**Программный комплекс «Квазар»**

# **Модуль «Межтерриториальные расчеты»**

**Руководство пользователя**

**Липецк - 2020**

## Оглавление

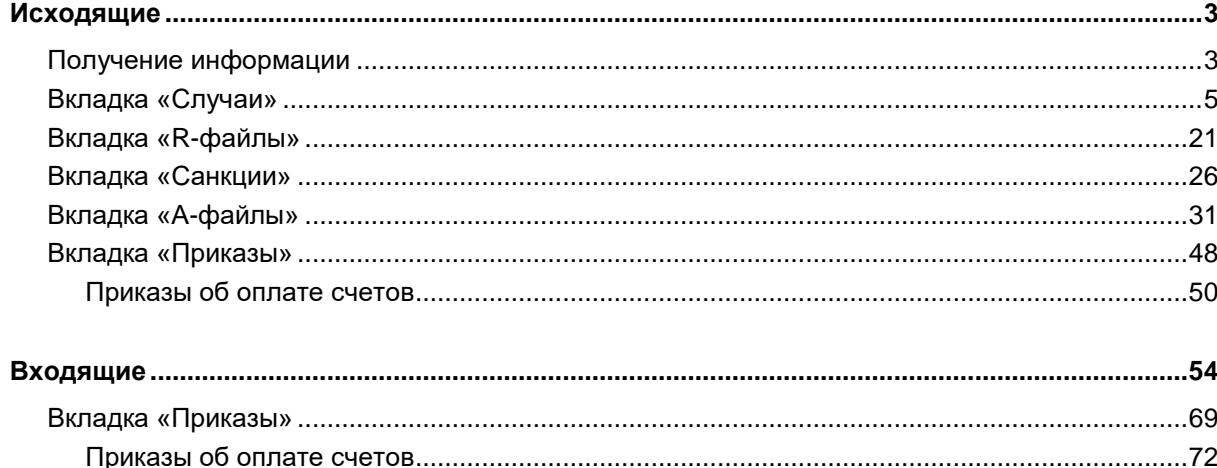

### <span id="page-2-1"></span><span id="page-2-0"></span>**Исходящие**

#### **Получение информации**

Получение файлов от  $MO<sup>1</sup>$  их обработка, которая включает в себя проведение МЭК<sup>2</sup> формирование реестров счетов<sup>3</sup> и работу с ними, а также работу с протоколами реестров счетов $^4$ .

Для получения информации о файлах, предоставленных МО необходимо выбрать отчетный год, месяц и нажать кнопку «Получить данные».

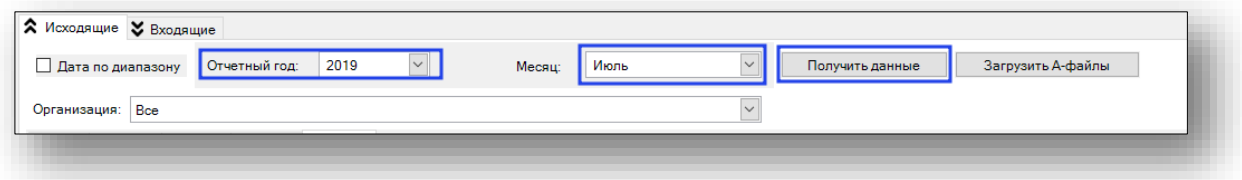

Существует возможность выборки информации по определенным месяцам для этого необходимо в раскрывающемся списке отметить месяцы. При выборе нескольких месяцев кнопки «Сформировать файлы», «АвтоМЭК» и «Удалить автоМЭК» недоступны.

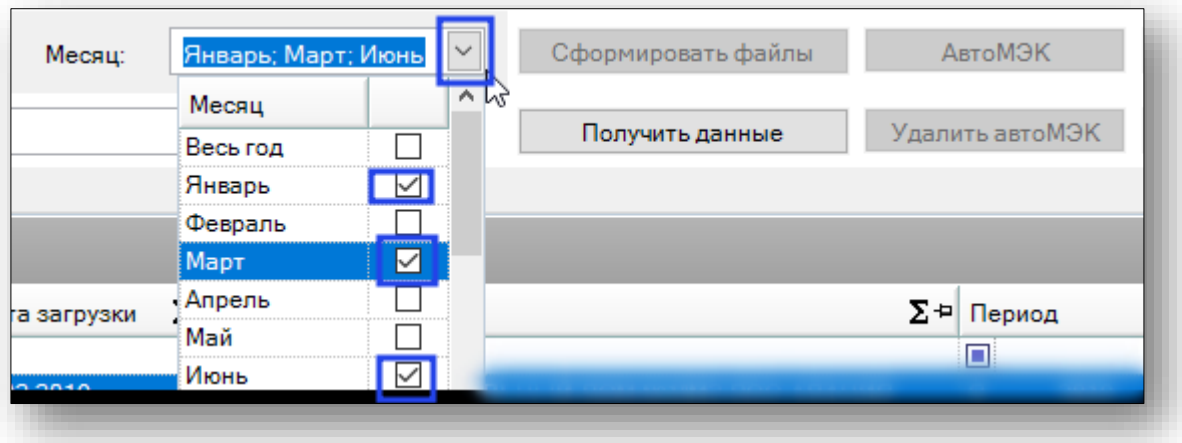

Если необходимо получить информацию за определенный период можно воспользоваться кнопкой переключения «Дата по диапазону».

1

 $1$  MO-медицинская организация

<sup>2</sup> МЭК-медико-экономический контроль

<sup>3</sup> Реестр счетов-R и D файлы, где R - основной реестр, а D - дополнительный.

<sup>4</sup> Протокол обработки реестров счетов - A-файл

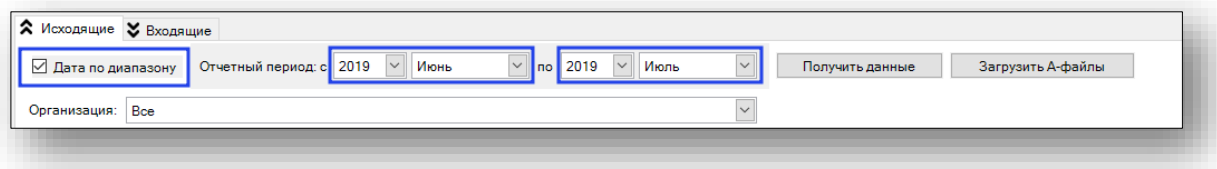

Так же можно получить информацию по конкретной МО, для этого необходимо выбрать ее из выпадающего списка.

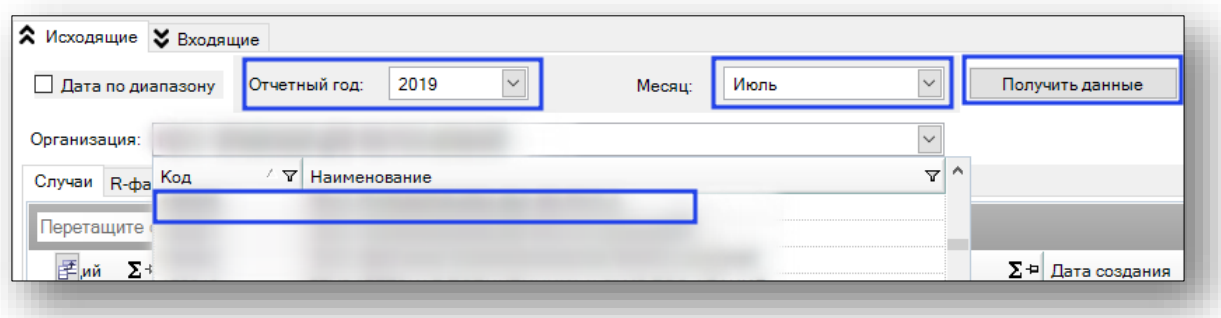

Если в системе есть информация за указанный период, то она отобразится на вкладке «Случаи»

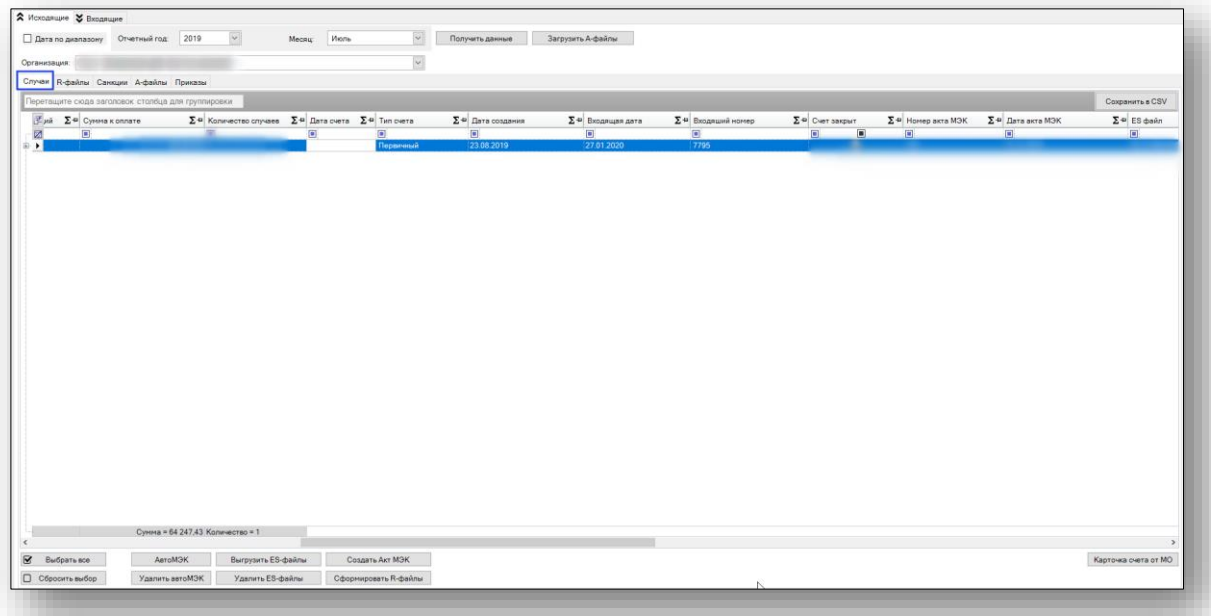

#### <span id="page-4-0"></span>**Вкладка «Случаи»**

Подробною информацию по каждому файлу можно просмотреть, нажав на кнопку «+»

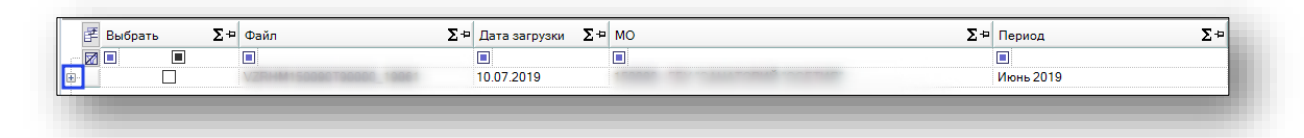

Откроется список случаев, входящих в данный файл.

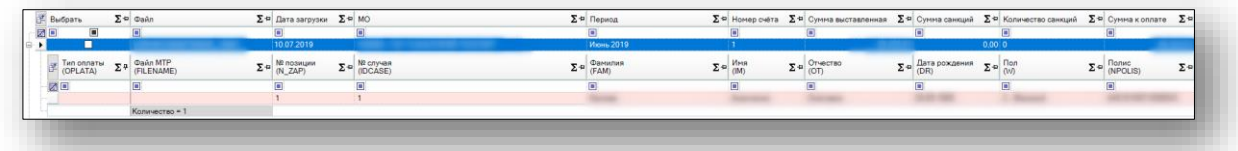

Если в случае отсутствует ОКАТО, то он выделен розовым цветом.

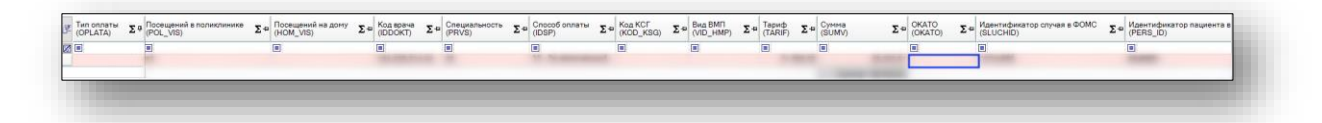

Для просмотра сведения о случае необходимо выделить случай и левой кнопкой мыши сделать двойной клик. Откроется окно «Сведения о случае». Информация в данном окне разбита по категориям.

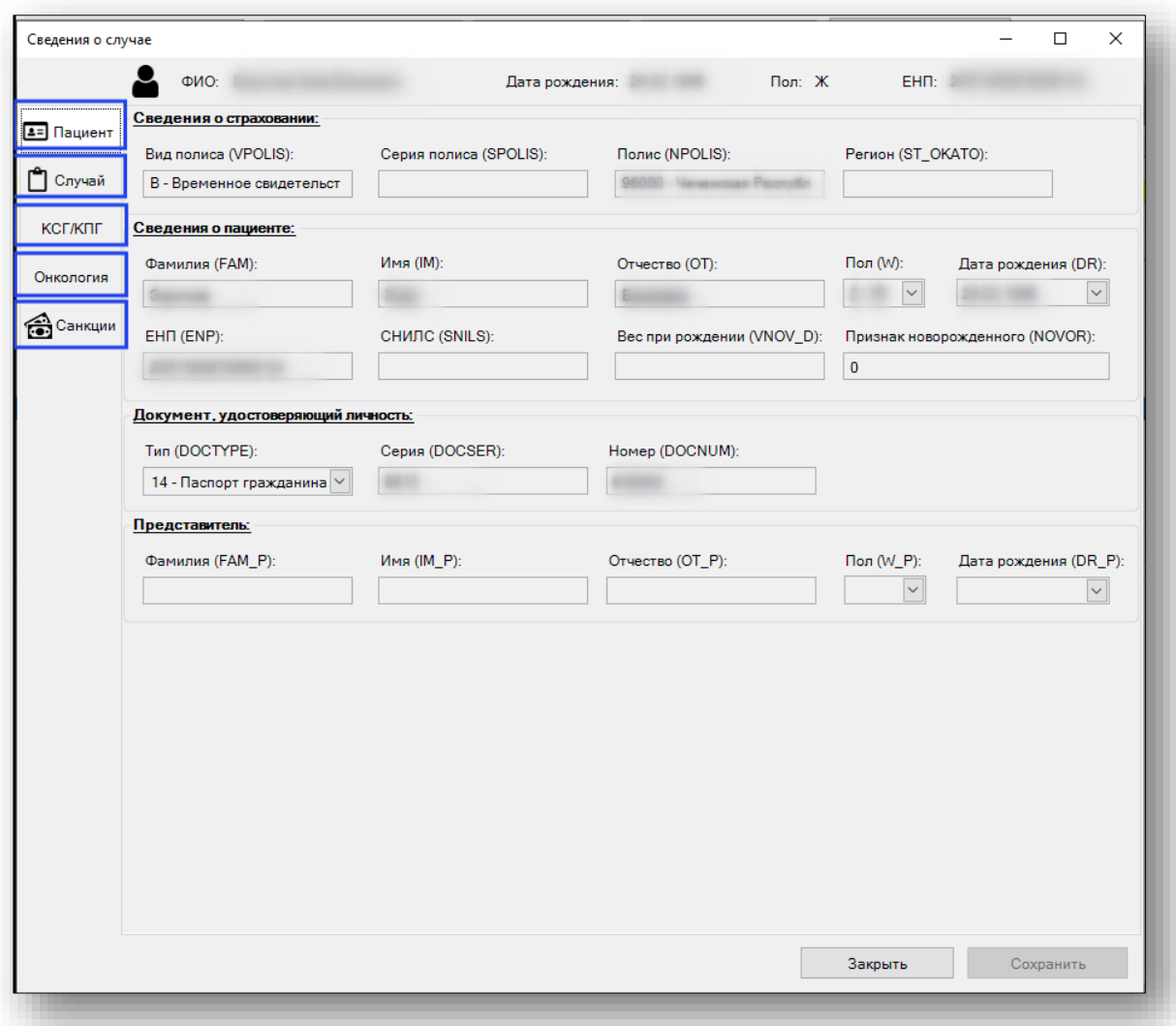

В категории «Санкции» существует возможность добавления санкций к случаю. Для этого необходимо нажать на кнопку «Добавить новую санкцию».

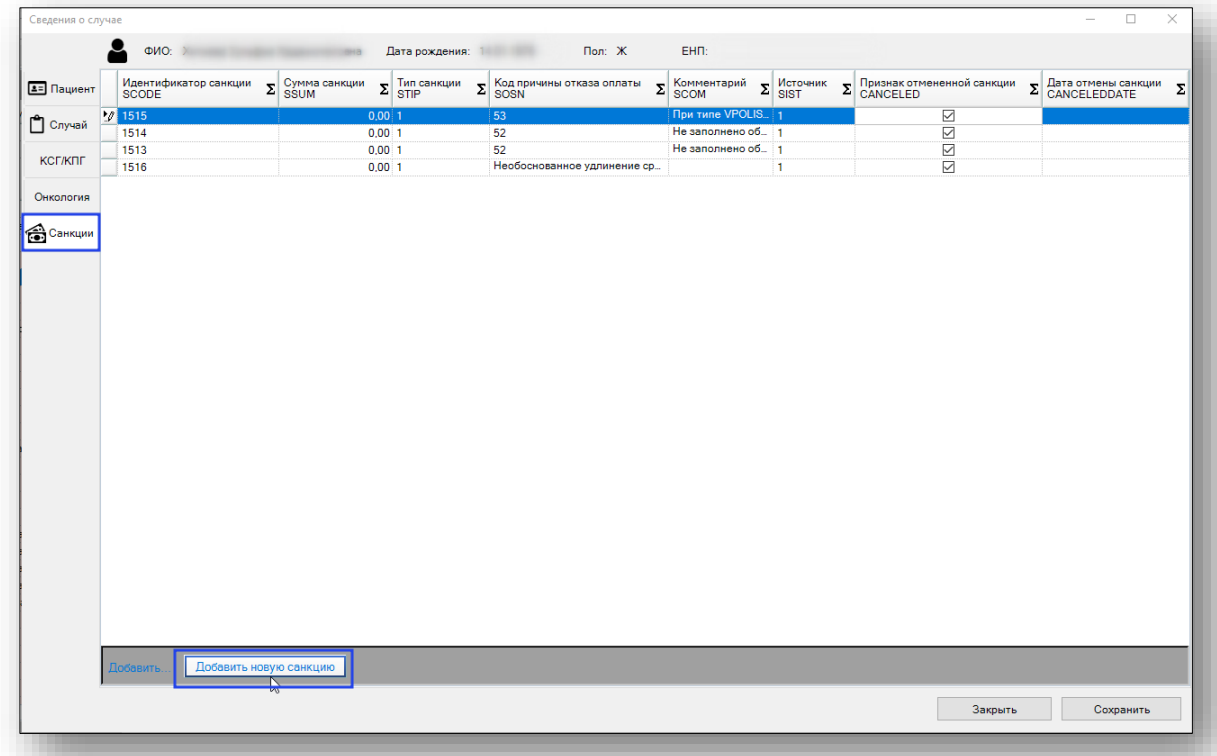

В таблицу на вкладке «Санкции» добавится строка. В данную строку требуется добавить «Код причины отказа оплаты (SOSN) и нажать кнопку «Сохранить».

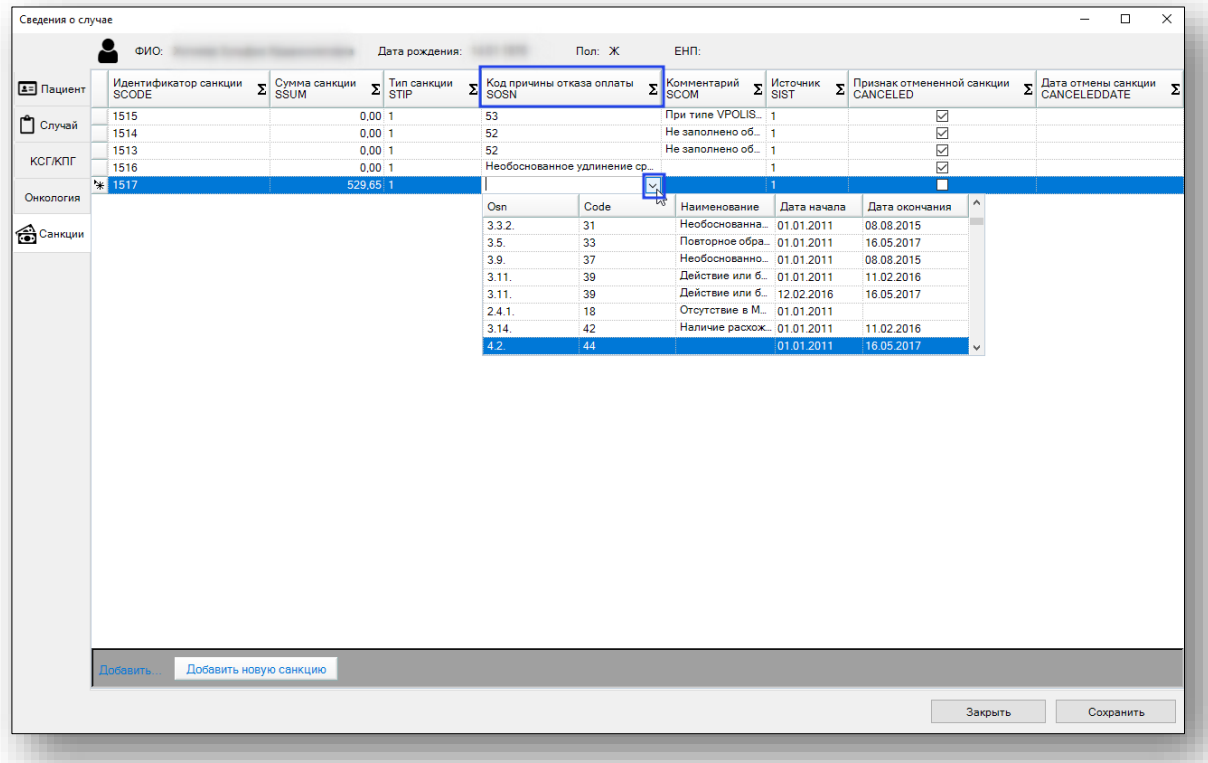

Появится информационное сообщение.

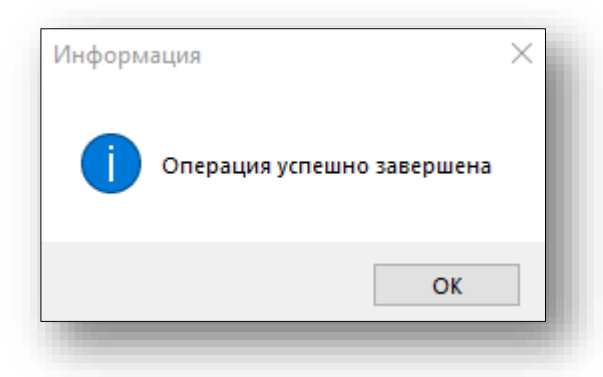

Для отмены санкции необходимо проставить отметку в поле «Признак отмененной санкции» и нажать на кнопку «Сохранить».

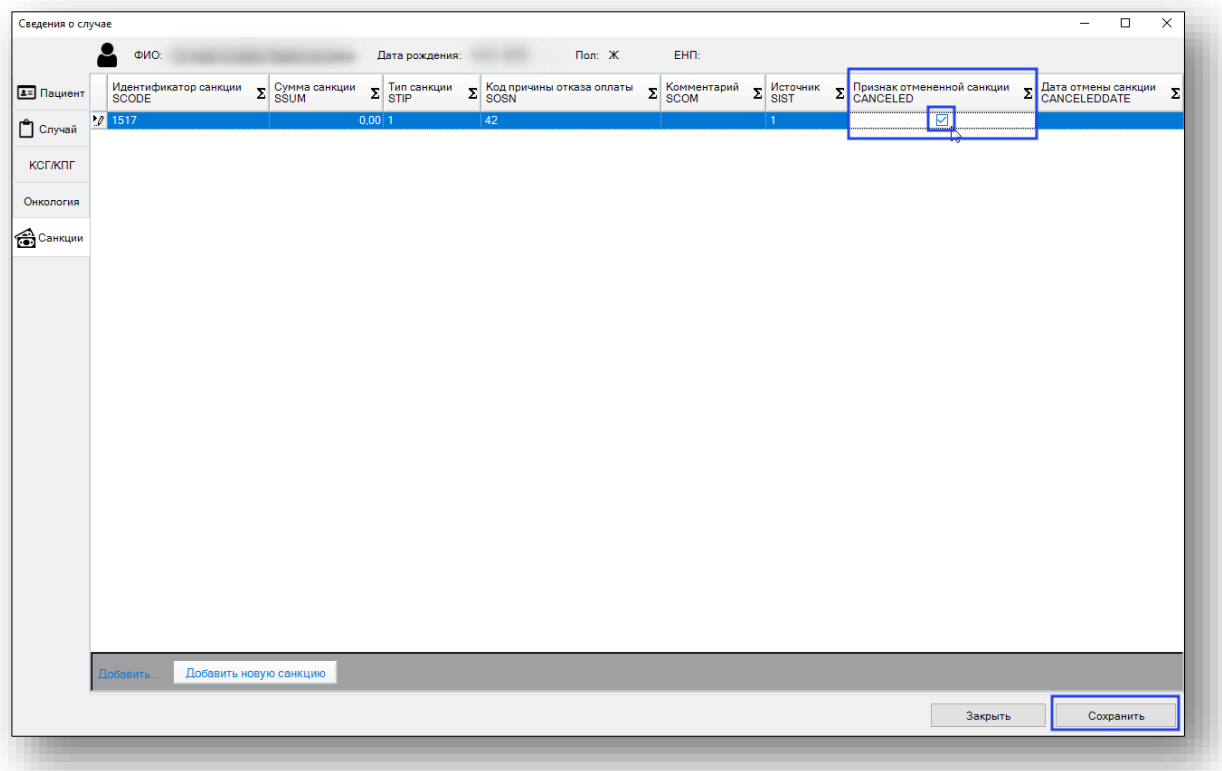

Появится информационное сообщение.

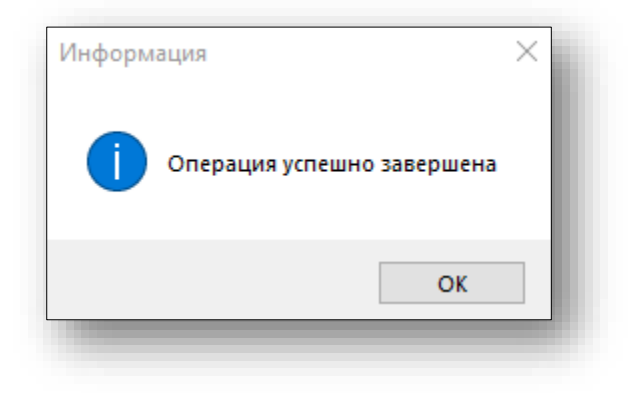

Для того что просмотреть все случаи пациента необходимо выбрать случай и нажать на него правой кнопкой мыши, откроется контекстное меню, в котором нужно выбрать пункт «Показать все случаи пациента»

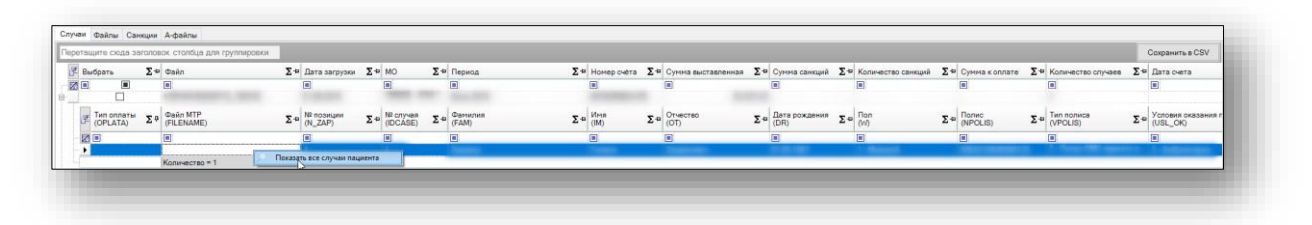

Откроется окно «Журнал случаев пациента» в котором можно просмотреть каждый случай нажав на кнопку «Открыть сведение о случае».

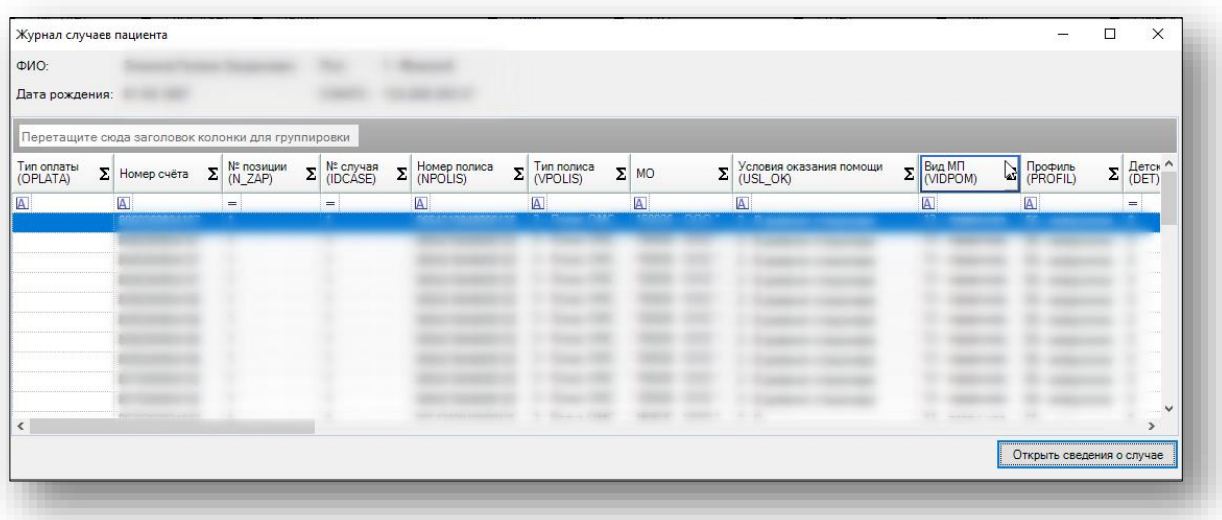

Формирование АвтоМЭК можно осуществить, выбрав необходимый файл и нажав кнопку «АвтоМЭК».

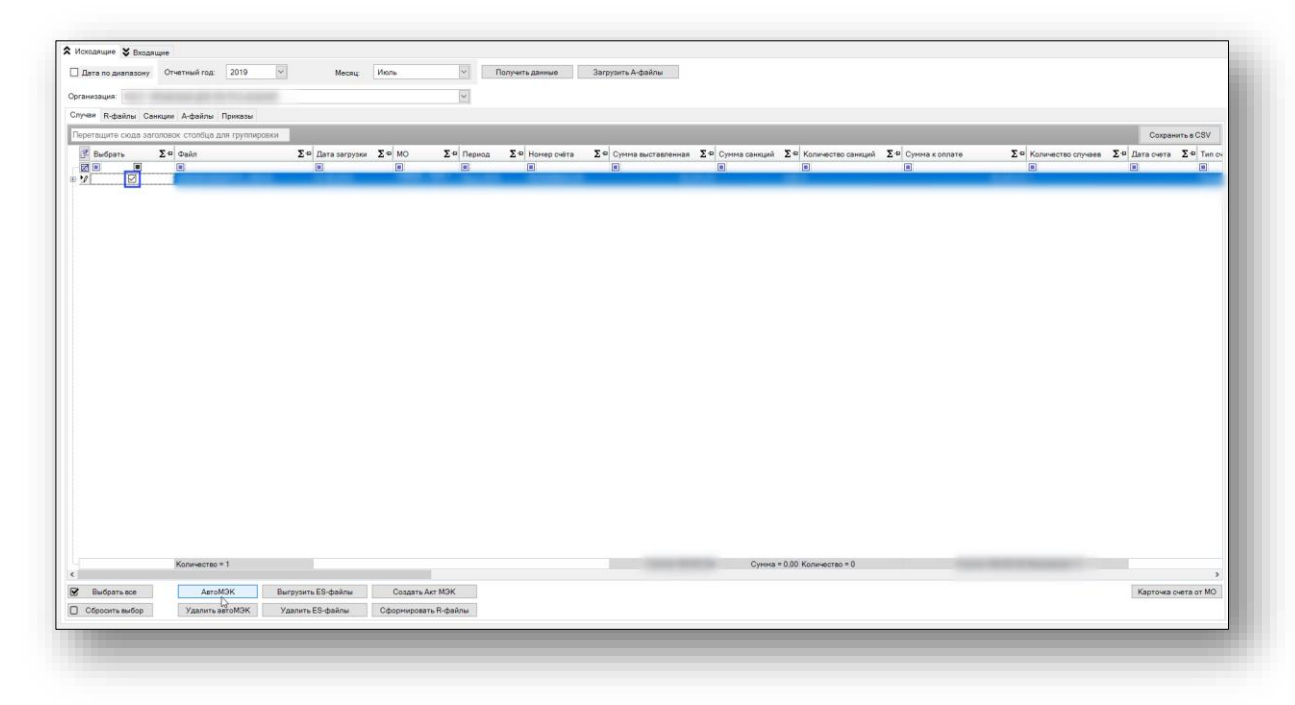

В случае успешного проведения АвтоМЭК отобразится информация о сумме санкций и их количестве, а также коде санкций. Просмотреть данную информацию можно если раскрыть файл по кнопке «+».

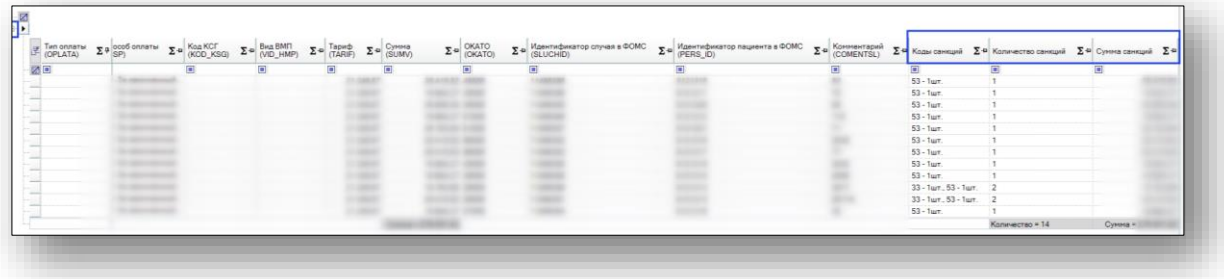

Удаление АвтоМЭК можно осуществить, выбрав необходимый файл и нажав кнопку «Удалить автоМЭК».

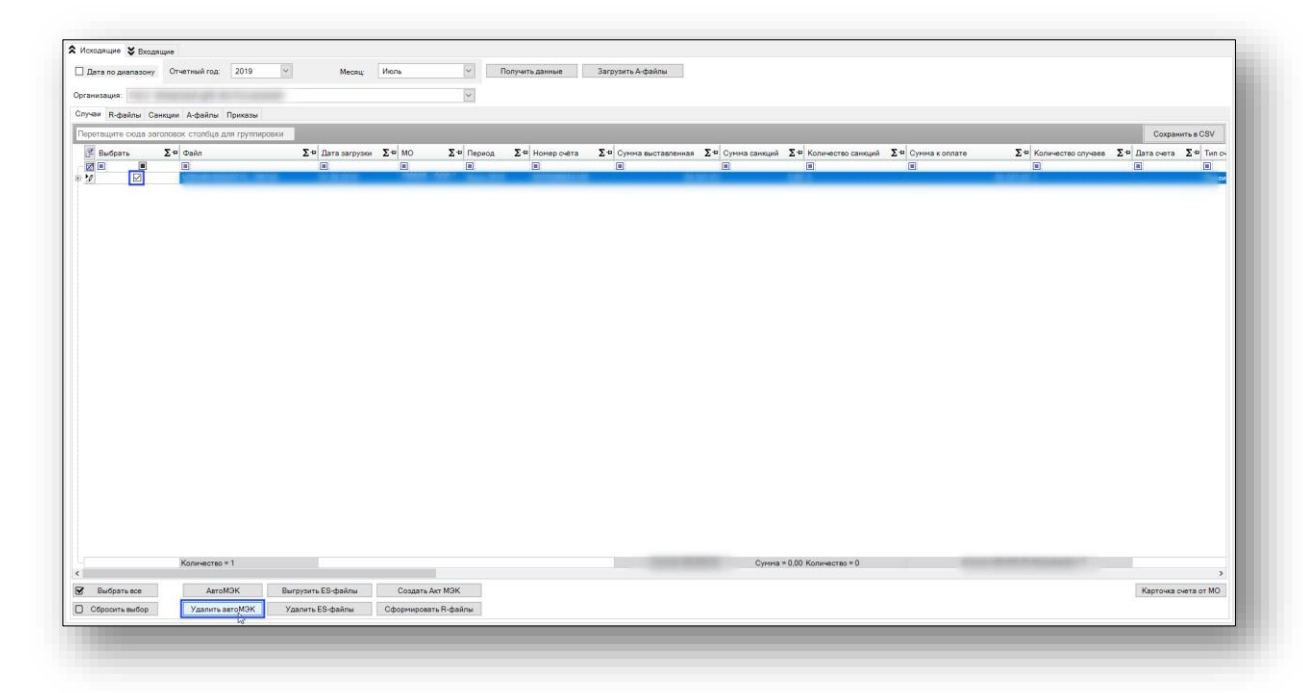

После удаления АвтоМЭК в расширенной информации о файле данные о количестве, коде и сумме санкций будут пустые, если не сформирован акт МЭК, или, если акт МЭК сформирован, коды санкций будут пустыми, а количество и сумма санкций нулевыми.

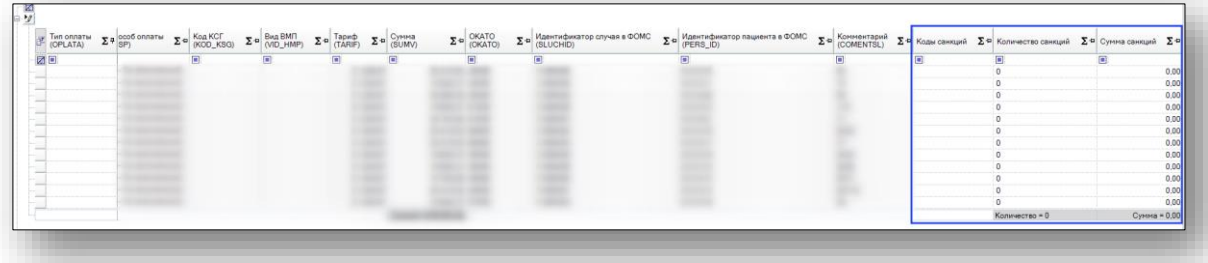

Формирование Акта МЭК можно осуществить, выбрав необходимый файл и нажав кнопку «Создать Акт МЭК».

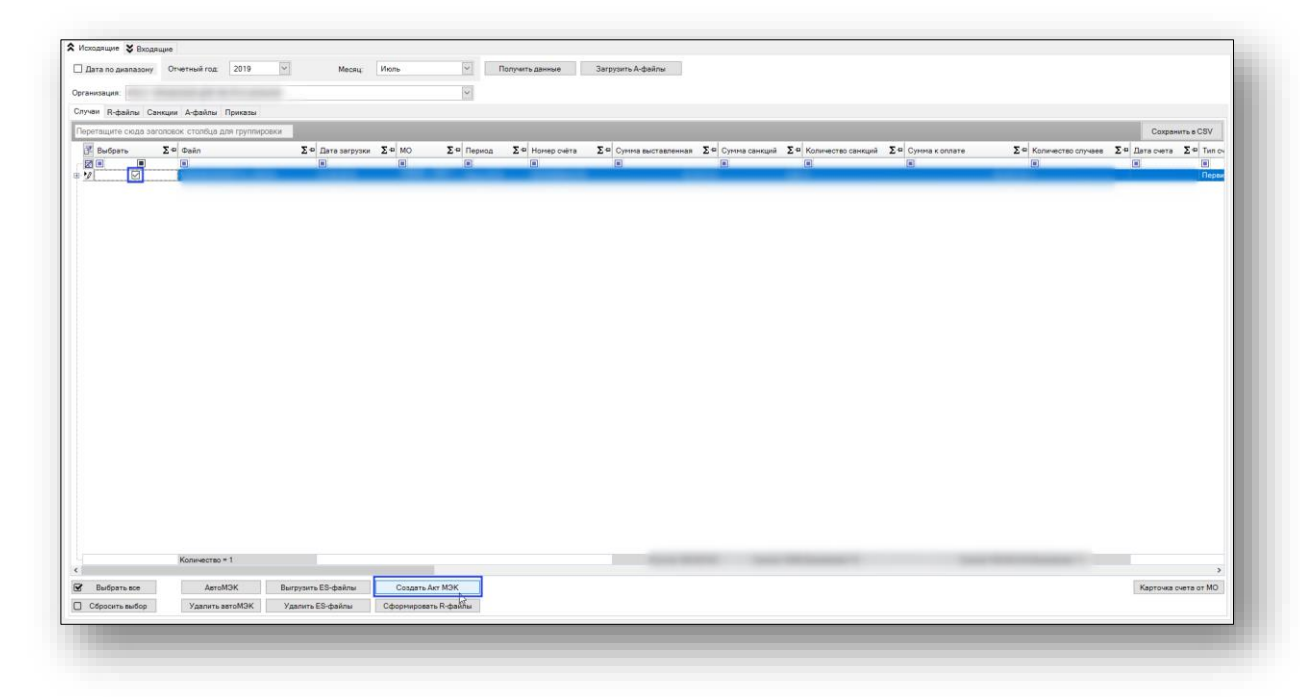

После нажатия на кнопку «Создать Акт МЭК» откроется окно «Ввод основных данных для формирования актов и распоряжений» необходимо заполнить поля и нажать на кнопку «Сформировать»

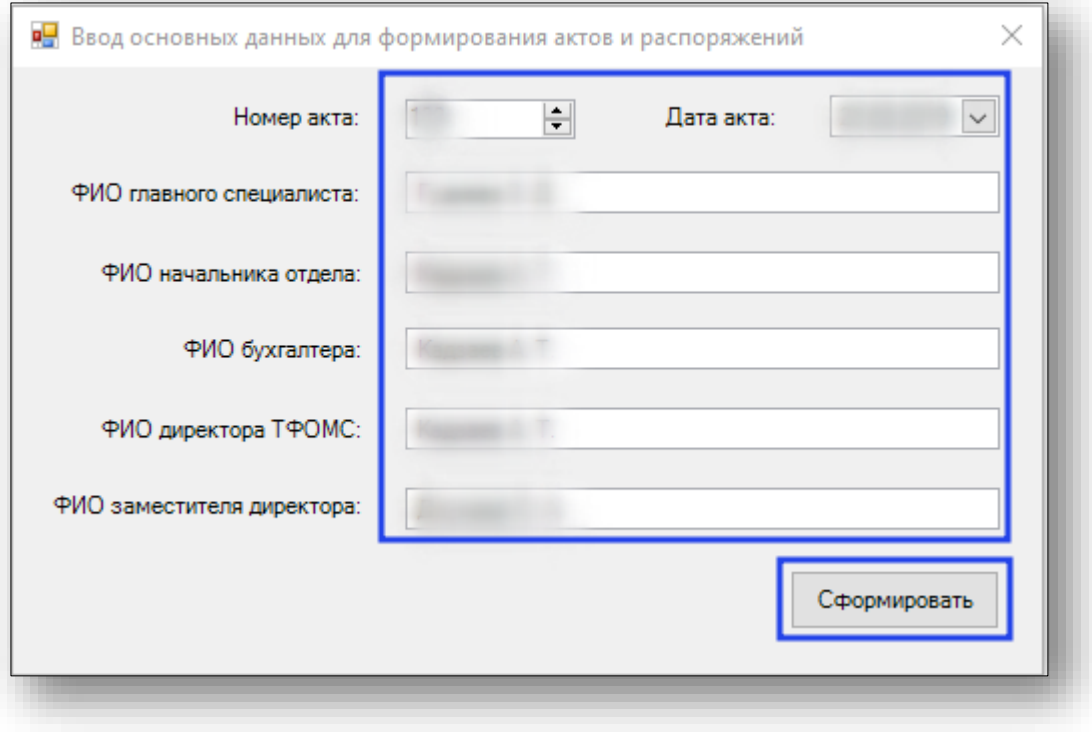

Откроется окно «Печати актов и распоряжений». Из данного окна можно осуществить печать созданного акта.

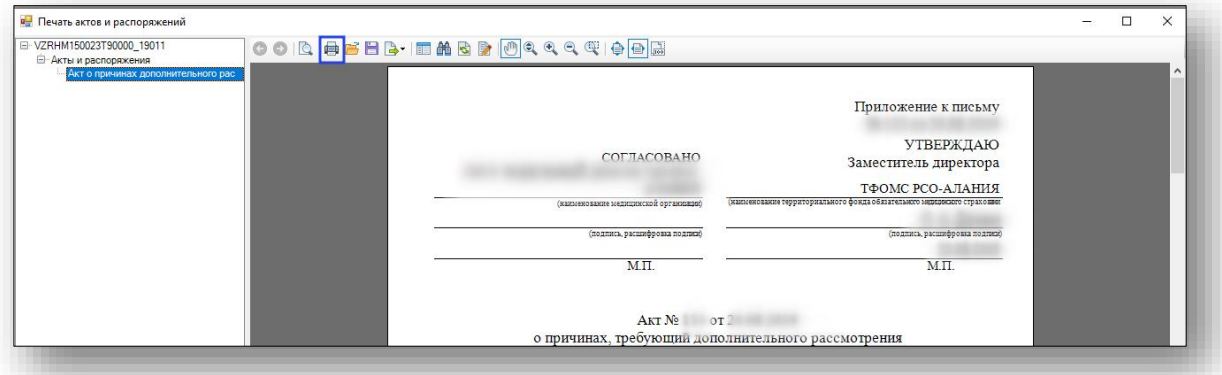

После создания акта МЭК в выбранном файле отобразится информация о номере акта МЭК и дате акта МЭК, а также сумма санкций и количество санкций.

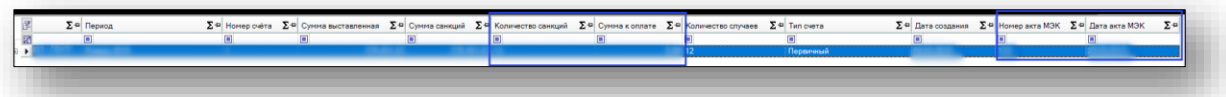

Формирование R-файлов можно осуществить, выбрав необходимый файл и нажав кнопку «Сформировать файлы».

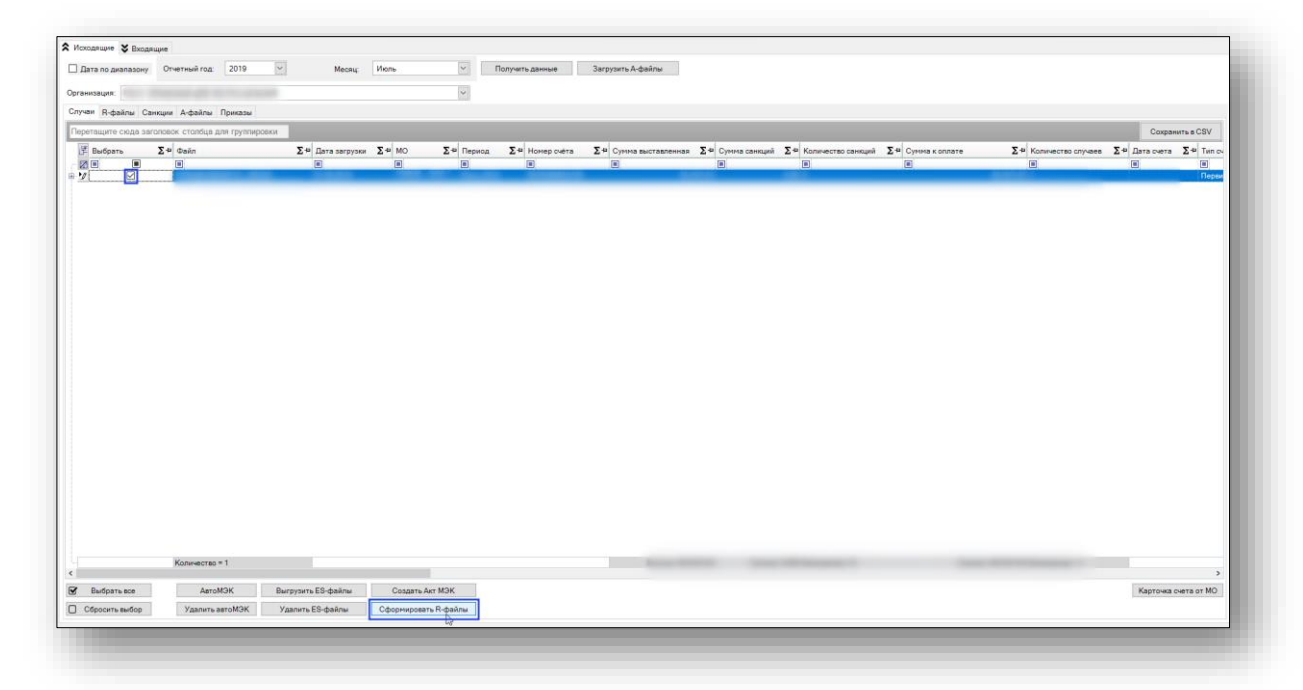

Откроется окно «Обзор папок» для сохранения сформированного файла, необходимо выбрать папку и нажать кнопку «OK»

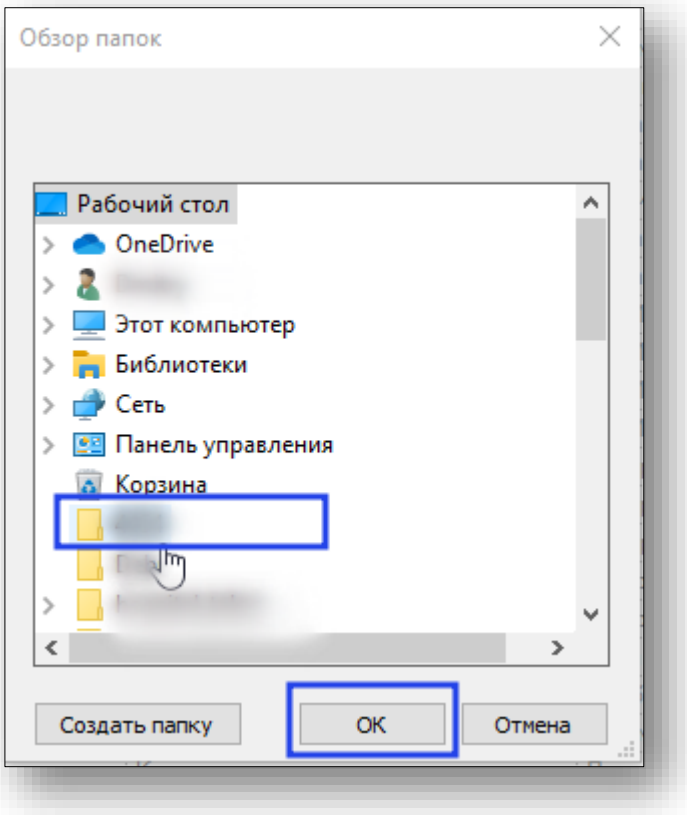

Появится информационное сообщение, что файлы сформированы.

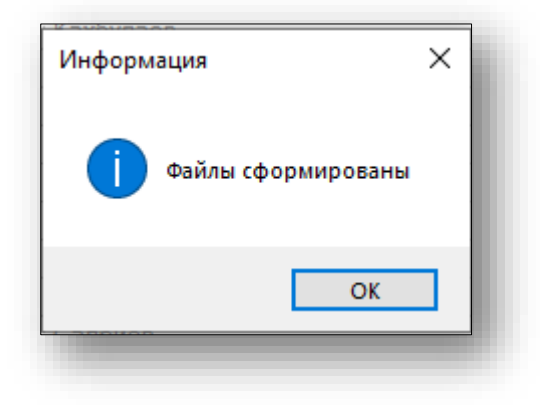

В расширенной информации о файле для каждого случая в зависимости от территории в столбце «R-Файл» отобразятся сформированные R-файлы.

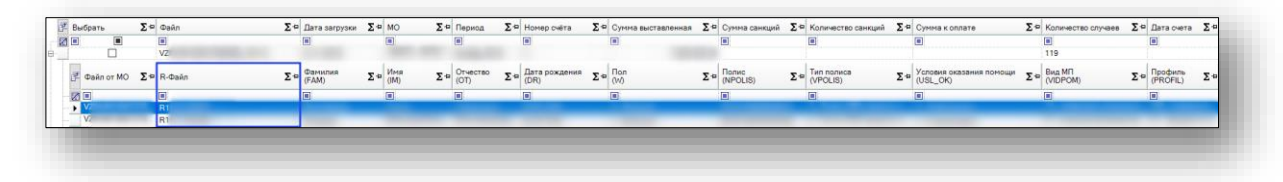

Для регистрации и начала работ с файлом (счетом) необходимо заполнить карточку счета от МО. Для этого требуется выбрать файл и нажать кнопку «Карточка счета от МО»

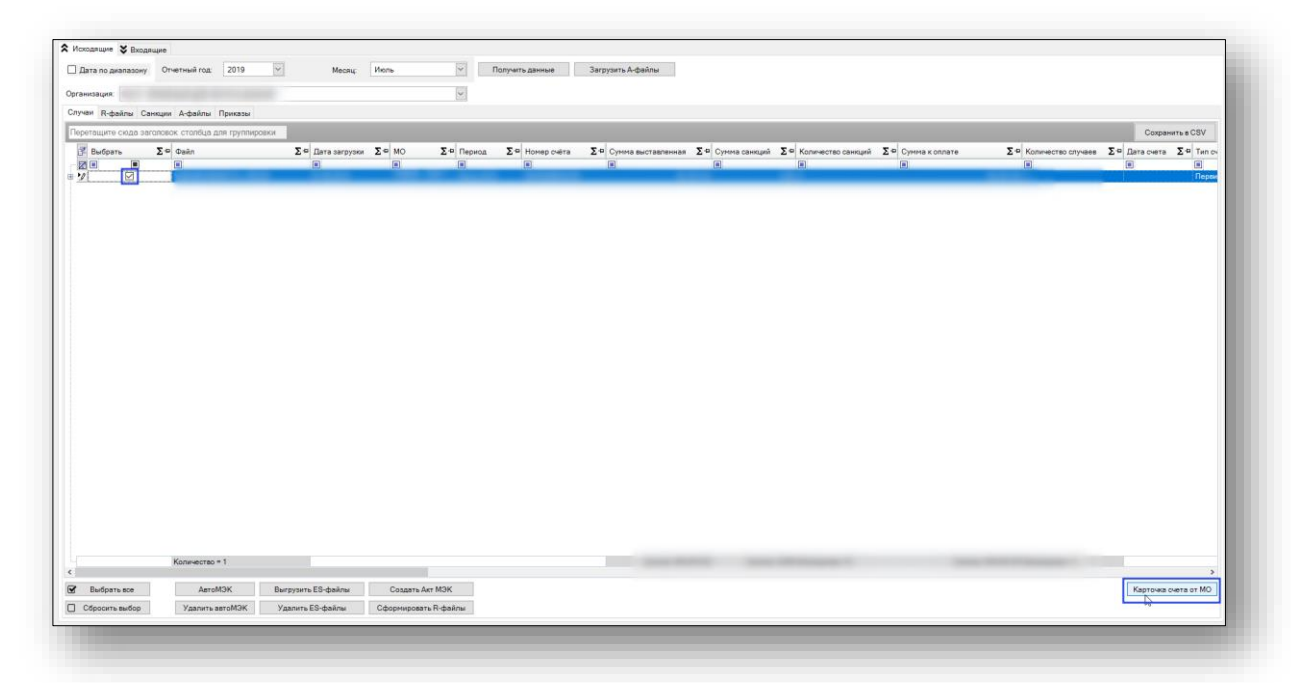

Откроется окно «Карточка счета» для ввода дополнительной информации по файлу (счету) входящая дата и входящий номер. Если работы по счету завершены, то проставляется отметка о том, что счет закрыт (строка данного счета в журнале файлов станет желтого цвета). После ввода информации необходимо нажать кнопку «Сохранить»

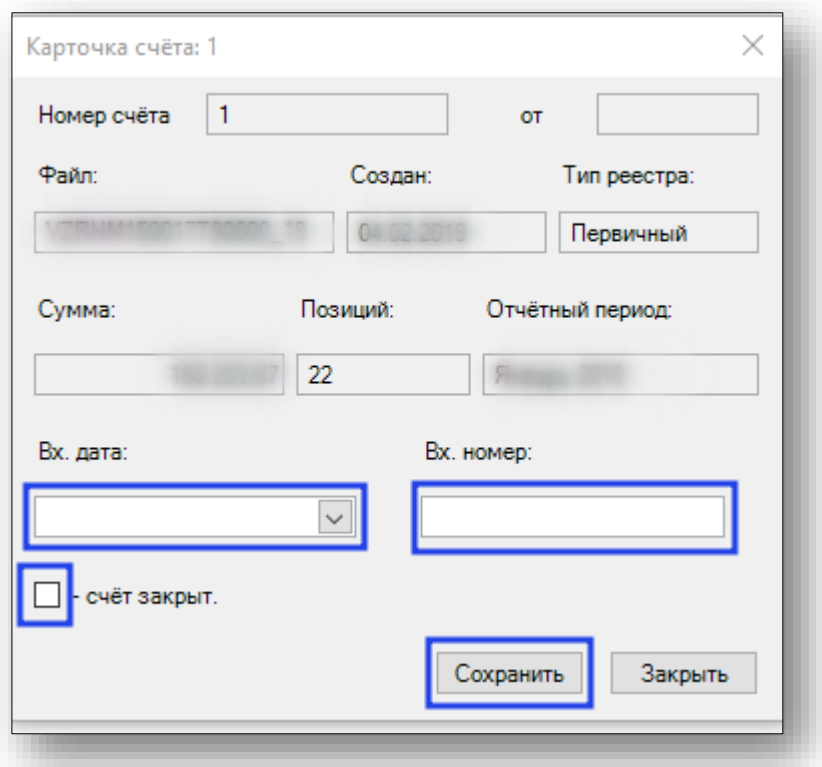

Сохранение файлов в формате csv можно осуществить, выбрав необходимый файл и нажав кнопку «Сохранить в CSV».

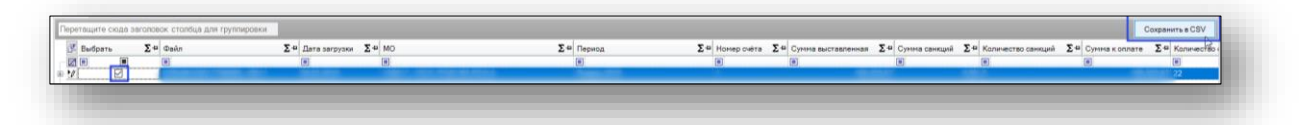

Откроется окно «Сохранение» необходимо выбрать место для сохранения файла и присвоить ему имя после нажать кнопку «Сохранить»

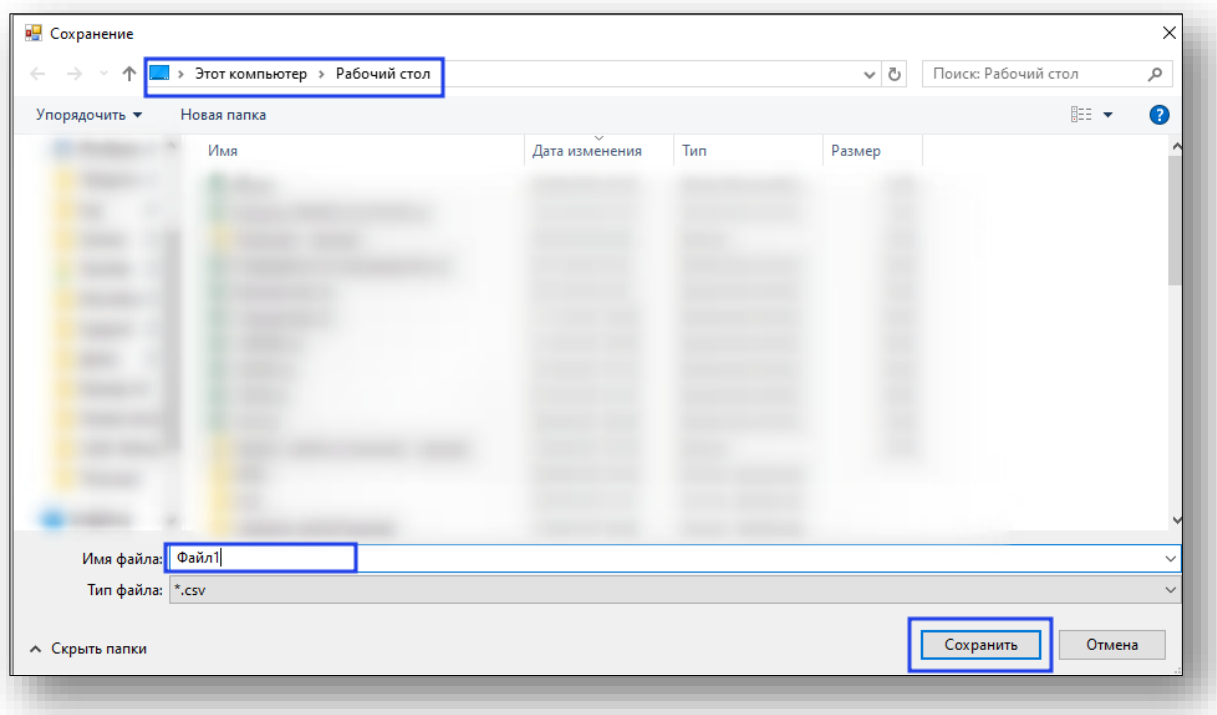

Появится информационное сообщение, что экспорт в CSV завершен.

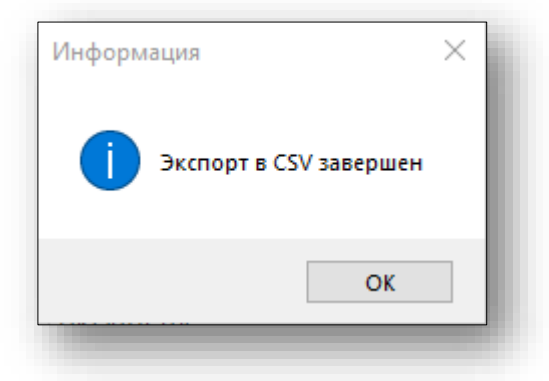

Выгрузку ES-файлов<sup>1</sup> можно осуществить, выбрав необходимый файл и нажав кнопку «Выгрузить ES-файлы».

1

 $^{\rm 1}$  ES-сведение о результатах МЭК

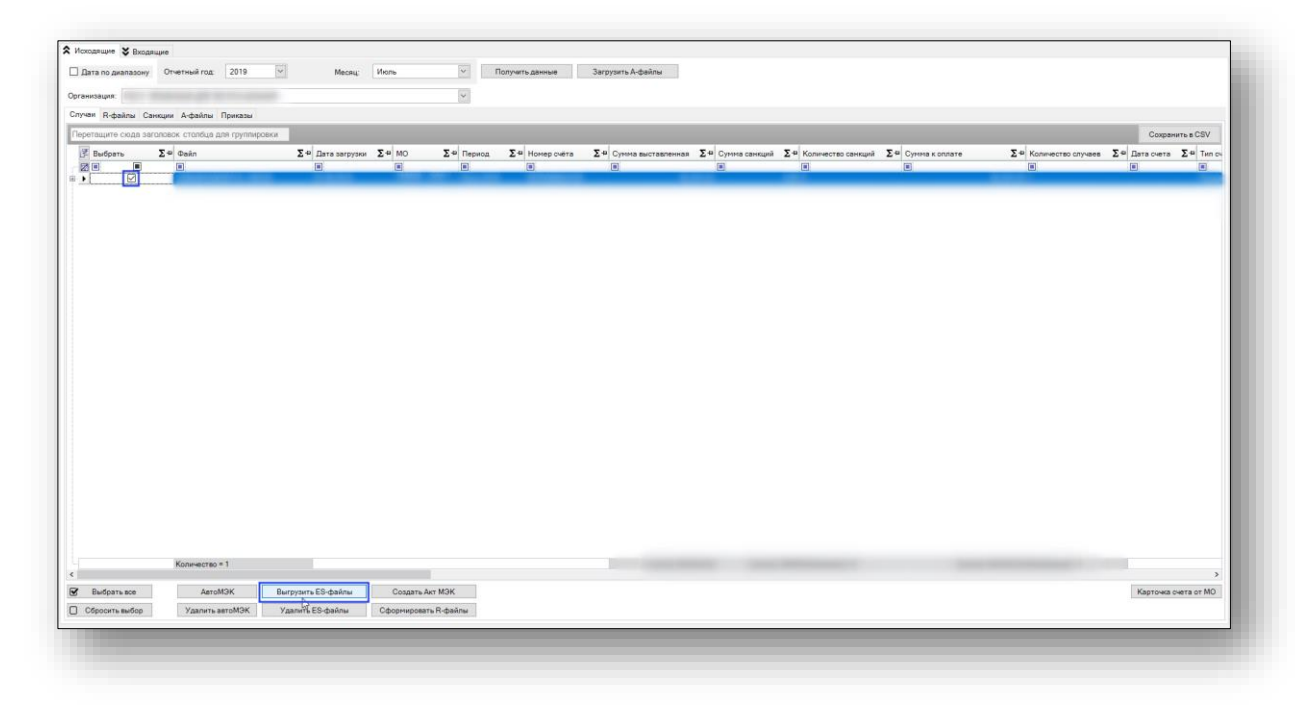

Откроется окно «Обзор папок» для сохранения сформированного файла, необходимо выбрать папку и нажать кнопку «OK».

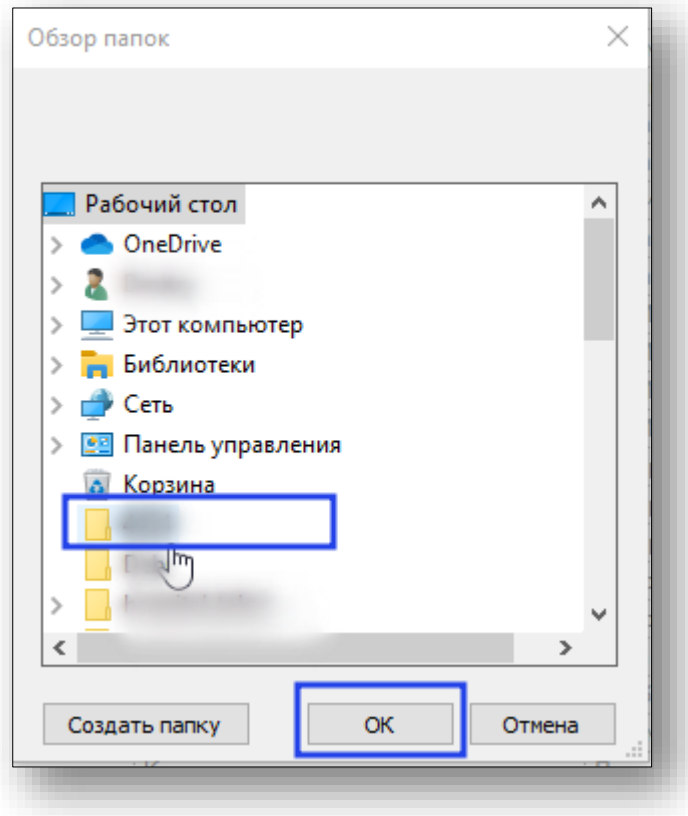

Появится информационное сообщение, что файлы сформированы.

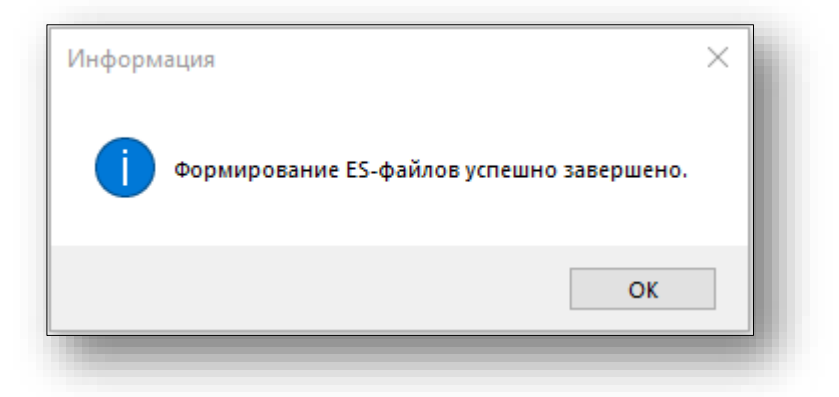

В столбце «ES файл» отобразится информация.

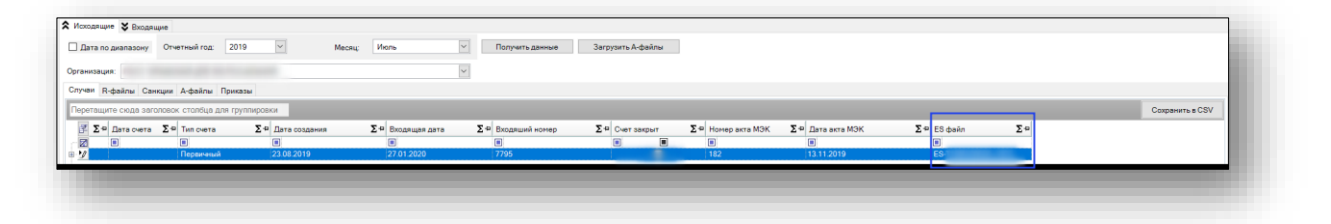

Если на выбранный файл ранее осуществлена выгрузка ES-файлов, то проведение автоМЭК невозможно.

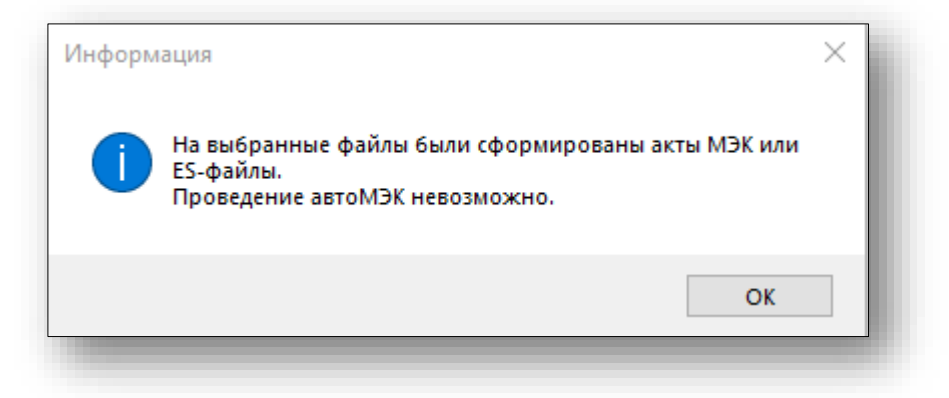

Удаление ES-файлов можно осуществить, выбрав необходимый файл и нажав кнопку «Удалить ES-файлы».

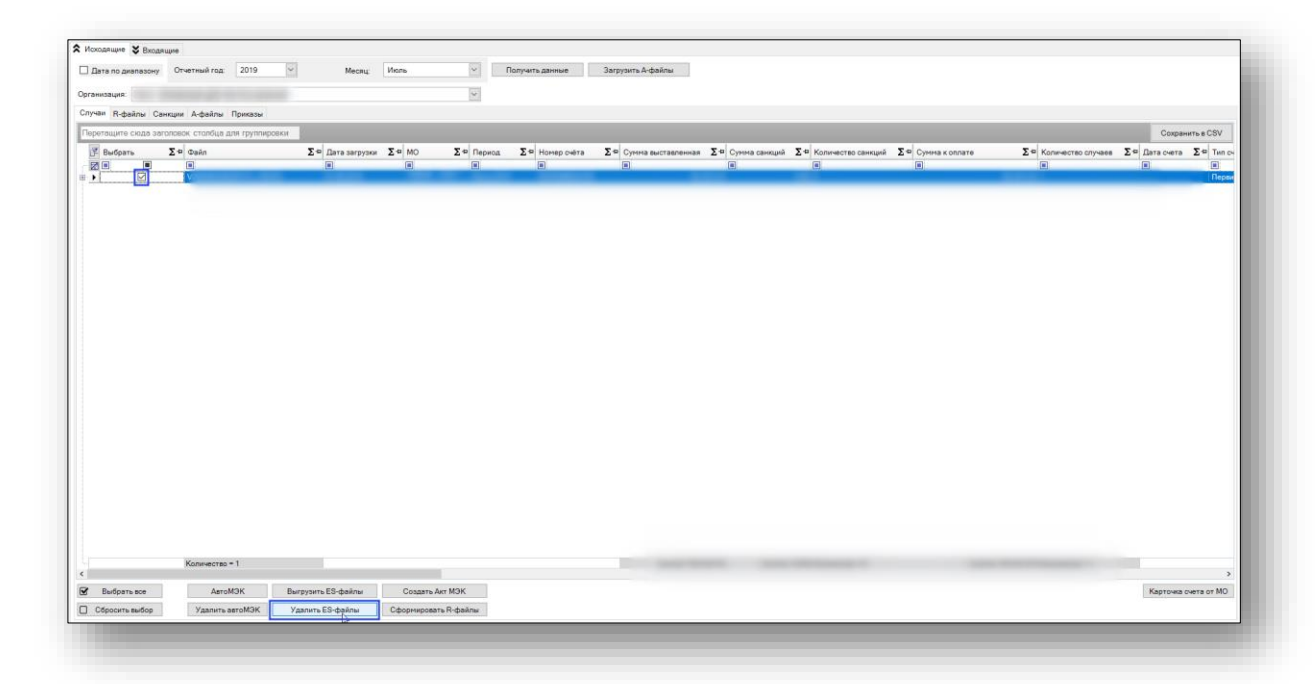

Появится информационное сообщение. И столбец «ES файл» будет пустым.

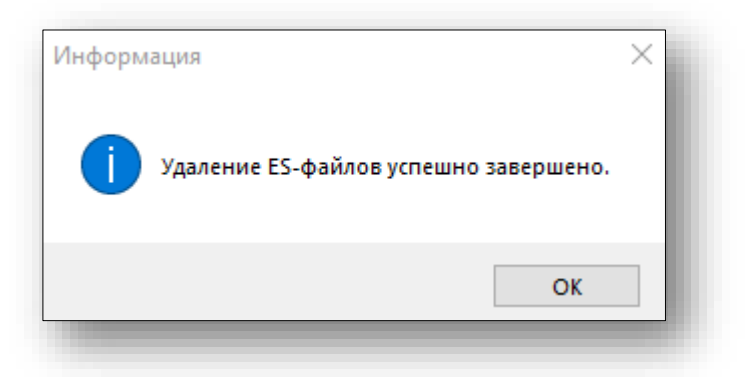

Для удобства выбора или снятия выбора можно воспользоваться кнопками «Выбрать все» или «Сбросить выбор».

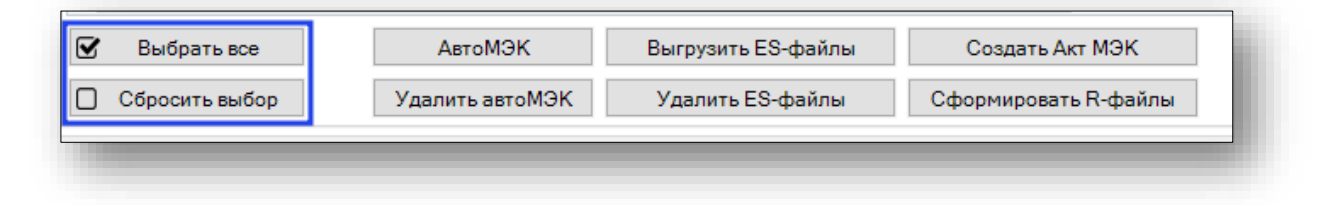

#### <span id="page-20-0"></span>**Вкладка «R-файлы»**

На данной вкладке отображается информация по R-файлам.

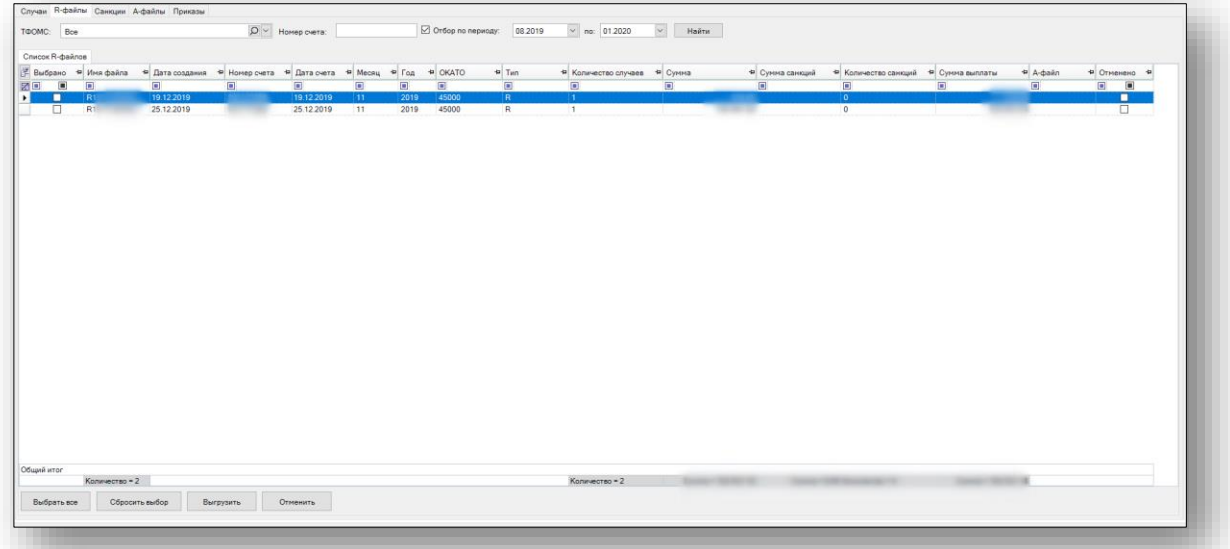

Поиск R-файлов можно осуществить по терретории, номеру счета и за определенный период, для этого необходимо выбрать критерии отбора и нажать кнопку «Найти».

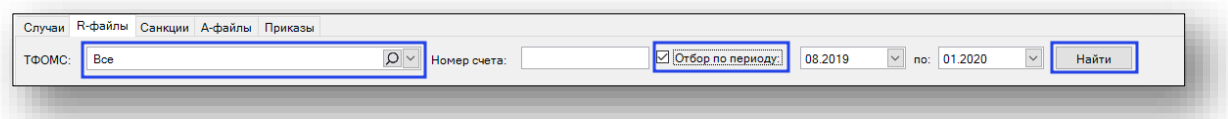

Для удобства выбора или снятия выбора можно воспользоваться кнопками «Выбрать все» или «Сбросить выбор».

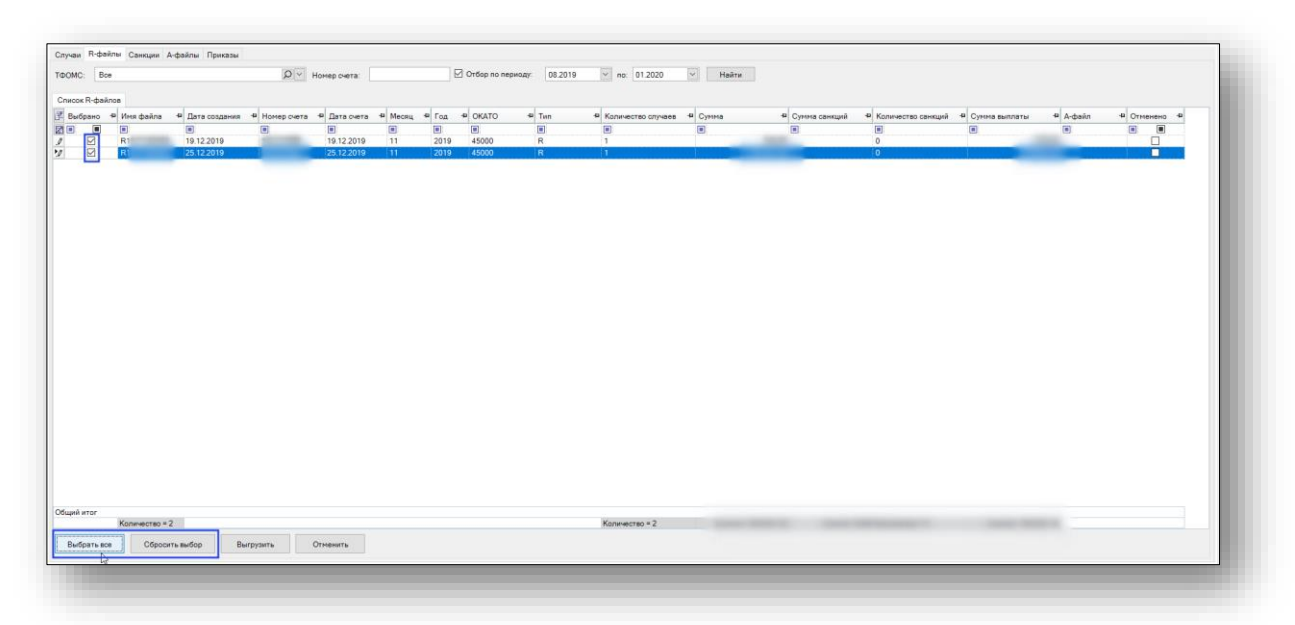

Выгрузку ранее созданных R-файлов можно осуществить, выбрав необходимый файл и нажав на кнопку «Выгрузить».

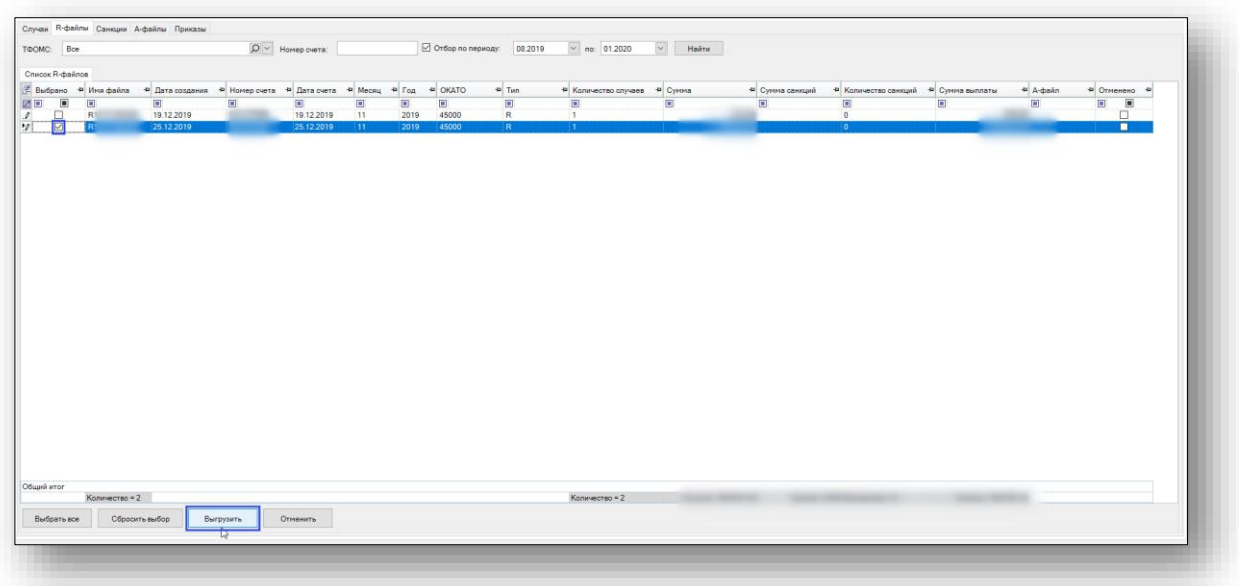

Откроется окно «Обзор папок» для сохранения сформированного файла, необходимо выбрать папку и нажать кнопку «OK»

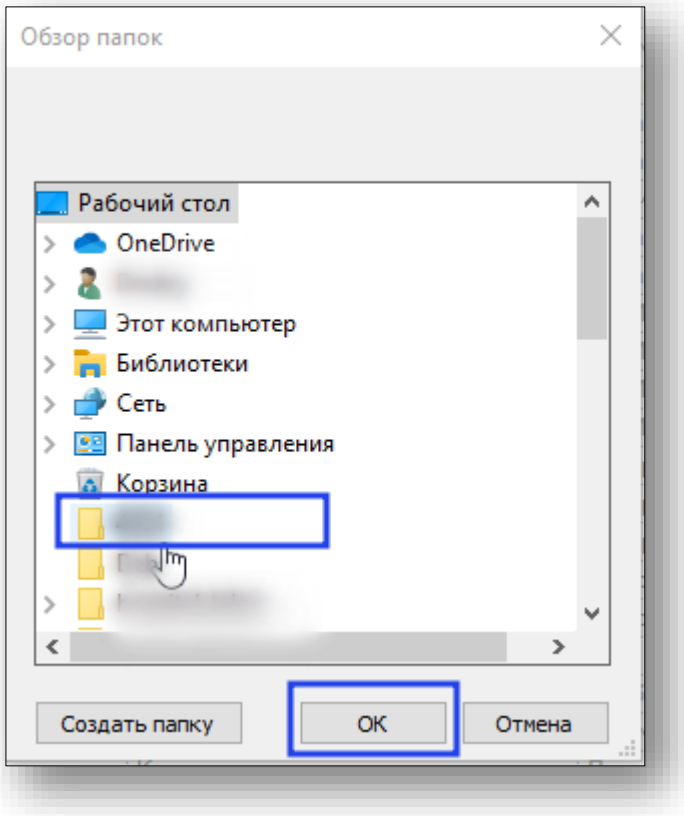

Появится информационное сообщение.

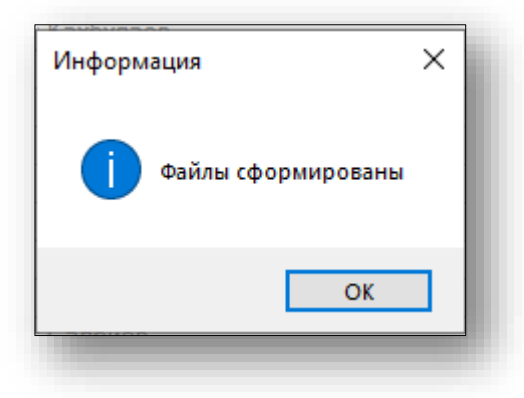

Если требуется отменить ранее сформированные R-файлы для этого необходимо выбрать файл и нажать на кнопку «Отменить».

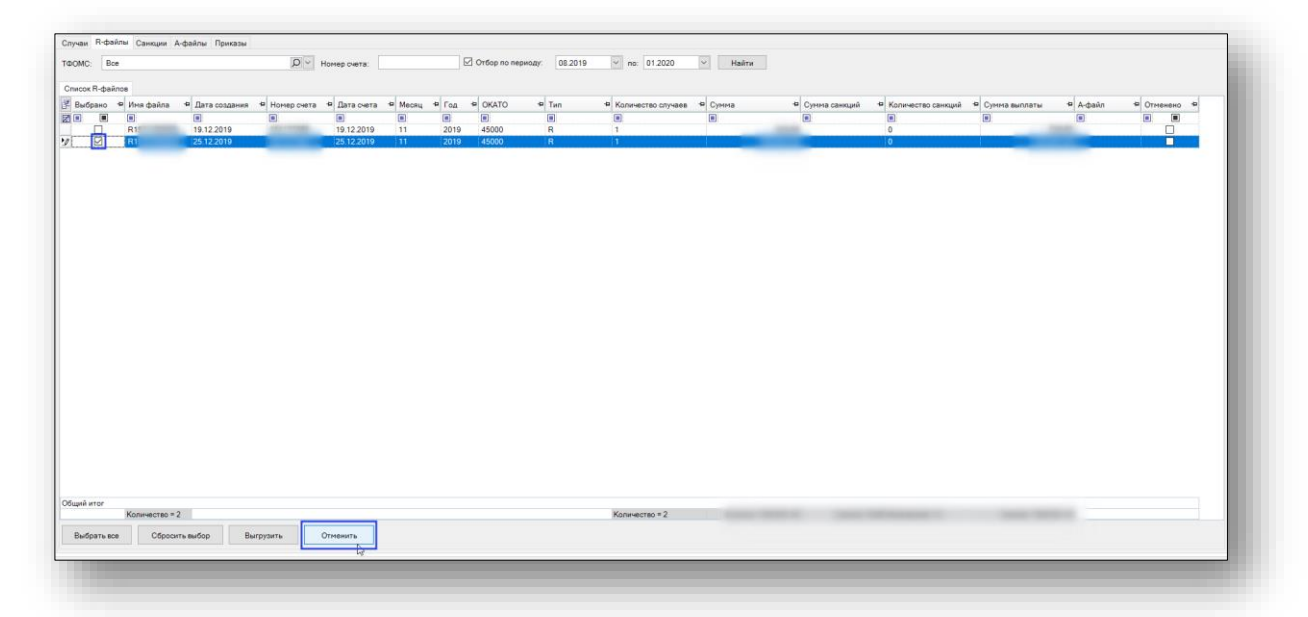

Для регистрации R-файла в ЦС<sup>1</sup> необходимо выделить файл и левой кнопкой мыши сделать двойной клик. Откроется окно «Реестр счета» в котором нужно заполнить блоки «Регистрация в ЦС» и «Подписи» и нажать кнопку «Сохранить» Для редактирования подписей можно воспользоваться соответствующей кнопкой.

1

 $1$  ЦС-центральный сегмент

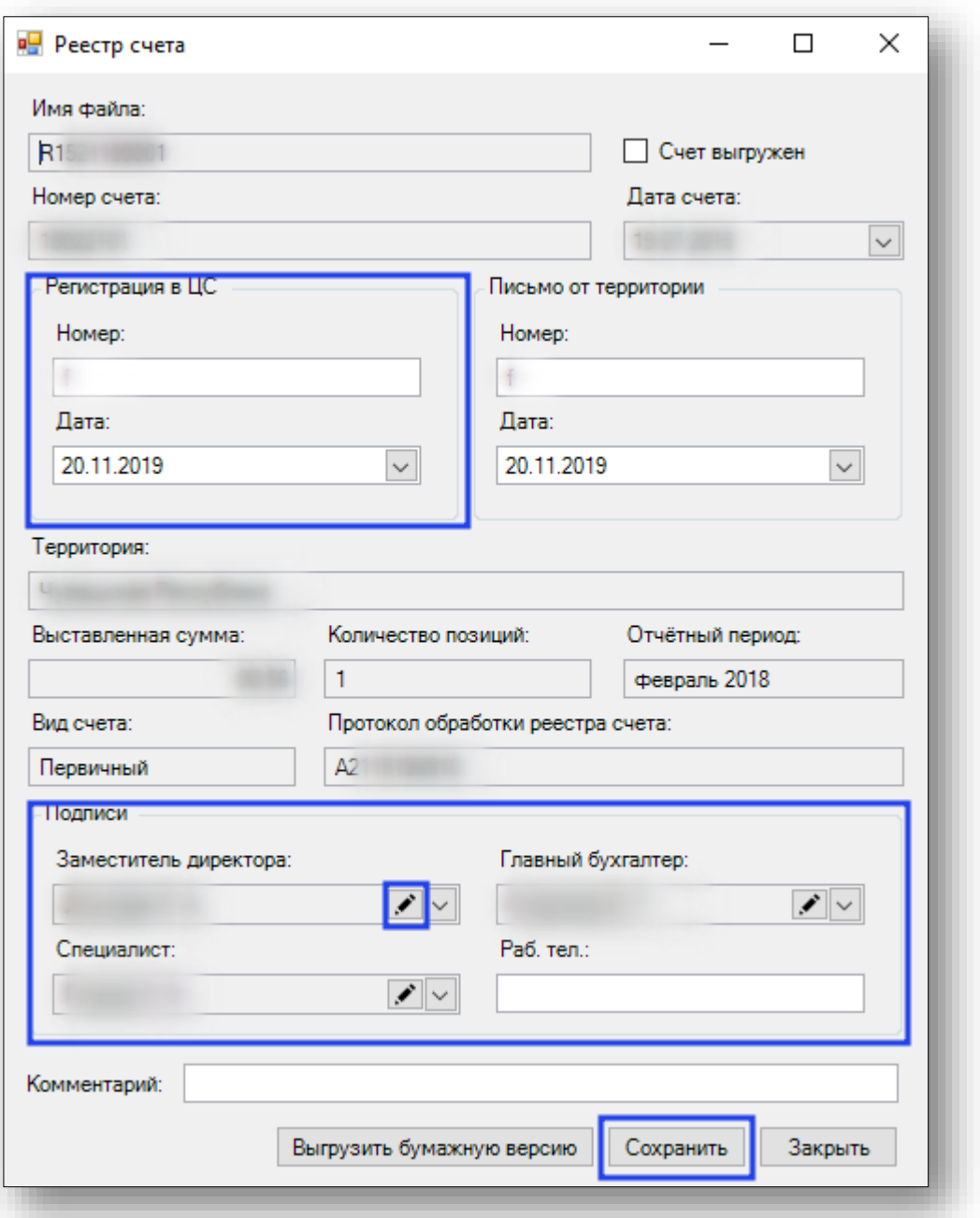

Для просмотра случаев в R-файле необходимо выделить R-файл и нажать на правую кнопку мыши в раскрывшемся списке выбрать пункт «Перейти к журналу случаев».

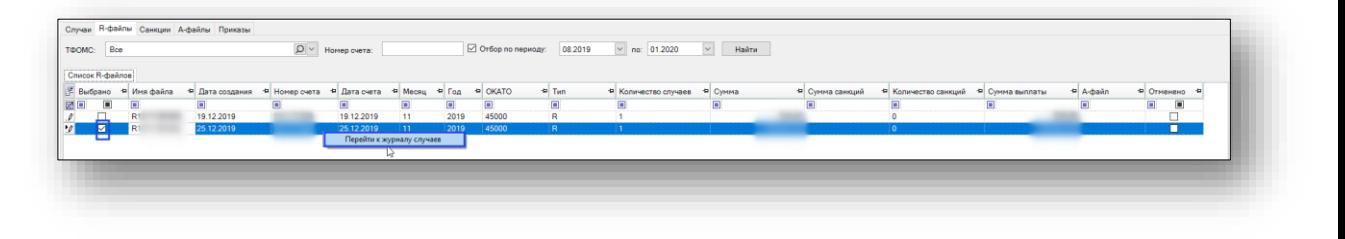

Откроется дополнительная вкладка журнала случаев, выгруженных в R-файл.

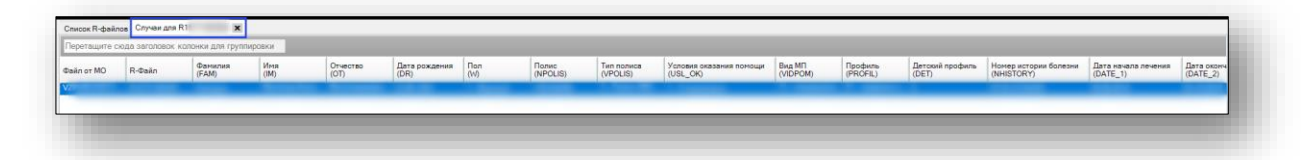

#### <span id="page-25-0"></span>**Вкладка «Санкции»**

На данной вкладке отображается информация о санкциях за выбранный период, группировка в табличной части осуществляется по причинам отказа. Для просмотра случаев по санкции необходимо выделить санкцию и левой кнопкой мыши сделать двойной клик.

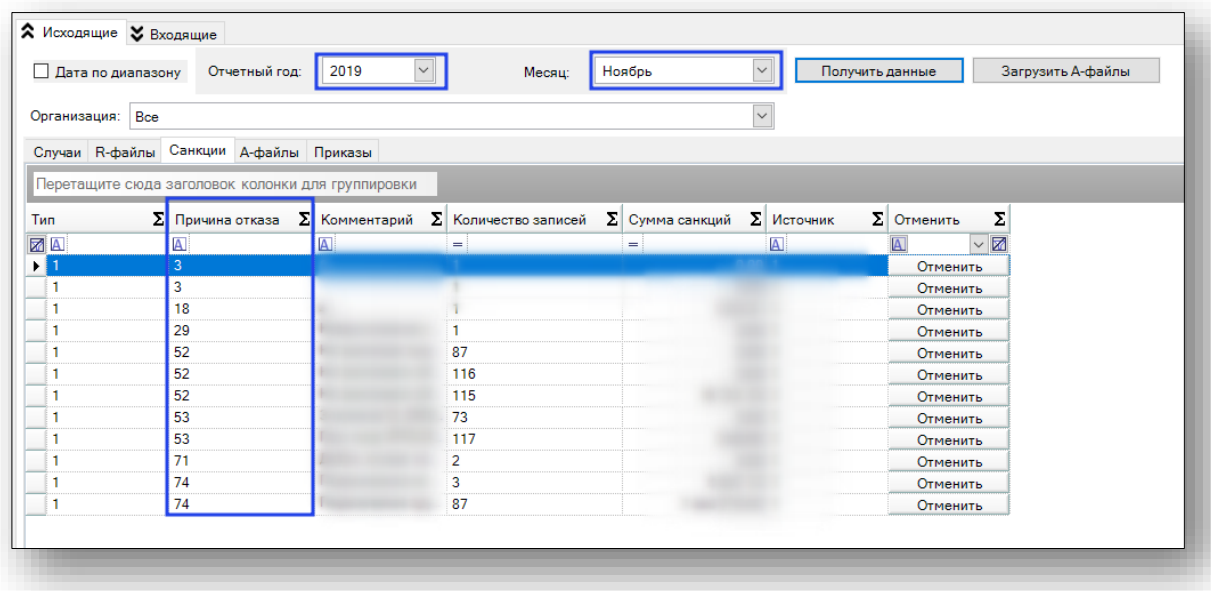

Откроется окно «Случаи по санкции» где будут отображаться все случаи по выбранной санкции. Для просмотра сведения о случае необходимо выделить случай и левой кнопкой мыши сделать двойной клик. Откроется окно «Сведения о случае».

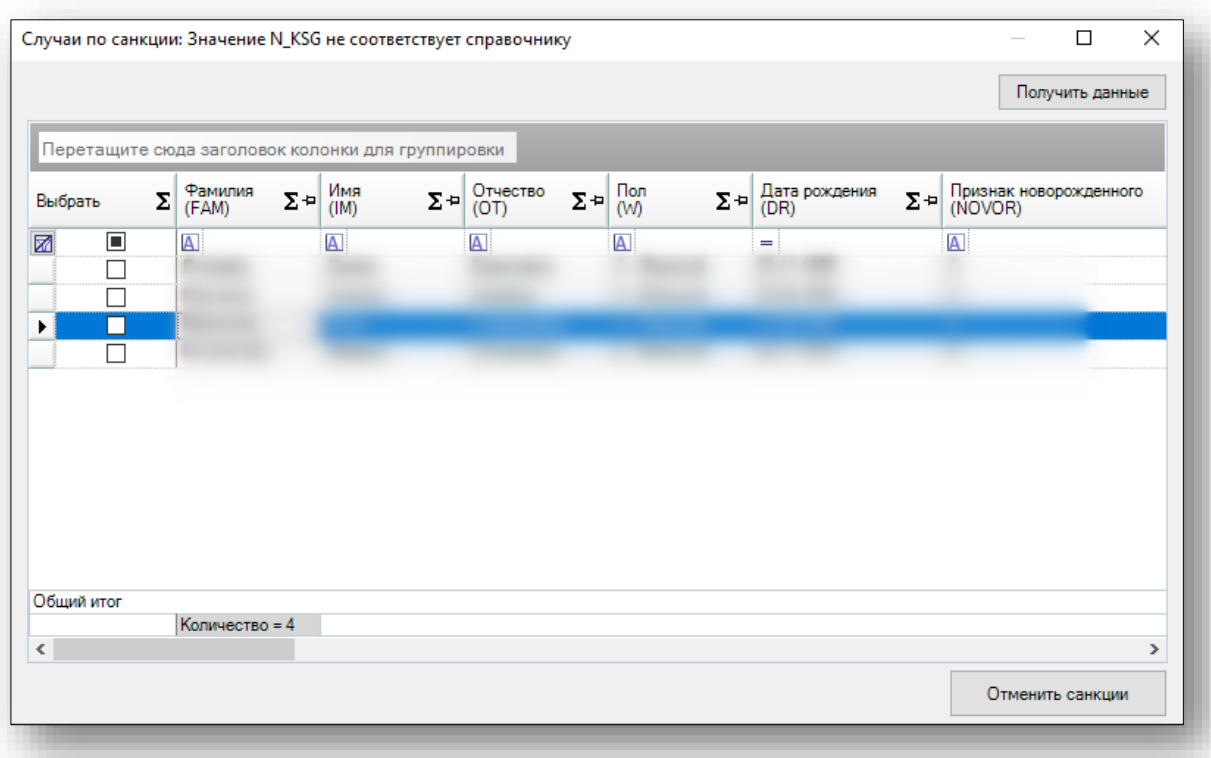

Отмену санкции по конкретному случаю или нескольким случаям можно осуществить, выбрав случай и нажав на кнопку «Отменить санкции».

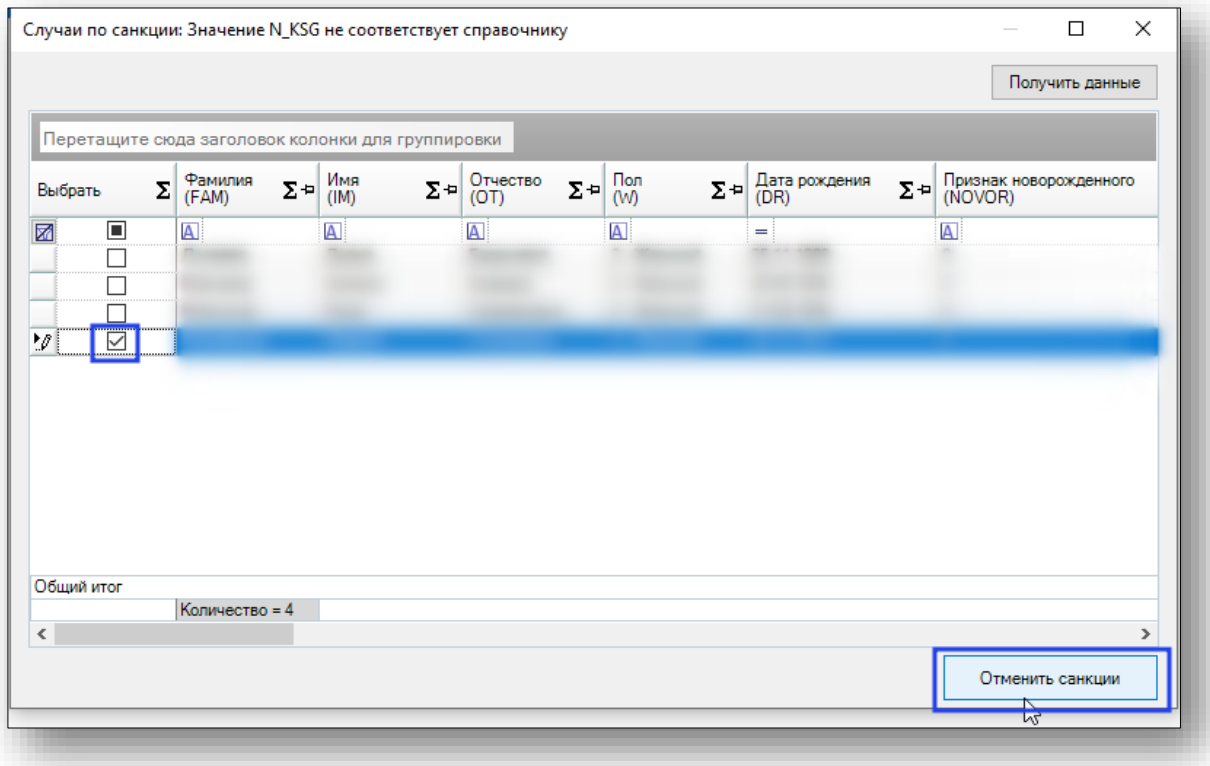

Появится информационное сообщение о том, что «Отмена санкций успешно выполнена»

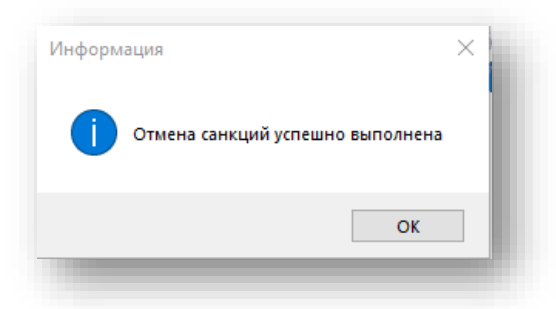

В окне «Случаи по санкции» случай, по которому была отменена санкция, будет подсвечен зеленым цветом.

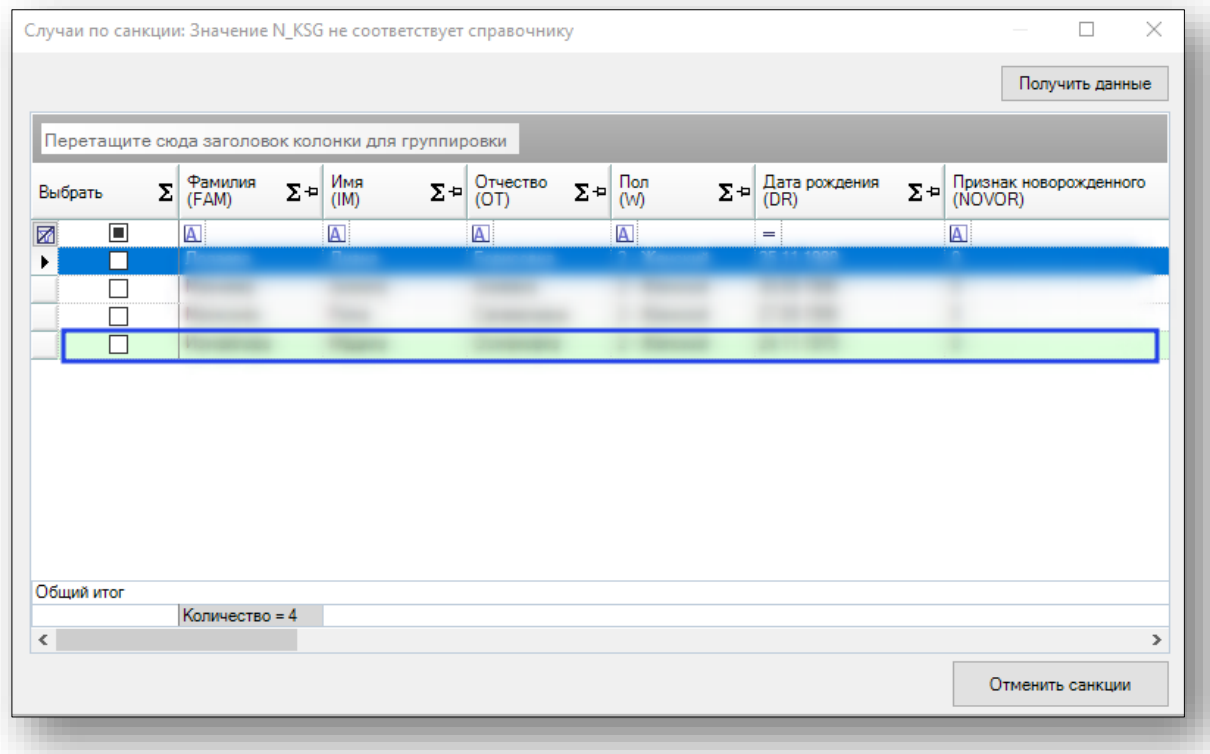

Для обновления списка случаев по санкциям необходимо нажать на кнопку «Получить данные»

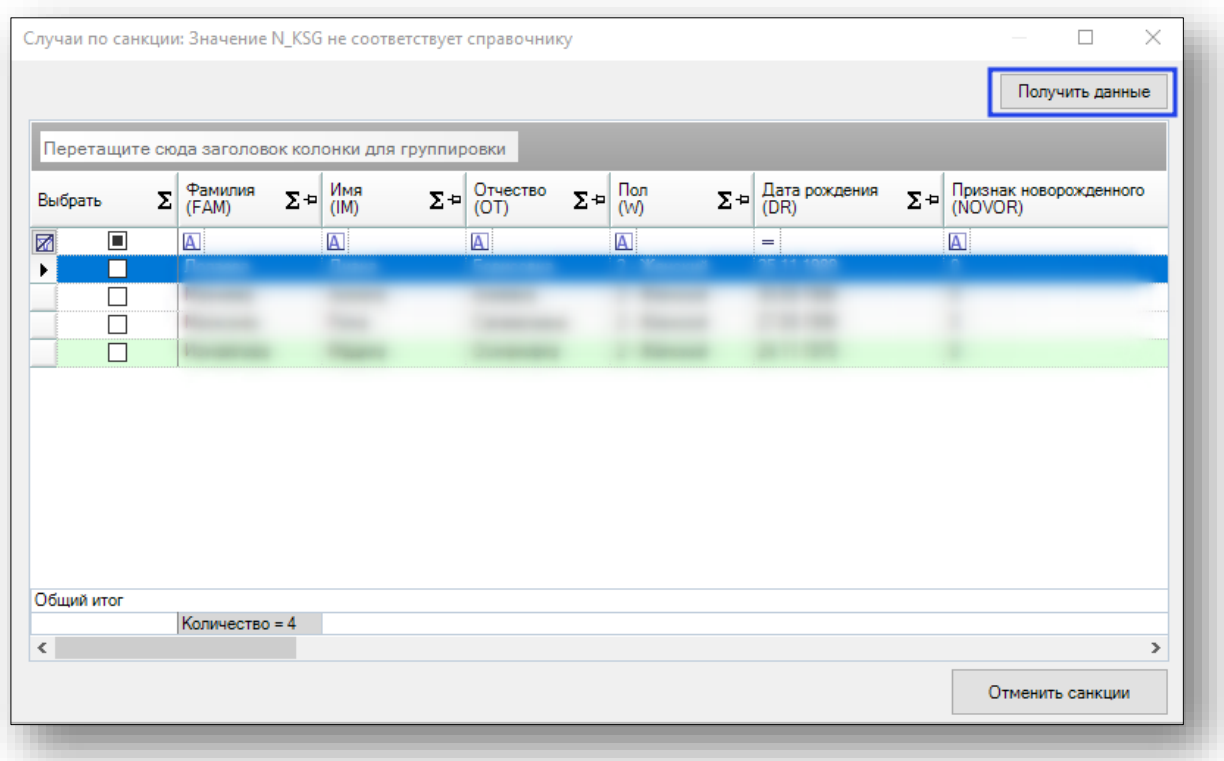

После обновления списка случай, по которому была отменена санкция, отображаться не будет.

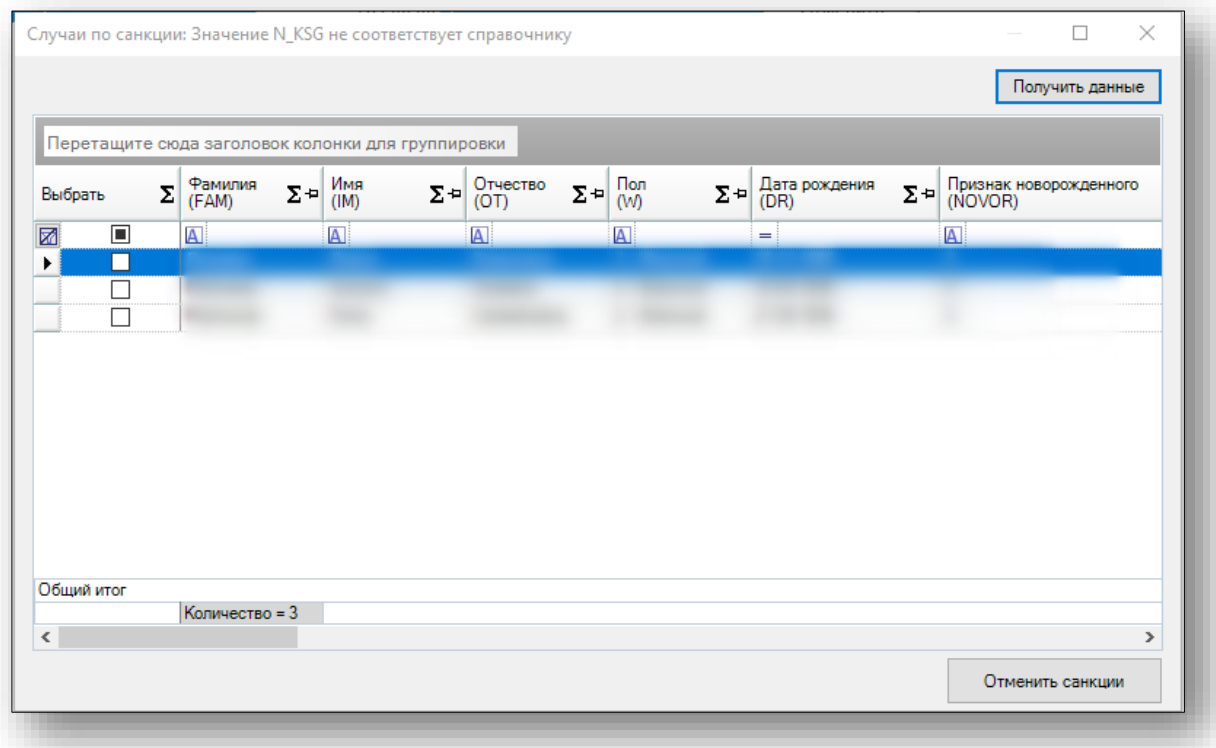

Для отмены санкции во всех случаях, где она была применена, требуется выделить санкцию и нажать кнопку «Отменить»

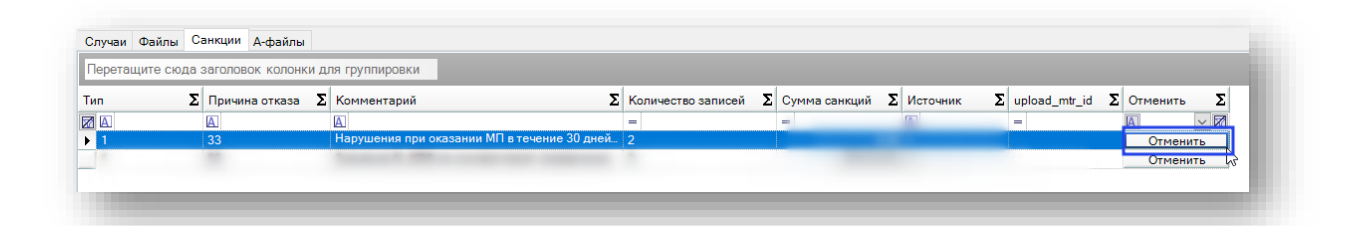

#### Откроется информационное окно для подтверждения действия

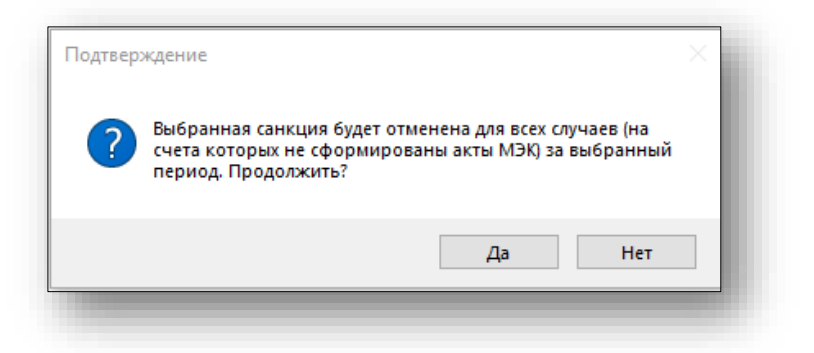

Если выбрана кнопка «Да», то появится информационное сообщение.

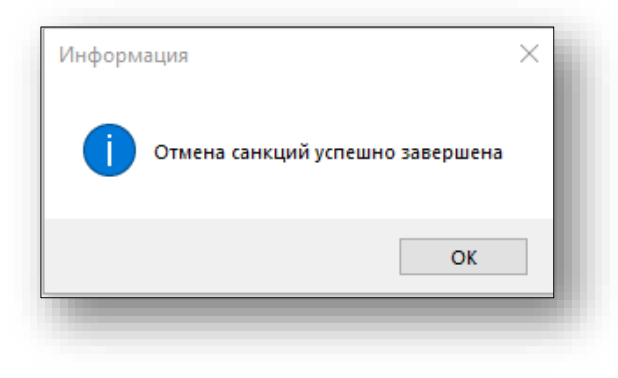

#### <span id="page-30-0"></span>**Вкладка «А-файлы»**

На данной вкладке происходит работа с А-файлами. А-файлы это файлы, которые прислали в ответ от другой территории на ранее отправленные им R-файлы.

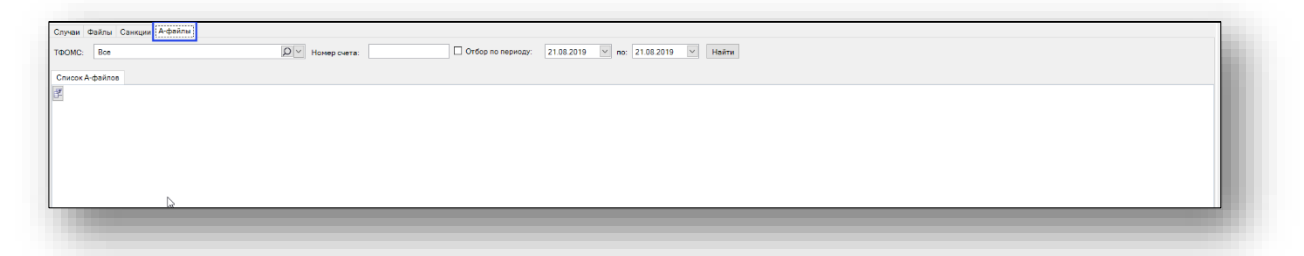

Для загрузки A-файла необходимо нажать на кнопку «Загрузить Aфайлы».

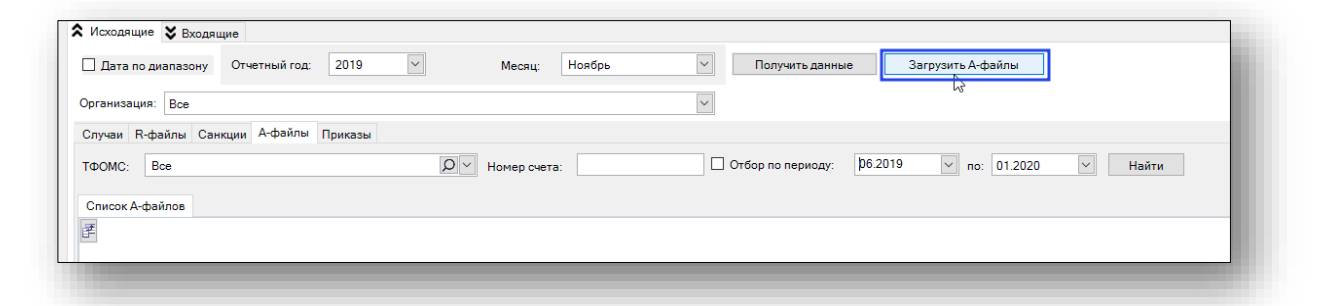

Откроется окно «Открытие» необходимо выбрать место где хранится присланный A-файл, выбрать файл и нажать на кнопку «Открыть».

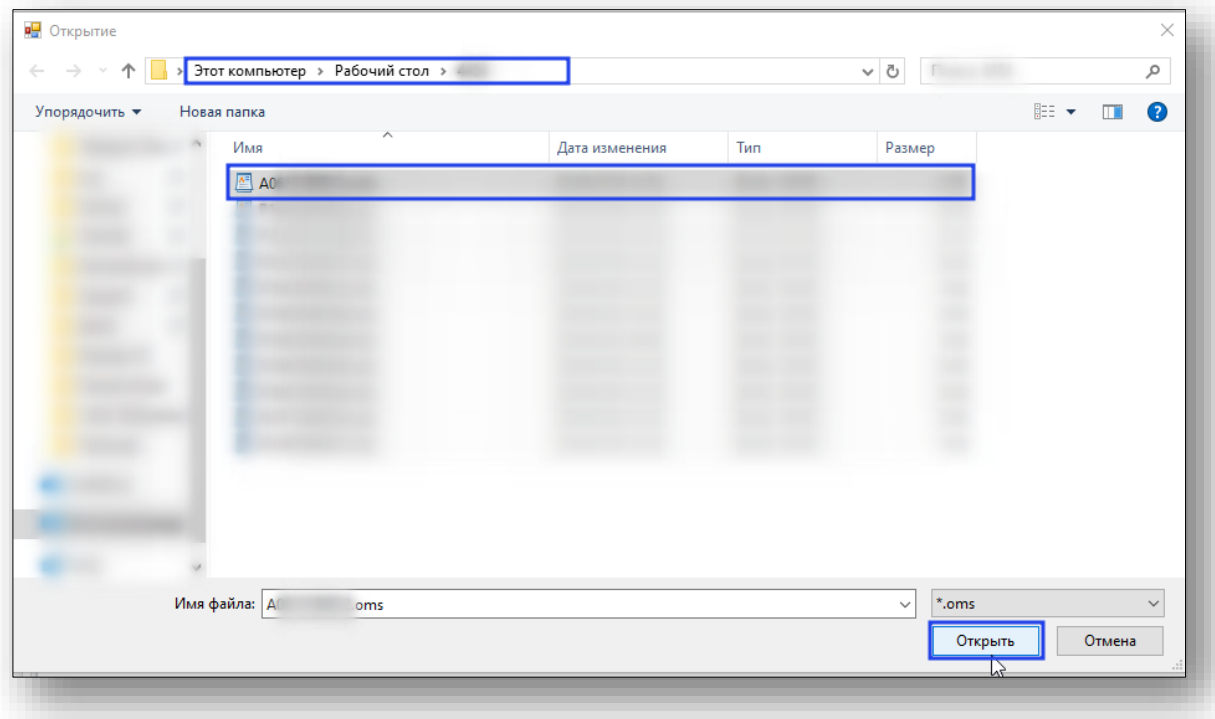

После успешной загрузки появится информационное сообщение.

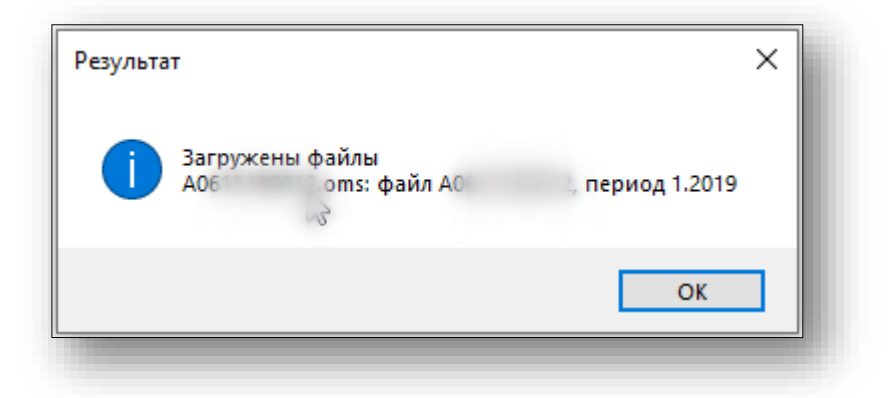

При загрузке ранее загруженного файла появится информационное сообщение об ошибке

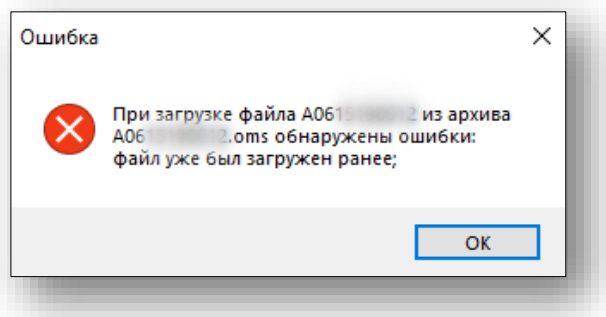

Результатом загрузке будет информационное сообщение.

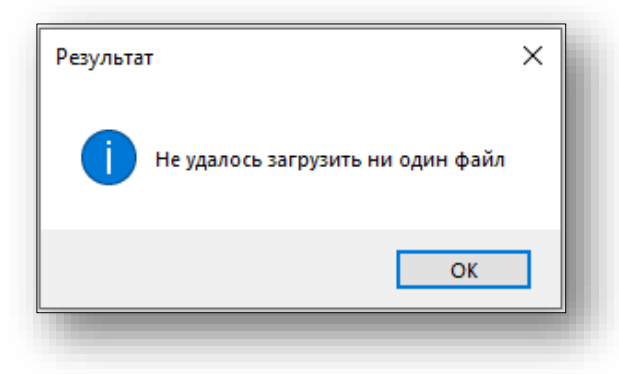

Поиск успешно загруженного A-файла осуществляется на вкладке «A-файлы» с применением различных фильтров и кнопки «Найти».

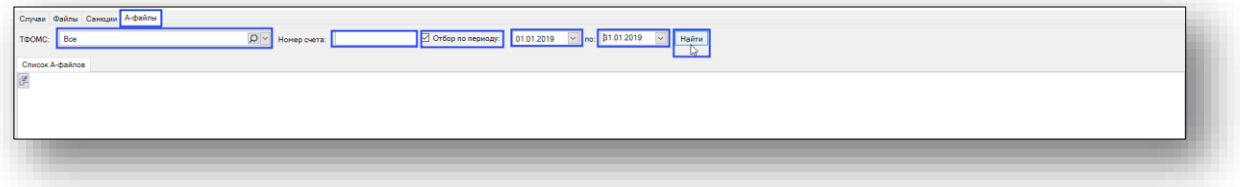

После этого на вкладке «Список А-файлов» отобразятся файлы в зависимости от выбранных критериев поиска.

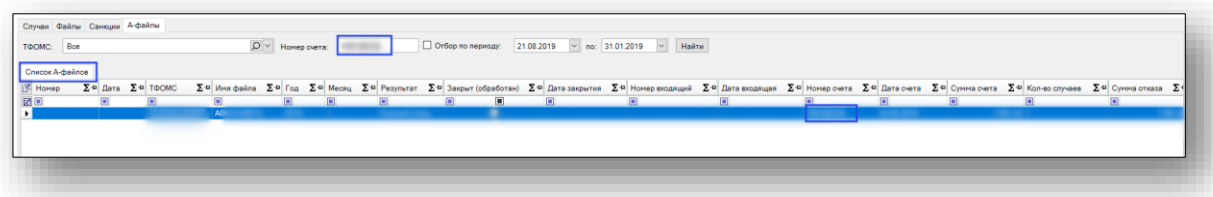

Информацию о найденном A-файле можно редактировать. Для этого необходимо выделить A-файл и левой кнопкой мыши сделать двойной клик. Откроется окно «Письмо о результатах обработки счета на ТФОМС».

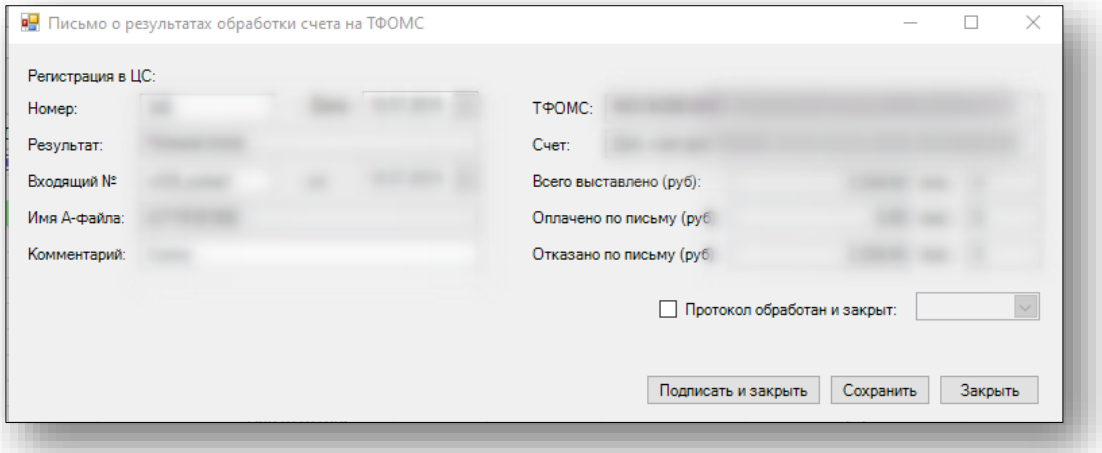

На вкладке «R-файлы» к связанному R-файлу добавится информация об A-файле. В столбец «A-файл» табличной части.

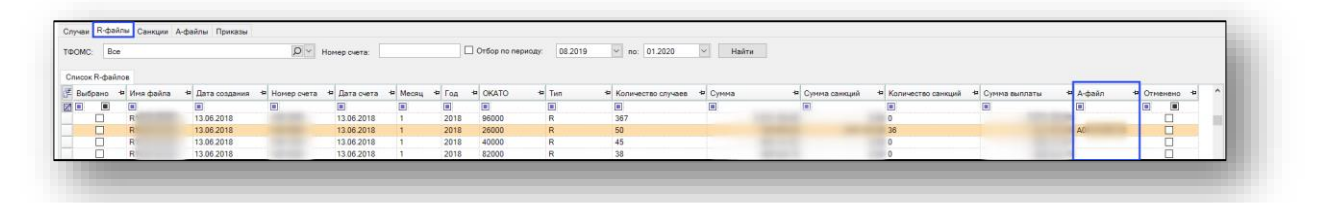

Удаление A-файла производится на вкладке «A-файлы» для этого необходимо выбрать A-файл и нажать кнопку «Отменить».

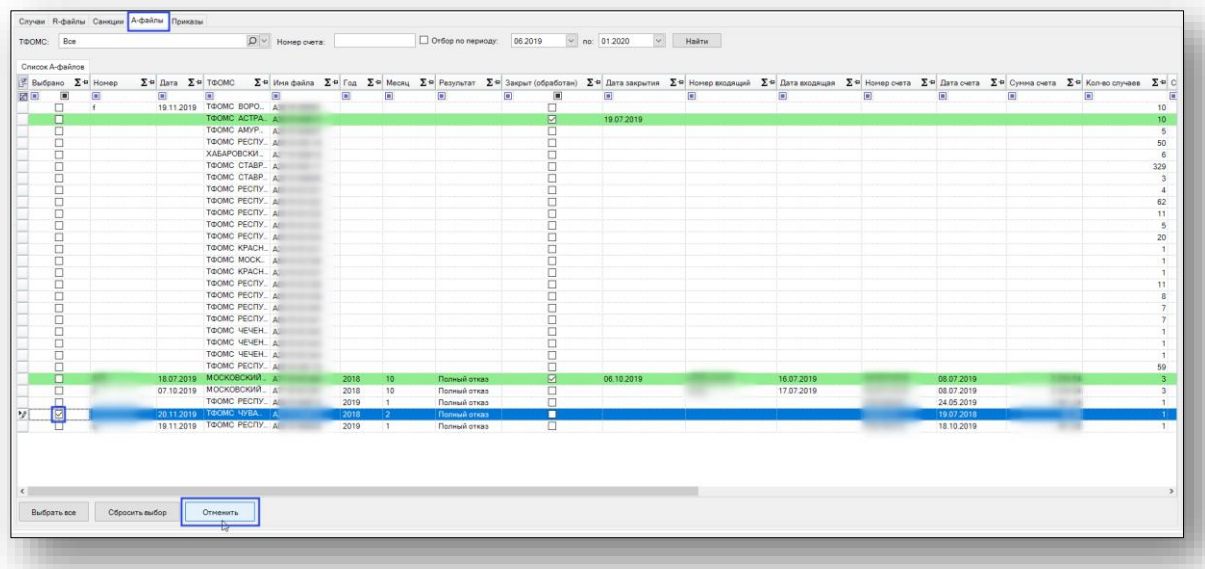

Для дальнейшей работы с A-файлом требуется «Перейти к журналу случаев». Необходимо выделить A-файл и нажать на правую кнопку мыши в раскрывшемся списке выбрать пункт «Перейти к журналу случаев».

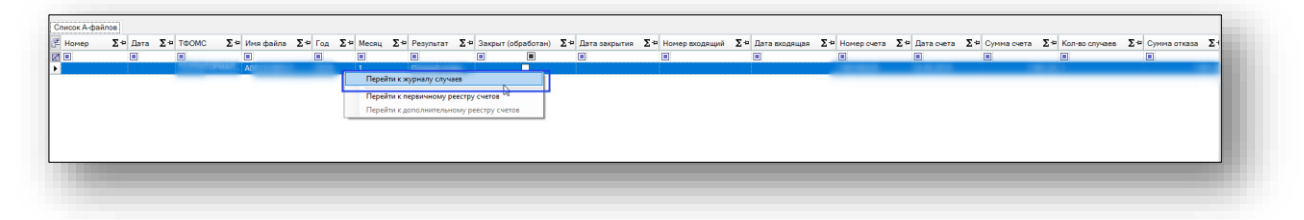

Откроется дополнительная вкладка «Случаи» для конкретного Aфайла. Если случай не обработан, то его цвет розовый.

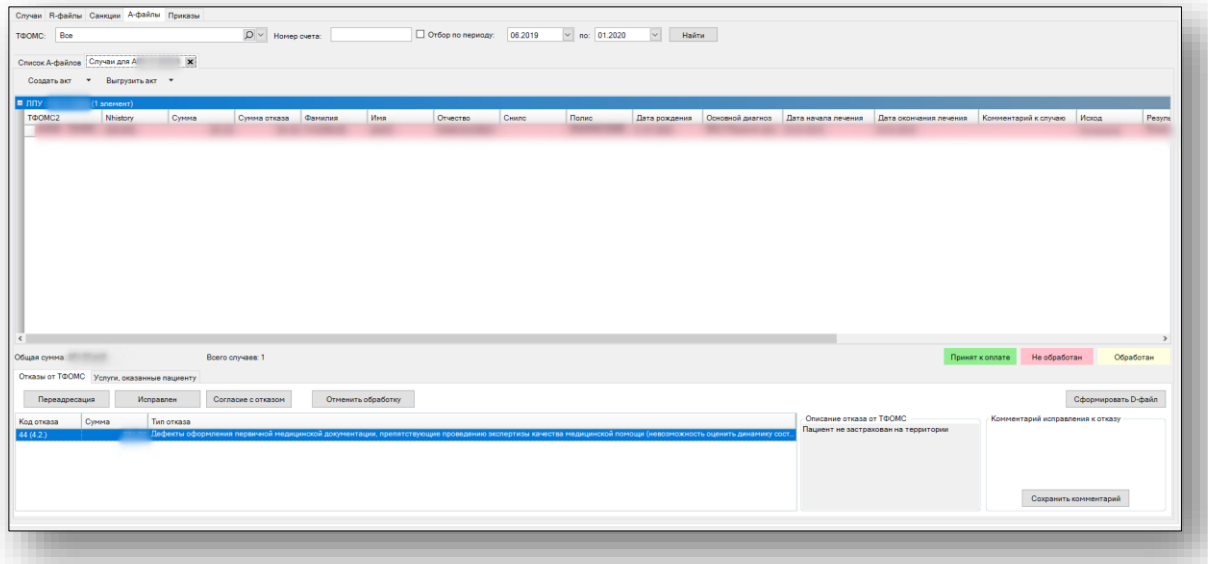

Для просмотра сведения о случае необходимо выделить случай и левой кнопкой мыши сделать двойной клик. Откроется окно «Сведения о случае». Информация в данном окне разбита по категориям её можно редактировать. После завершения редактирования необходимо нажать кнопку «Сохранить»

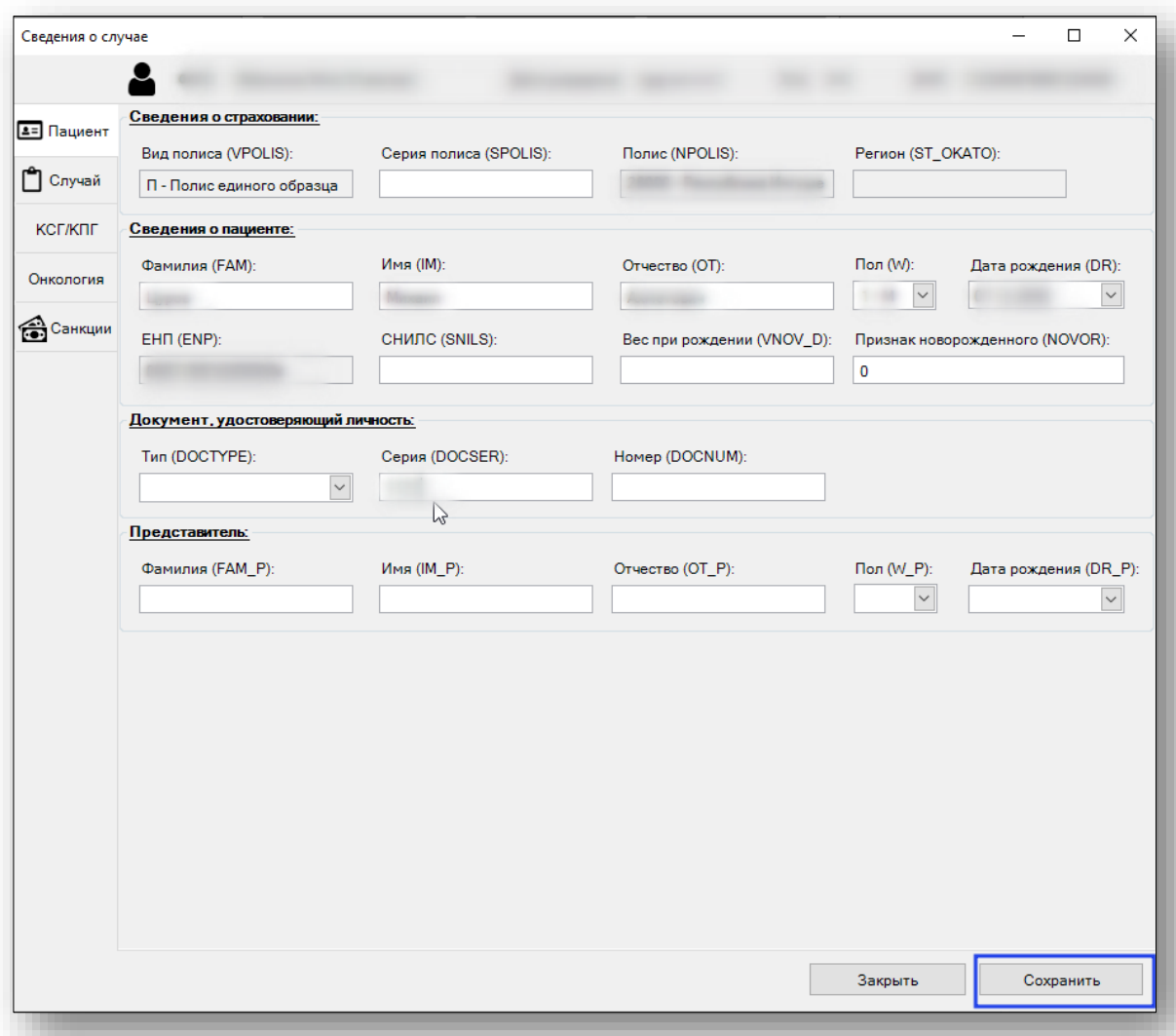

При обработке случая возможно выполнить переадресацию, если ранее территория была выбрана ошибочно. Для этого необходимо выбрать случай из A-файла и нажать кнопку «Переадресация». В столбце «Статус» в табличной части проставится значением «Переадресован».

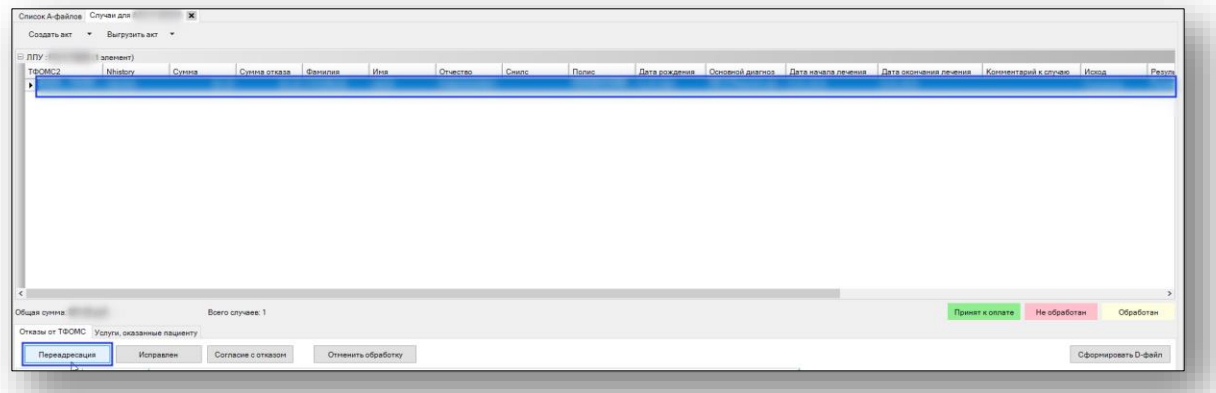

Откроется окно с выбором фонда в который будет переадресован вновь сформированный R-файл.

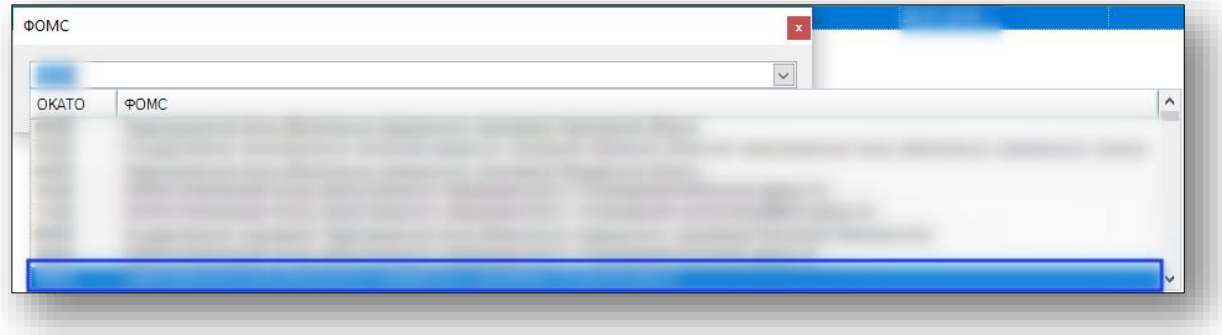

После нажатия кнопки «Сохранить» откроется окно «Обзор папок» для сохранения сформированного файла, необходимо выбрать папку и нажать кнопку «OK».

По завершению работы со случаем необходимо отметить, что он исправлен, для этого необходимо выделить случай и нажать кнопку «Исправлен». В столбце «Статус» в табличной части проставится значением «Исправлен».

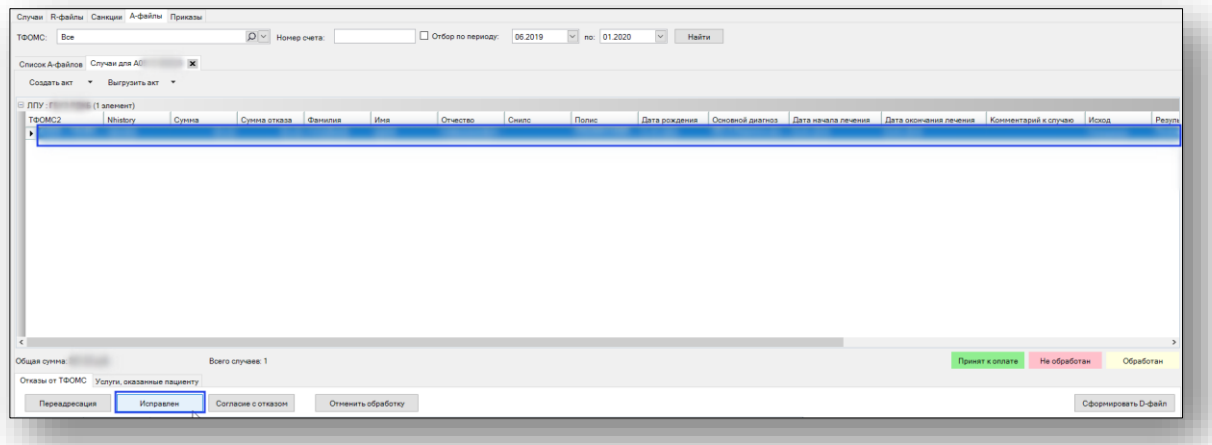
Появится информационное сообщение.

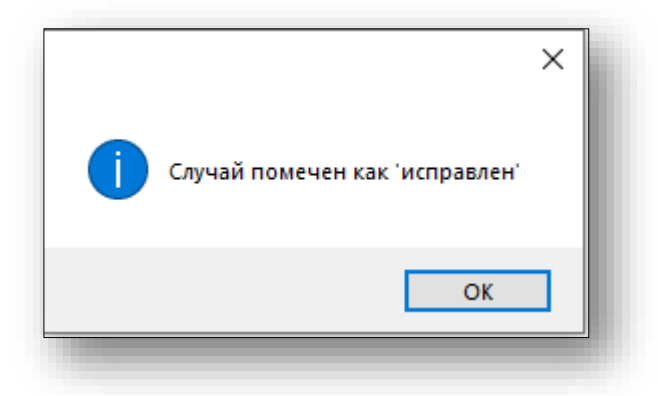

Для согласия санкциями необходимо выделить случай и нажать на кнопку «Согласие отказом». В столбце «Статус» в табличной части проставится значением «Согласен с отказом».

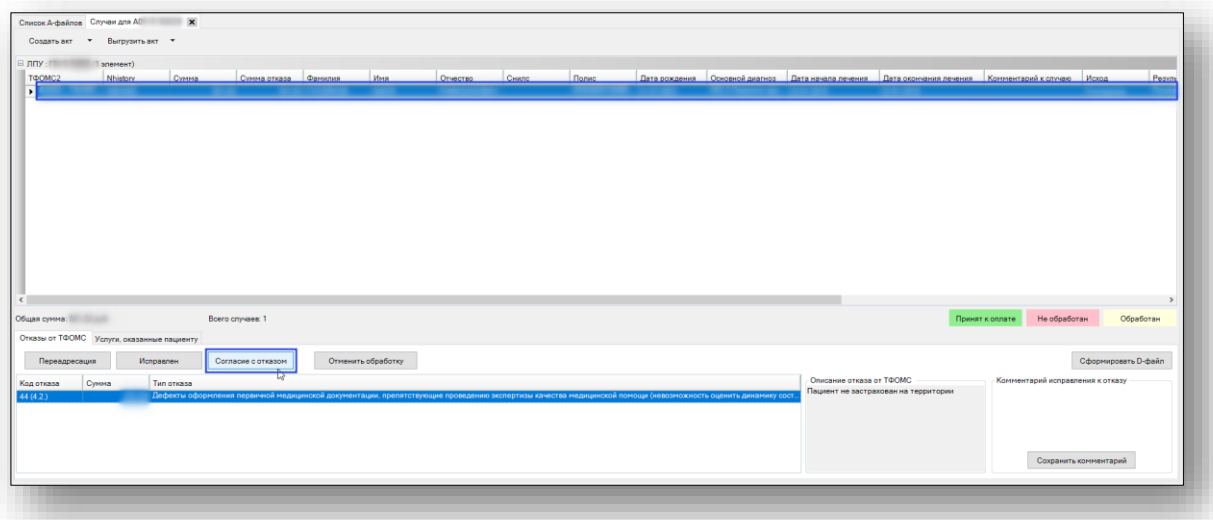

Для обнуления статуса у случая необходимо выделить случай и нажать на кнопку «Отменить обработку».

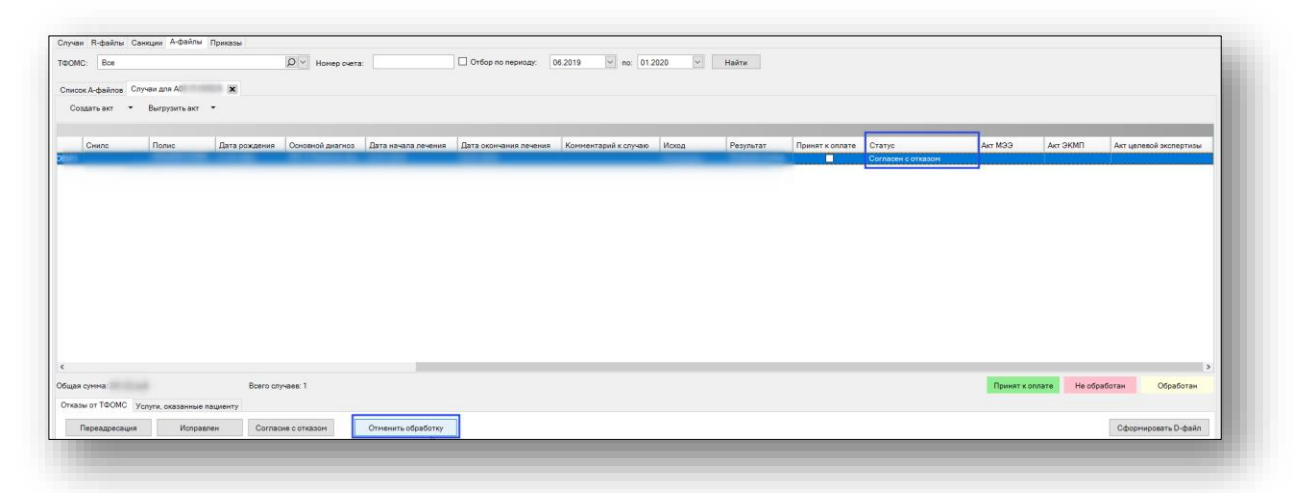

Столбец «Статус» в табличной части будет пустым.

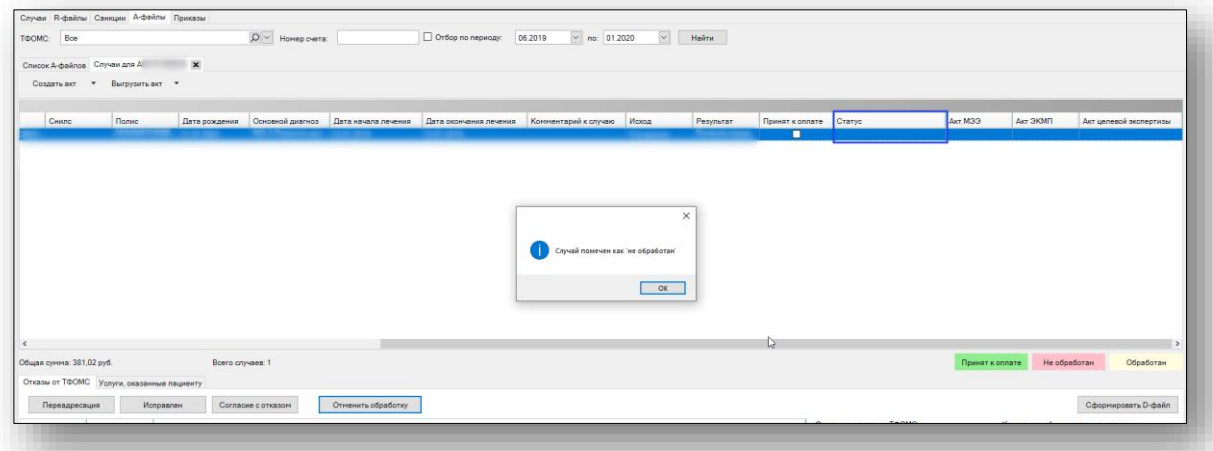

После необходимо заполнить «Реестр счетов», для этого требуется «Перейти к первичному реестру счетов». на вкладке A-файлы. Для этого необходимо выделить A-файл и нажать на правую кнопку мыши в раскрывшемся списке выбрать пункт «Перейти к первичному реестру счетов».

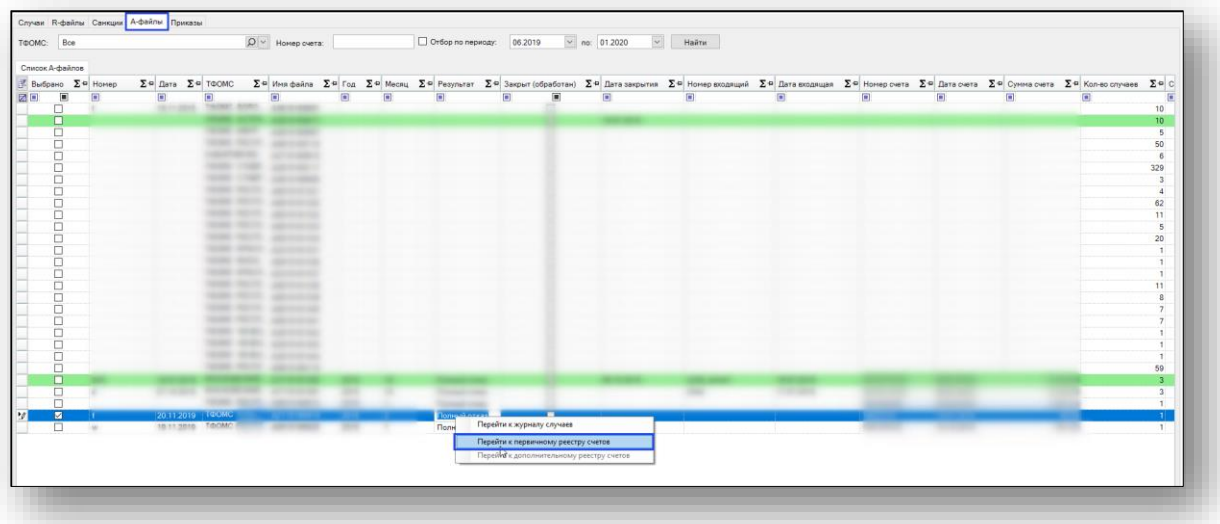

Откроется окно «Реестр счета», в котором представлен R-файл в табличном виде.

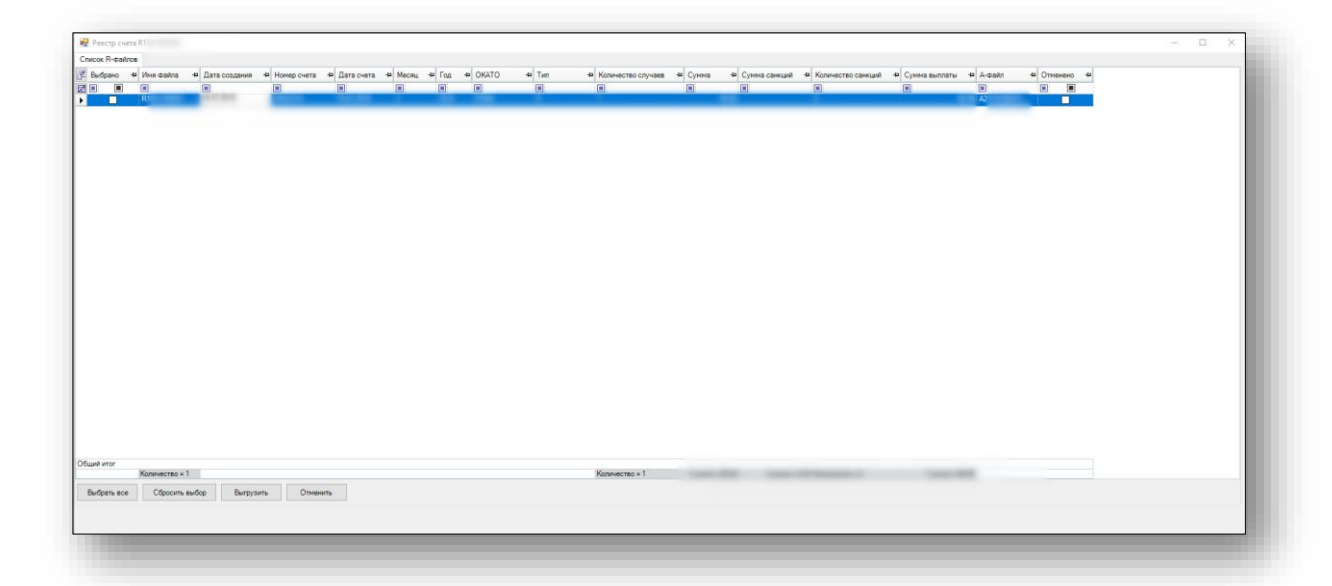

Для регистрации R-файла в ЦС<sup>1</sup> необходимо выделить файл и левой кнопкой мыши сделать двойной клик. Откроется окно «Реестр счета» в котором нужно заполнить блоки «Регистрация в ЦС» и «Подписи» и нажать кнопку «Сохранить» Для редактирования подписей можно воспользоваться соответствующей кнопкой.

1

<sup>1</sup> ЦС-центральный сегмент

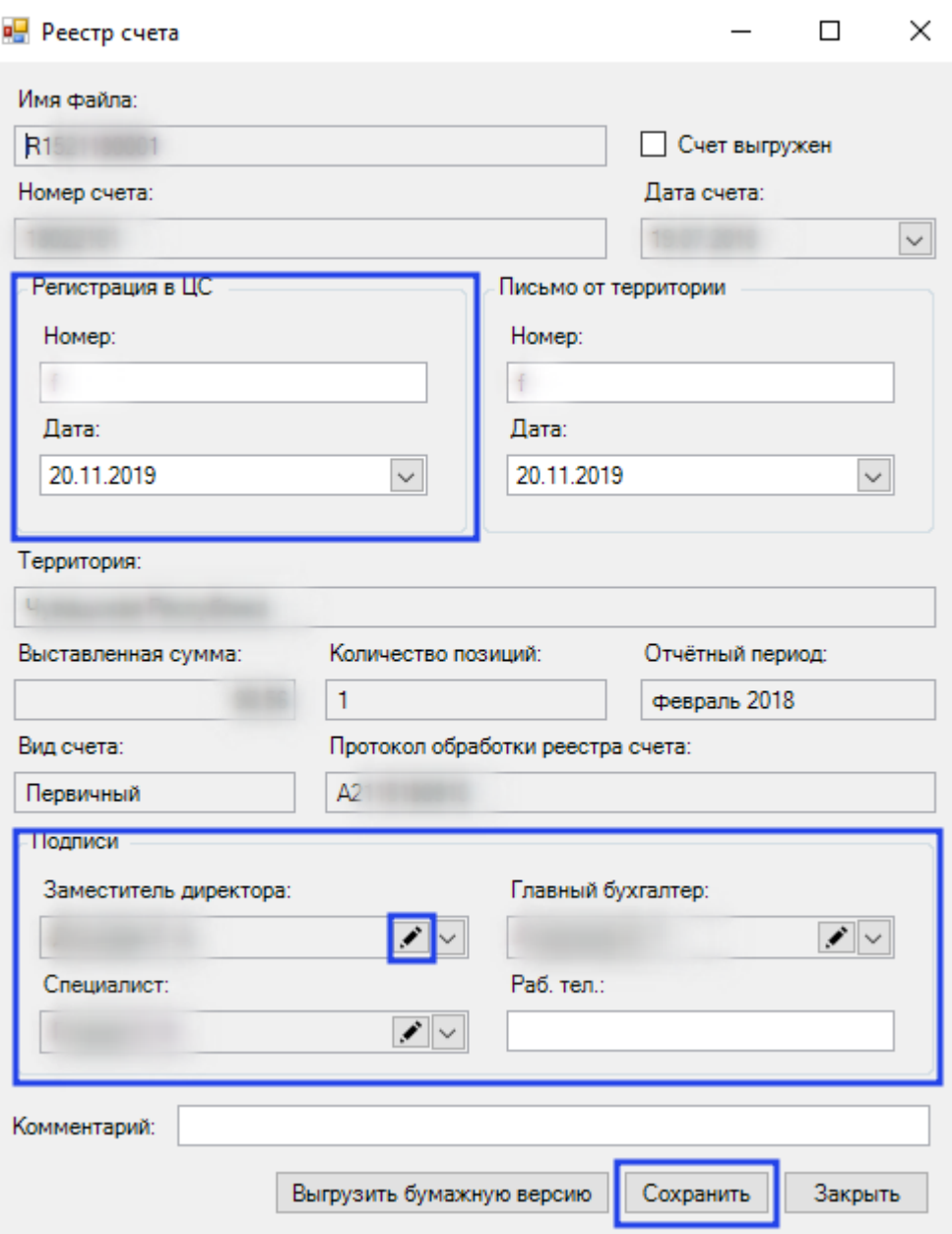

Для выгрузки бумажной версии данного файла необходимо нажать кнопку «Выгрузить бумажную версию», предварительно также должны быть заполнены блоки «Регистрация в ЦС», «Письмо от территории» и «Подписи».

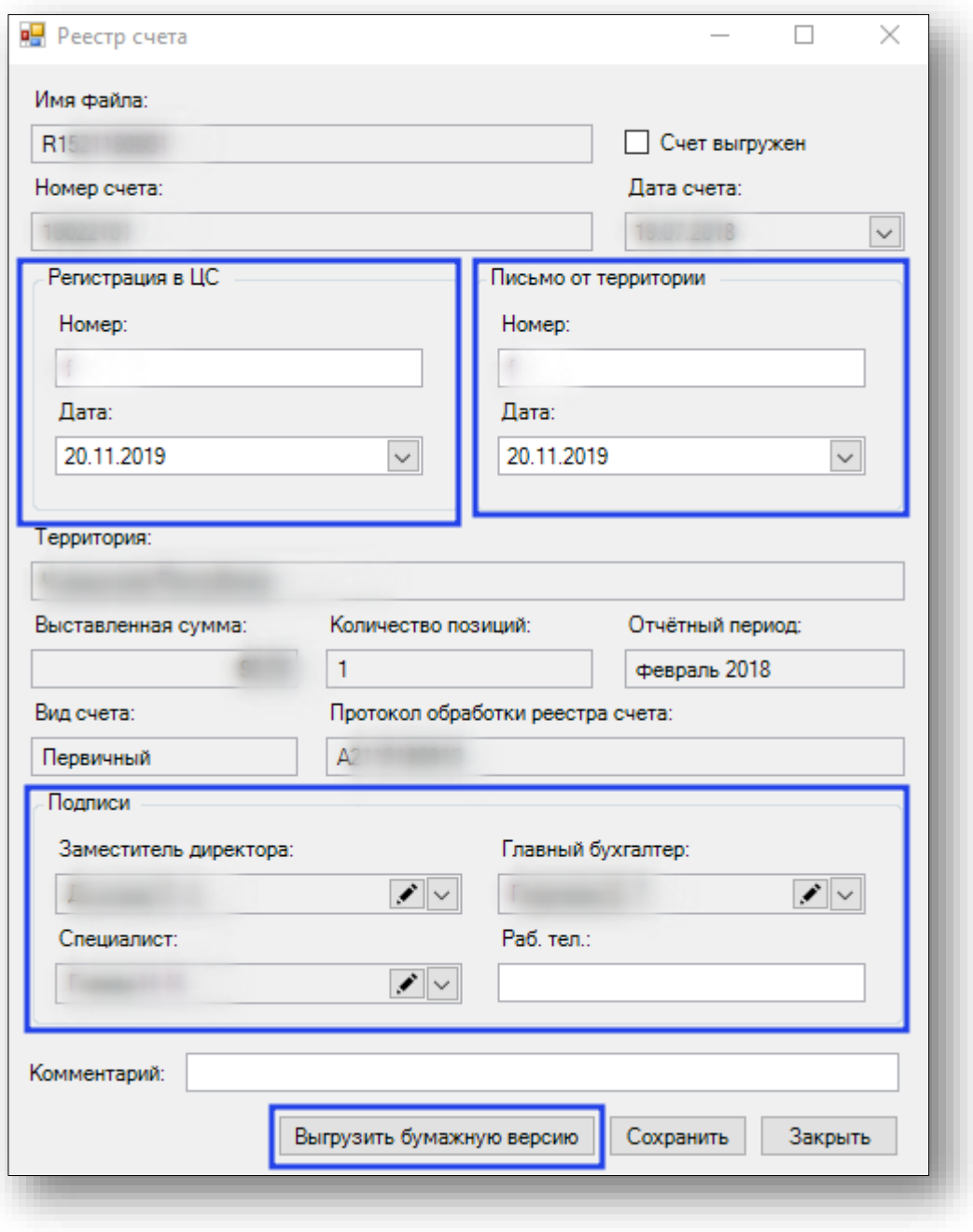

После нажатия кнопки «Выгрузить» откроется окно «Печати актов и распоряжений». Из данного окна можно осуществить печать созданного акта.

Следующим этапом работы с A-файлом это формирование D-файла и актов МЭЭ и ЭКМП. Для формирования D-файла необходимо нажать на кнопку «Сформировать D-файл»

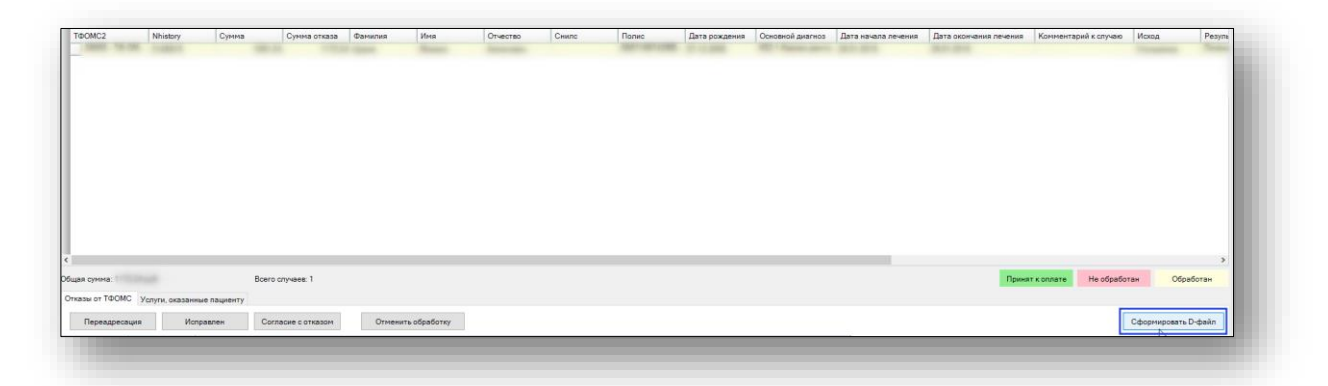

Появится информационное сообщение.

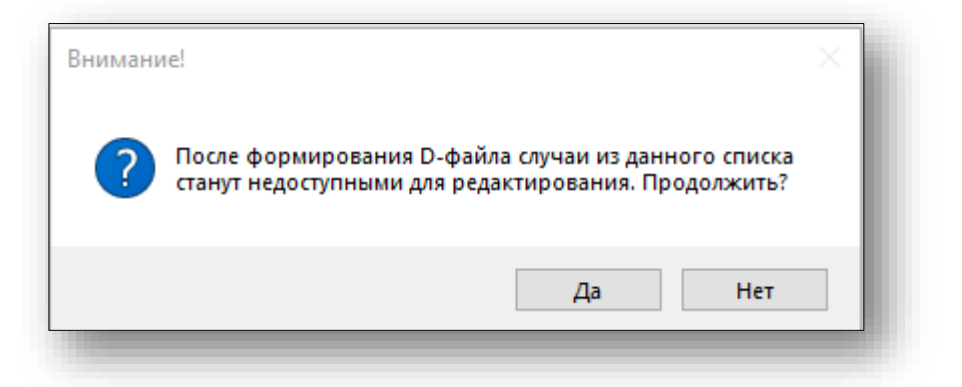

После нажатия кнопки «Да» откроется окно «Обзор папок» для сохранения сформированного файла, необходимо выбрать папку и нажать кнопку «OK».

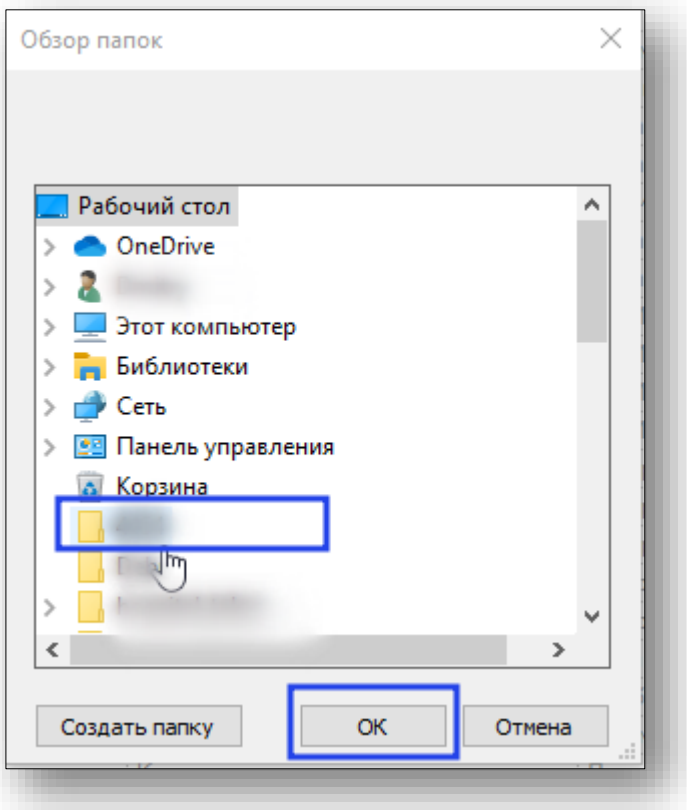

Появится информационное сообщение, что файлы сформированы.

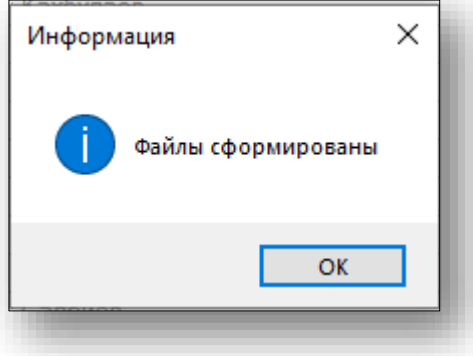

После формирования D-файла необходимо перейти к созданию актов МЭЭ<sup>1</sup> или ЭКМП<sup>2</sup>. Для этого необходимо выделить случай и на кнопке «Создать акт» открыть раскрывающийся список и выбрать необходимый акт.

1

<sup>1</sup> МЭЭ-медико-экономическая экспертиза

<sup>2</sup> ЭКМП-экспертиза качества медицинской помощи

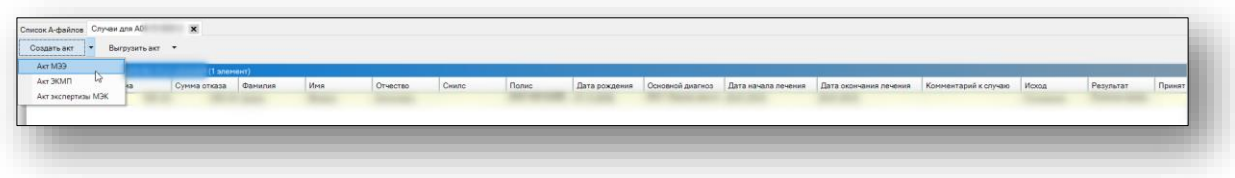

Откроется окно для заполнения акта. После ввода информации на всех вкладках нажать кнопку «Сохранить».

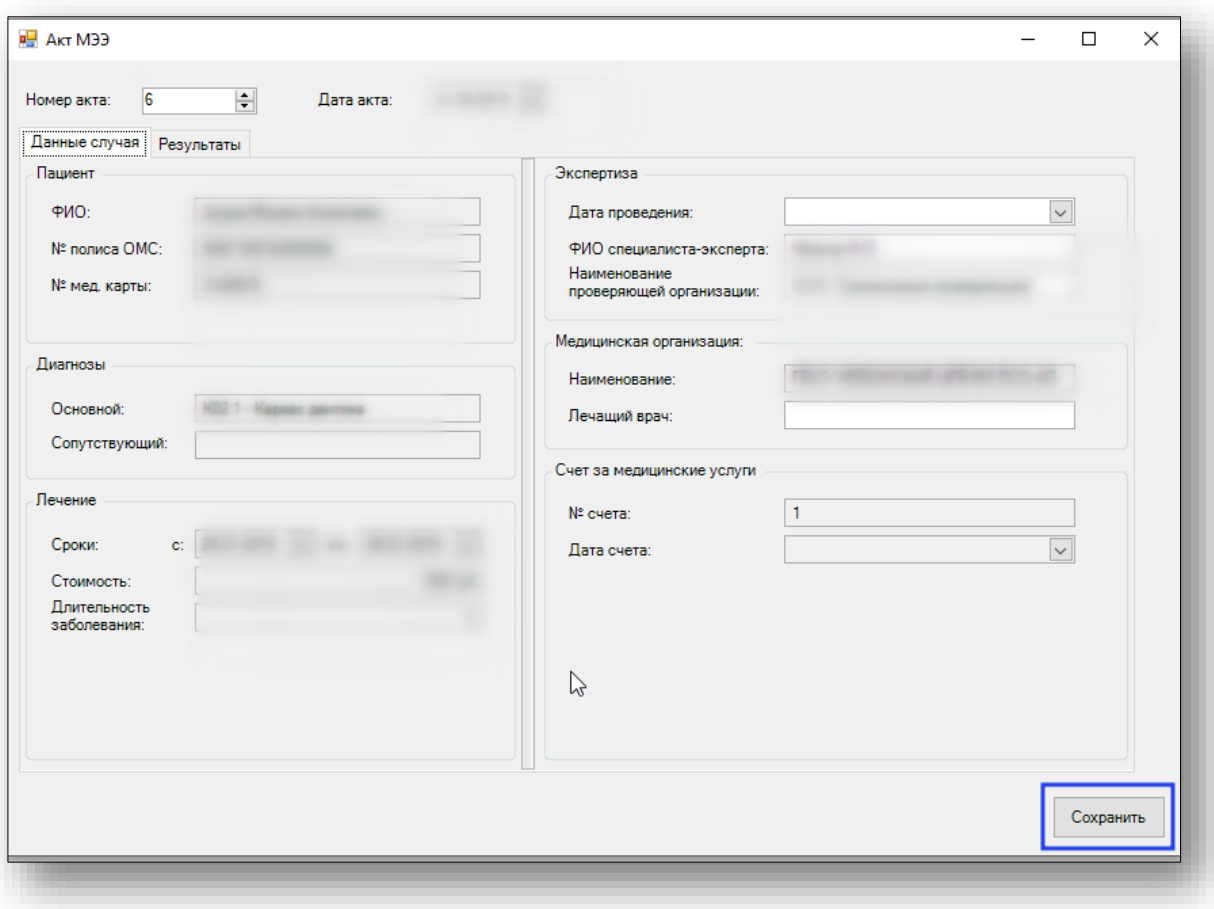

После сохранения откроется окно «Печати актов и распоряжений». Из данного окна можно осуществить печать созданного акта.

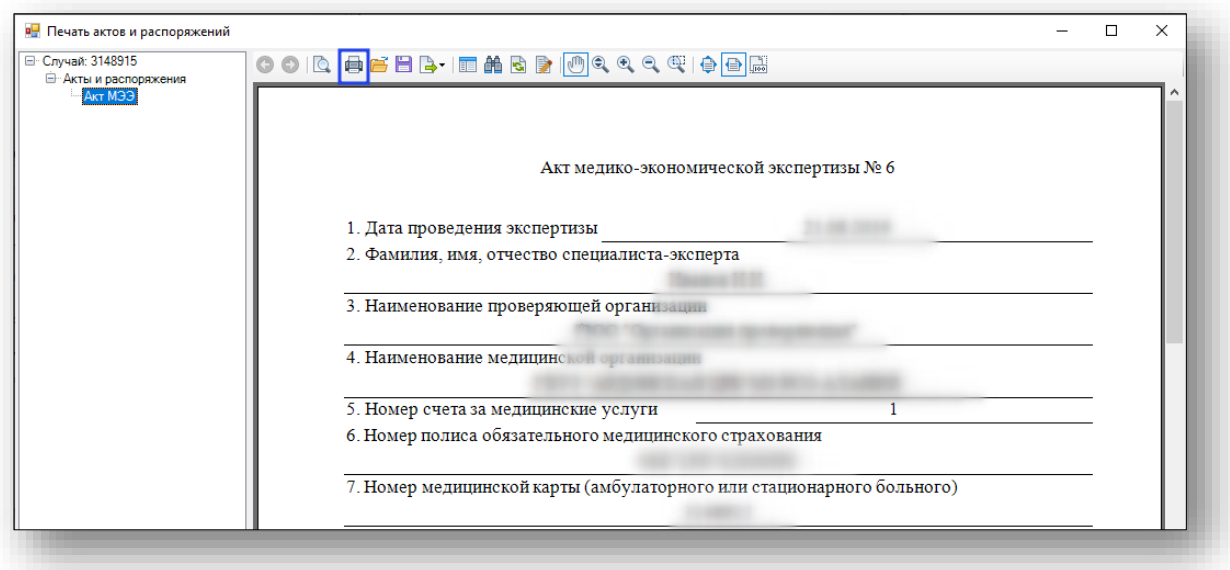

Если у случая статус «Согласен с отказом», то необходимо создать Акт экспертизы МЭК

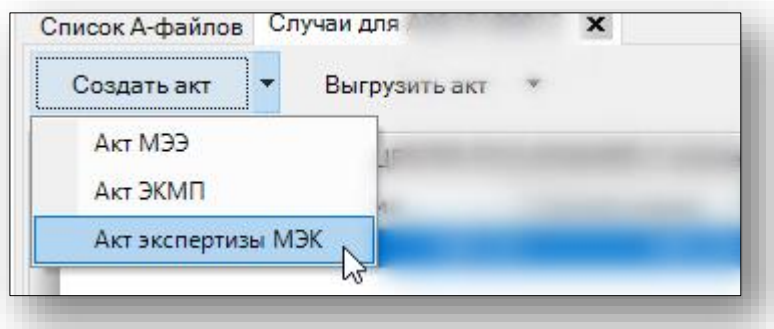

Просмотр и печать ранее созданного акта можно осуществить, выбрав необходимый случай и нажав кнопку «Выгрузить акт» и выбрать созданный ранее для этого случая акт.

Также на вкладке A-файлы. можно просмотреть более подробную информацию о дополнительном реестре счетов, сформированном в ответ на выбранный А-файл. Для этого необходимо выделить A-файл и нажать на правую кнопку мыши, в раскрывшемся списке выбрать пункт «Перейти к дополнительному реестру счетов». Если для данного A-файла не сформирован дополнительный реестр, то в раскрывающемся меню кнопка «Перейти к дополнительному реестру счетов» будет неактивна.

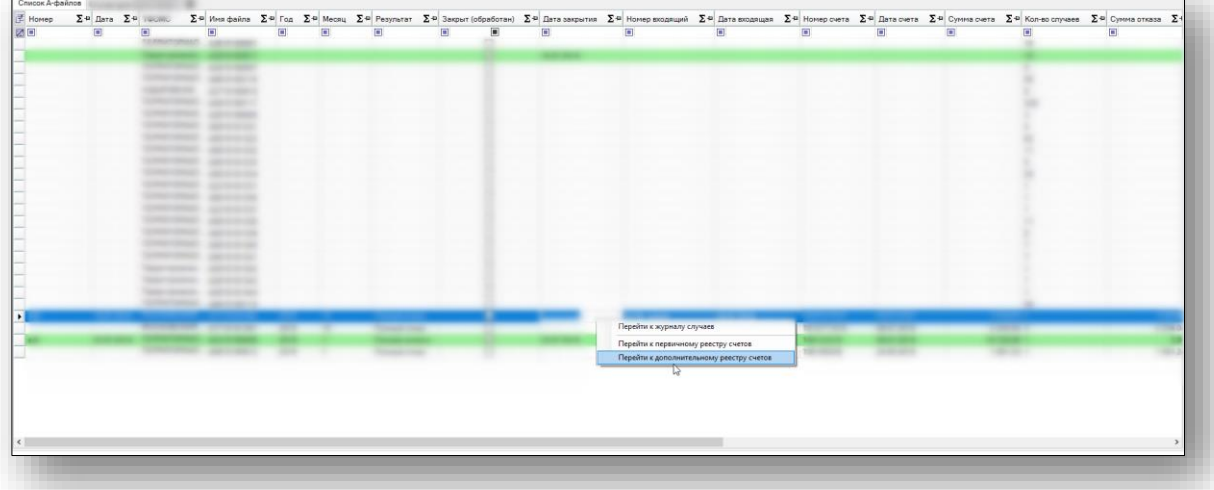

Откроется окно «Реестр счета» в котором представлен D-файл в табличном виде.

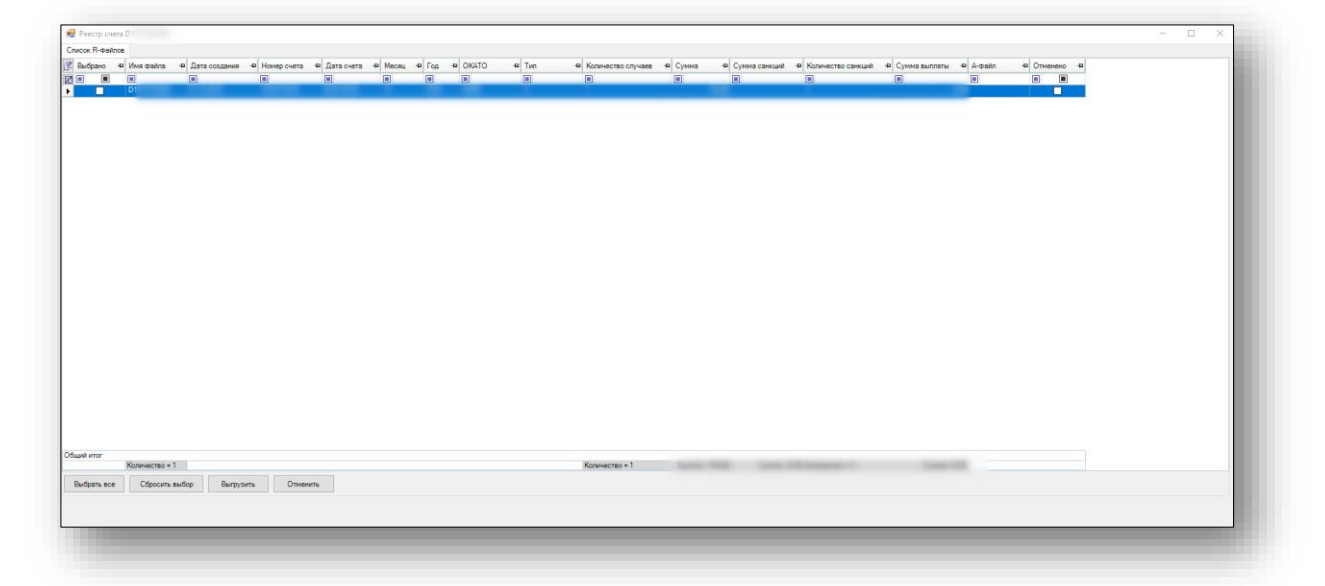

Необходимо выделить случай и левой кнопкой мыши сделать двойной клик, откроется окно «Реестр счета» его заполнение аналогично «Реестру счета» R-файла.

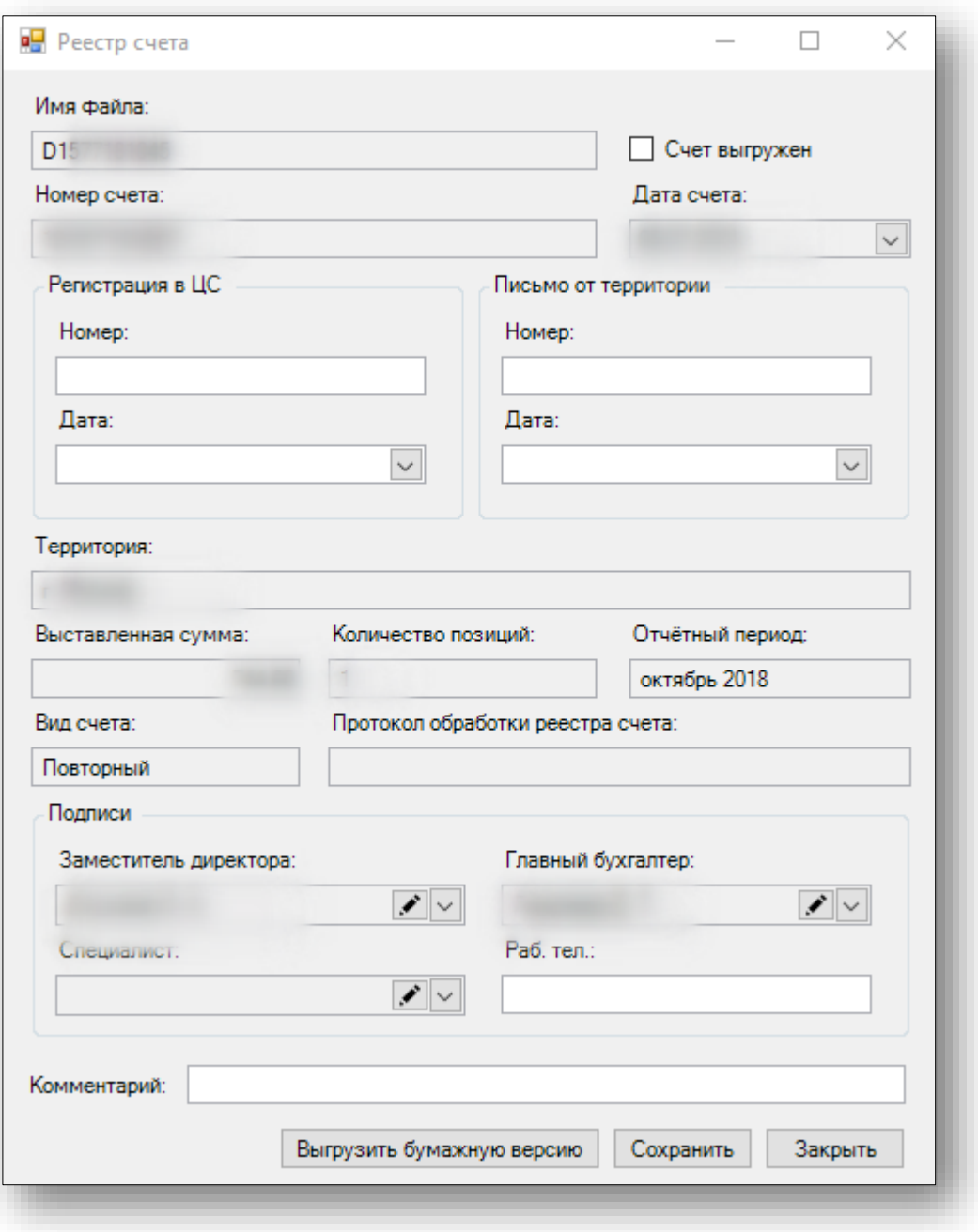

### **Вкладка «Приказы»**

На данной вкладке отображается информация об актах и приказах, разбитая по следующим вкладкам: «Акты МЭК», «Акты МЭЭ», «Акты ЭКМП», «Акты целевой экспертизы» и «Приказы об оплате счетов».

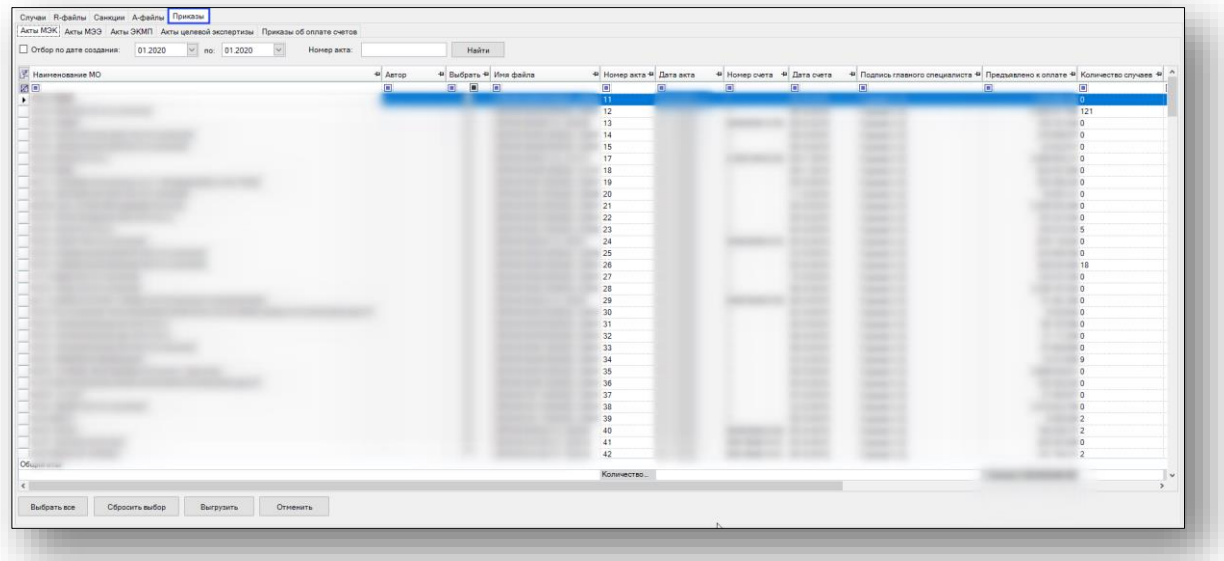

Для поиска информации об акте необходимо выбрать месяц, год и нажать кнопку «Найти». Также можно о осуществить поиск по номеру акта.

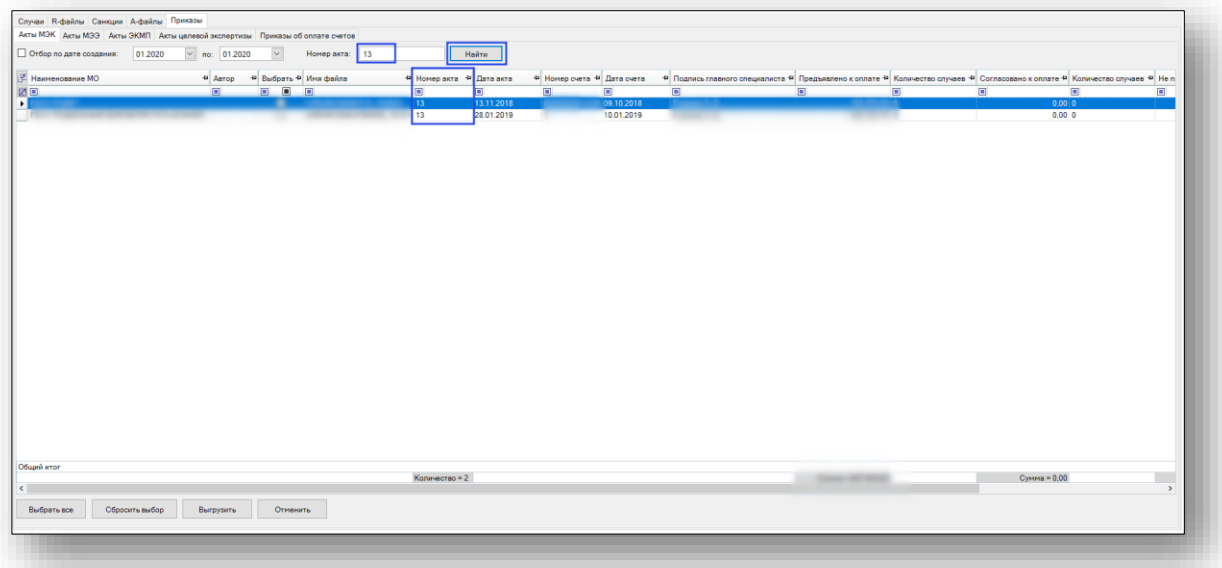

Для удобства выбора или снятия выбора можно воспользоваться кнопками «Выбрать все» или «Сбросить выбор».

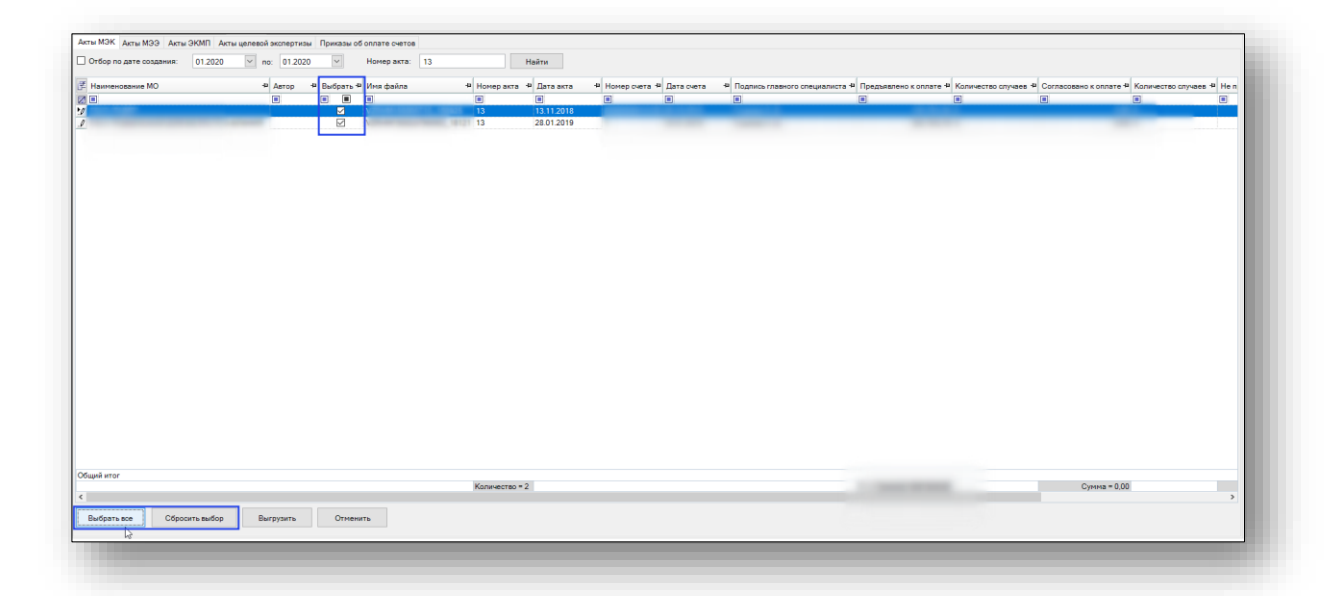

Просмотр и печать ранее созданных актов можно осуществить, выбрав необходимый файл и нажав кнопку «Выгрузить».

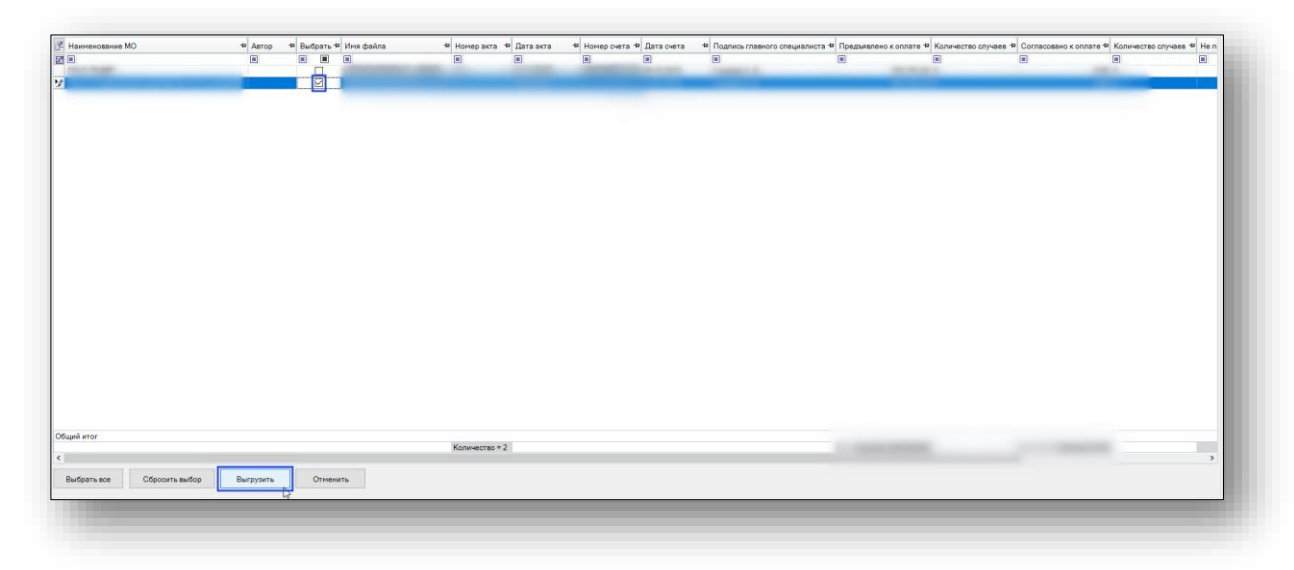

Откроется окно «Печати актов и распоряжений». Из данного окна можно осуществить печать созданного акта.

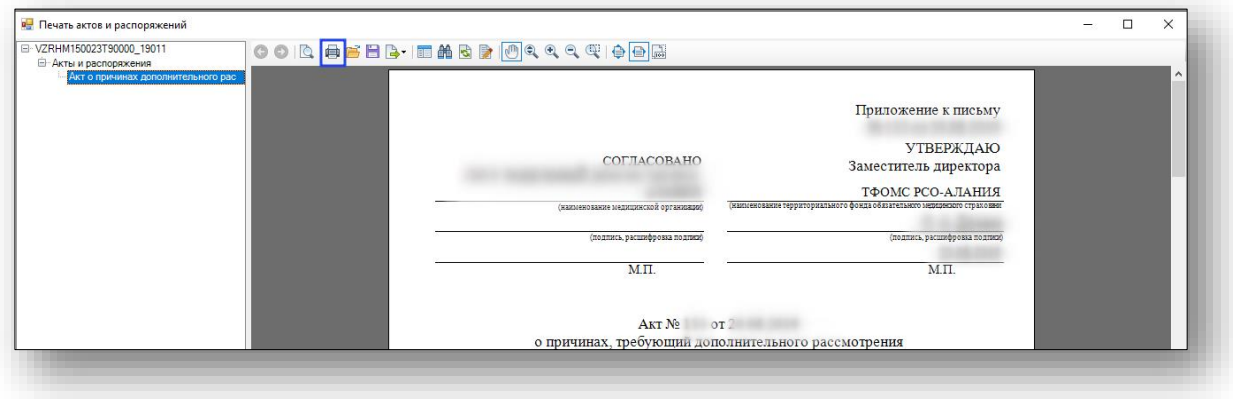

Если требуется отменить ранее сформированные акты, то нужно выбрать файл и нажать на кнопку «Отменить».

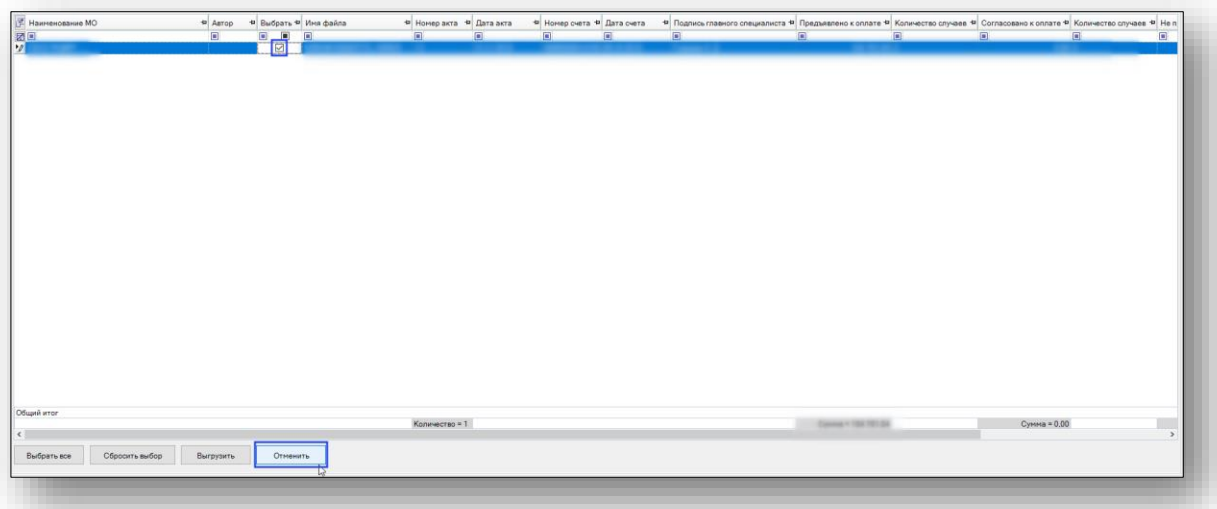

Появится информационное сообщение об обновлении табличной части.

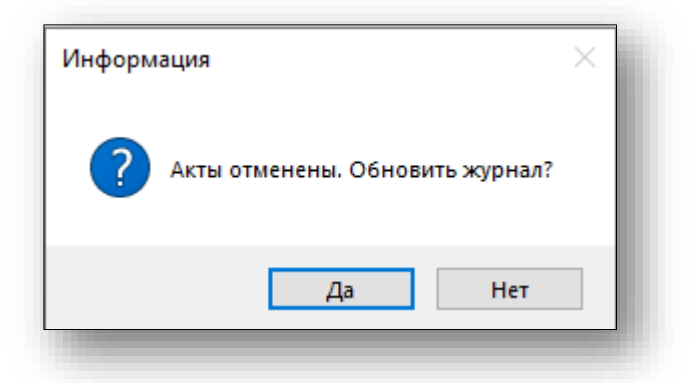

Отмеченный на отмену акт не будет отображаться в табличной части. Работа с вкладками «Акты МЭЭ», «Акты ЭКМП», «Акты целевой экспертизы» идентичная Актам МЭК

## **Приказы об оплате счетов**

Для создания приказов на оплату необходимо нажать на кнопку «Создать приказ на оплату» на вкладке «Приказы об оплате счетов».

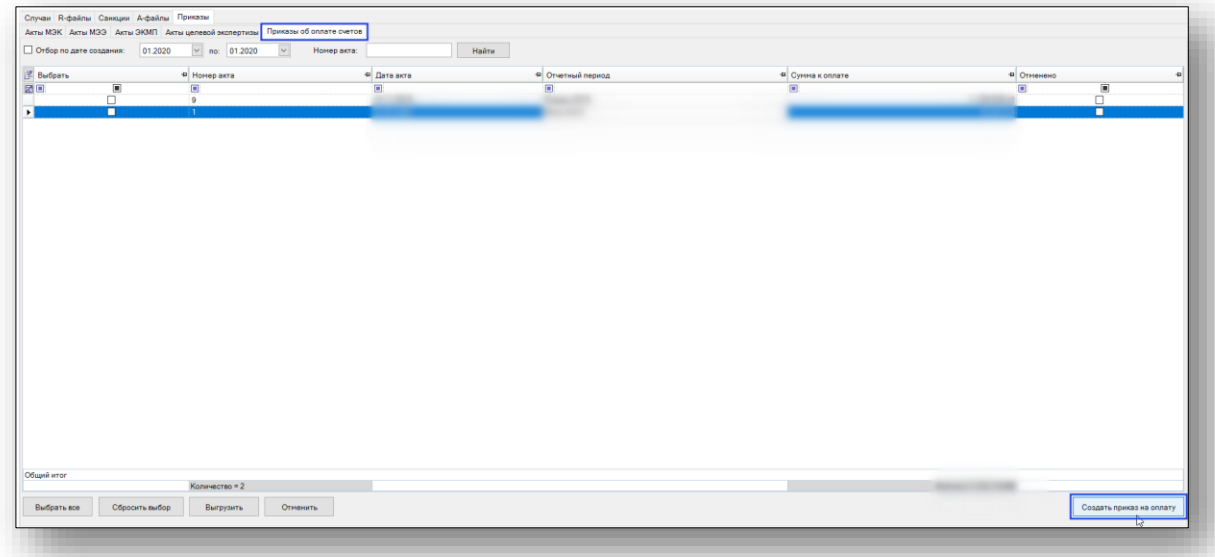

Откроется окно «Счета на оплату». В данном окне необходимо выбрать месяц, год и нажать кнопку «Найти» для поиска счетов.

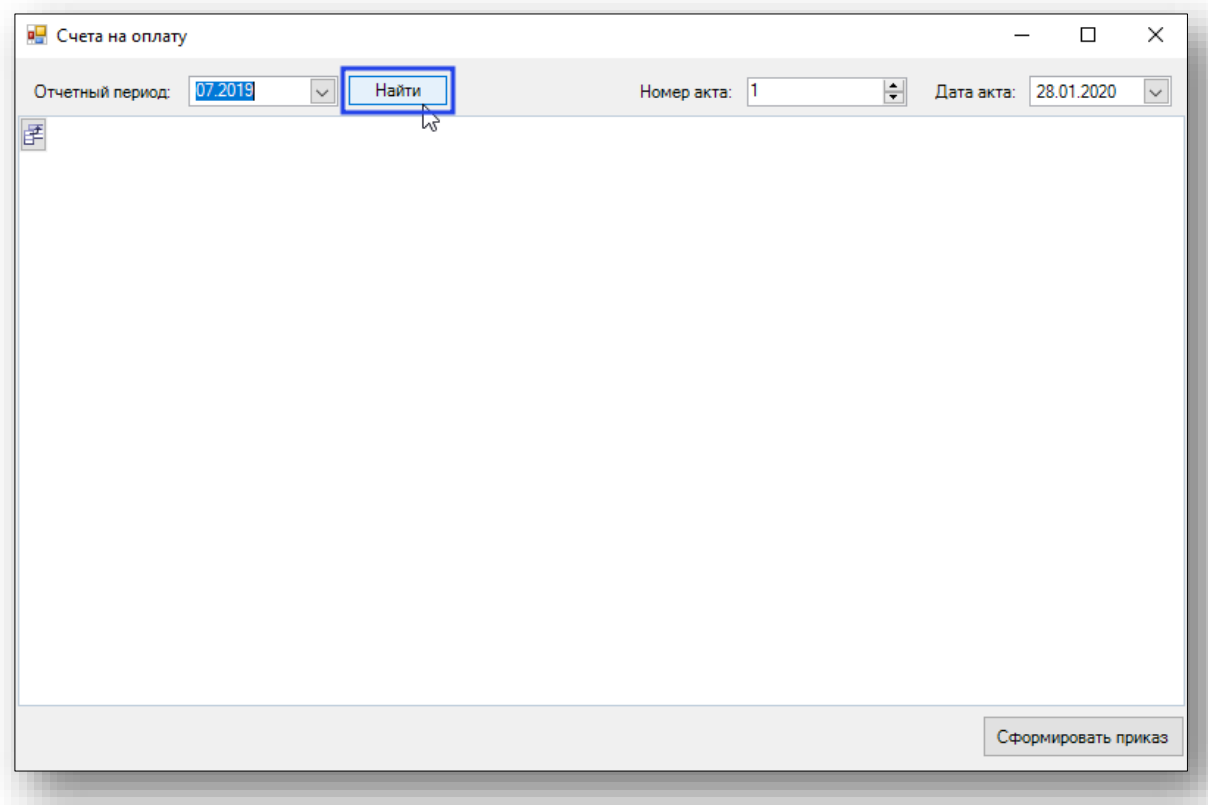

В табличную часть попадают счета, которые удовлетворяют следующим условиям: счет должен быть закрыт и по нему сформированы R-файлы.

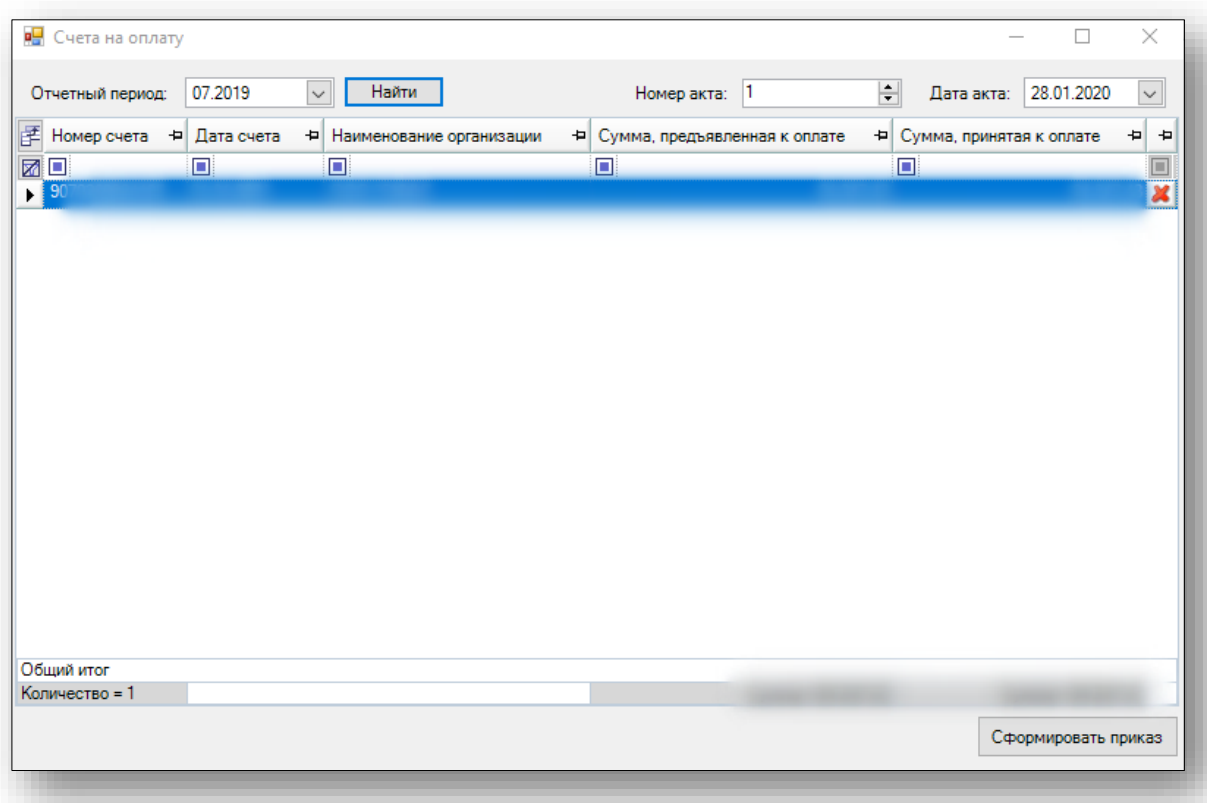

Необходимо заполнить номер акта и дату акта и нажать кнопку «Сформировать приказ».

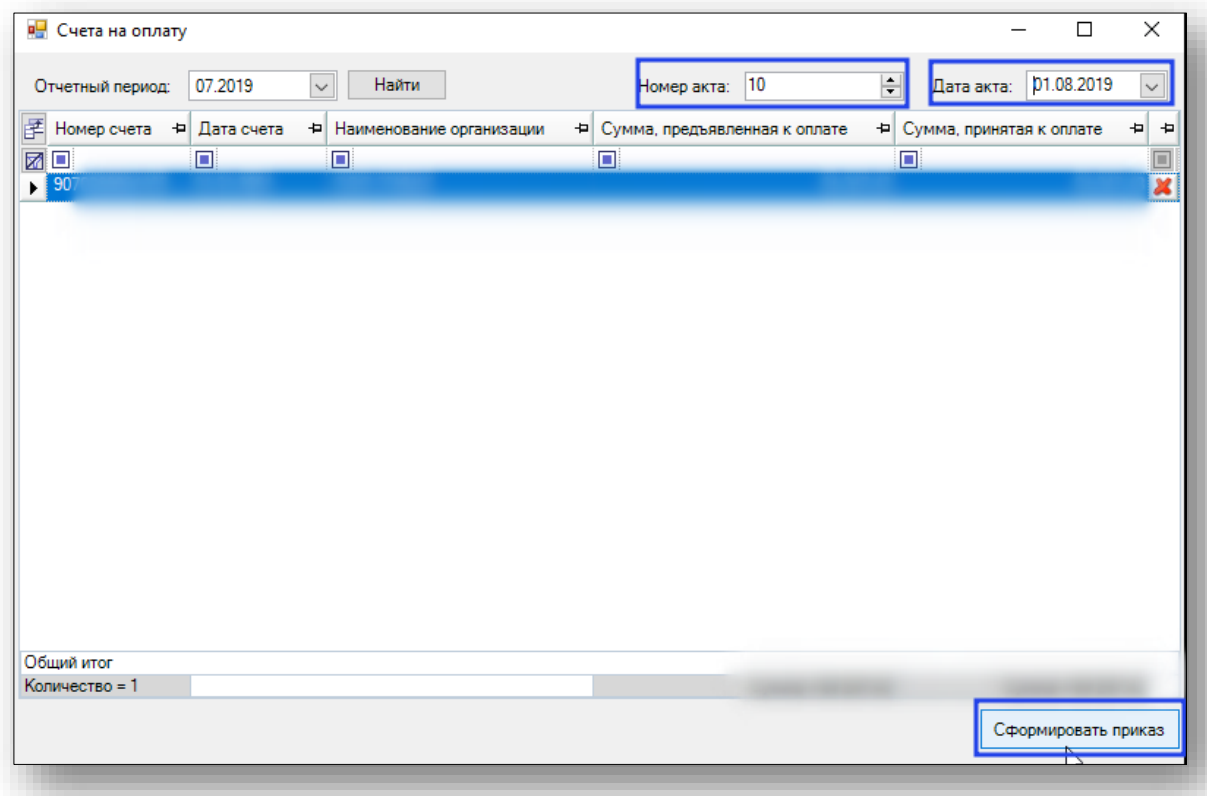

Откроется окно «Печати актов и распоряжений». Из данного окна можно осуществить печать созданного акта.

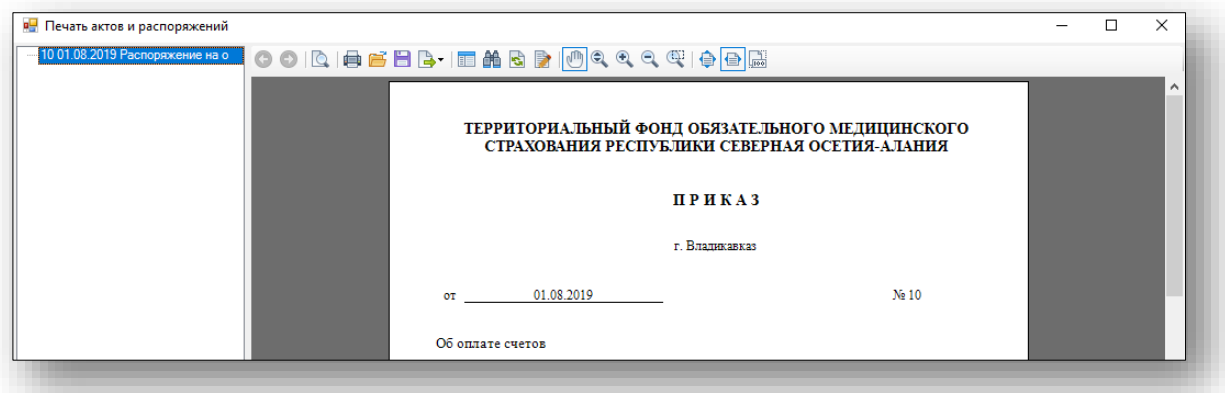

Сформированный приказ отобразится в табличной части.

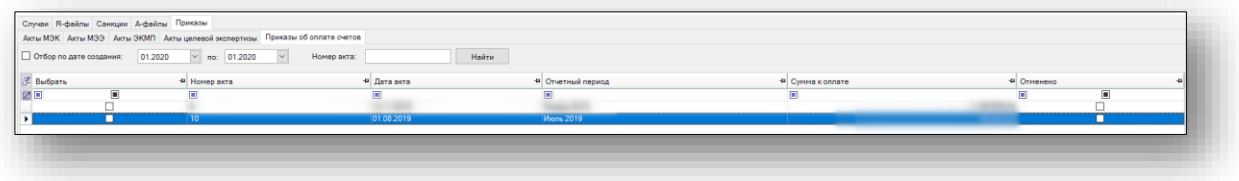

# **Входящие**

Получение файлов от ТФОМС1, их обработка, которая включает в себя проведение МЭК и формирование протоколов реестров счетов и актов МЭК.

Для загрузки R-файла необходимо нажать на кнопку «Загрузить файлы».

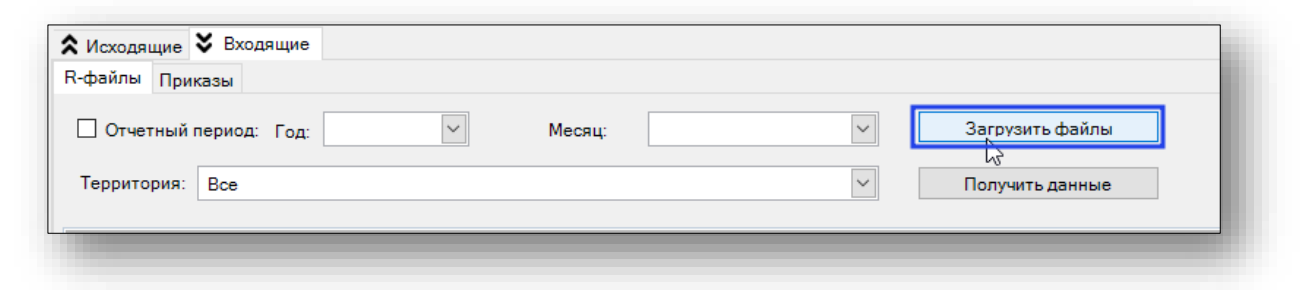

Откроется окно «Открытие» необходимо выбрать место где хранится присланный R-файл, выбрать файл и нажать на кнопку «Открыть»

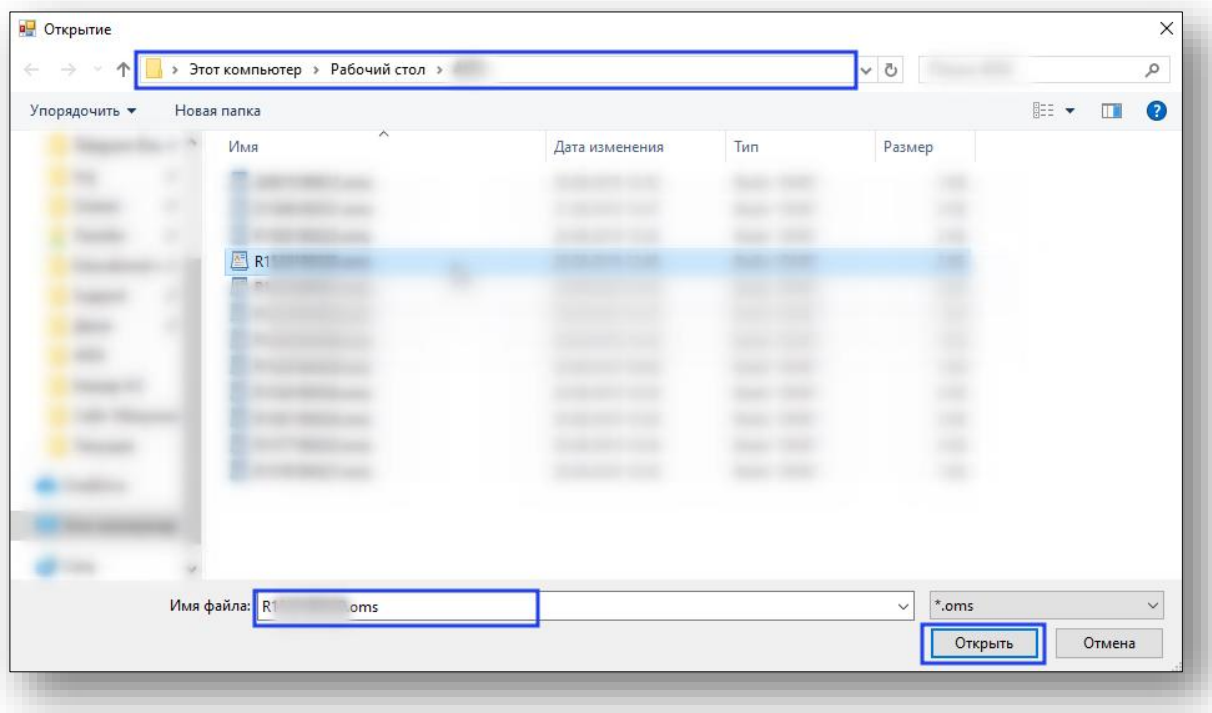

После успешной загрузки появится информационное сообщение.

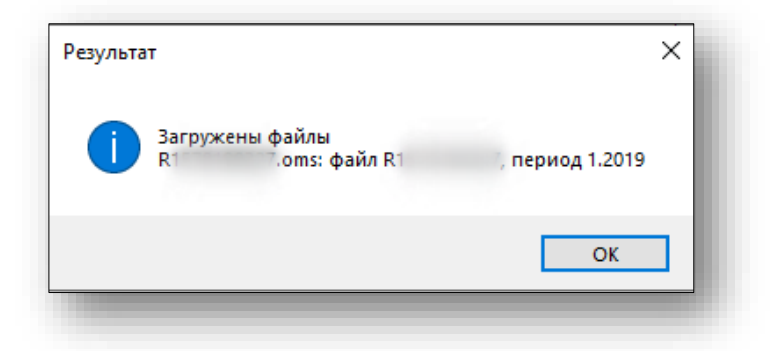

При загрузке ранее загруженного файла появится информационное сообщение об ошибке.

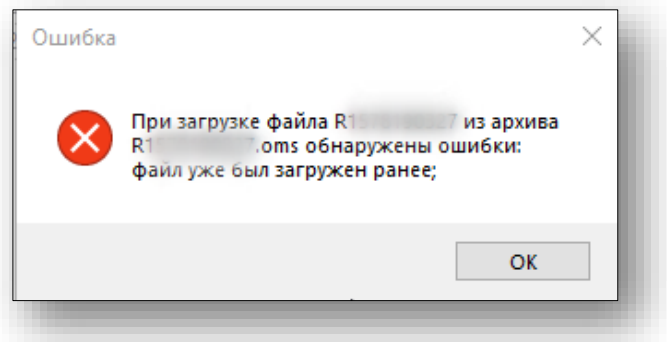

Результатом загрузке будет информационное сообщение.

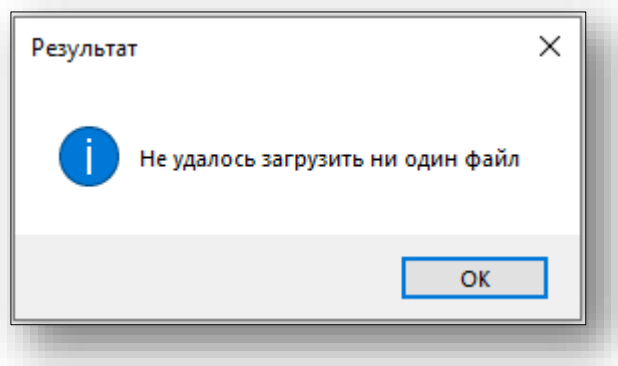

Для получения информации о файлах, предоставленных ТФОМС1 необходимо нажать кнопку «Получить данные». Для фильтрации данных можно воспользоваться дополнительными фильтрами (территория и отчетный период).

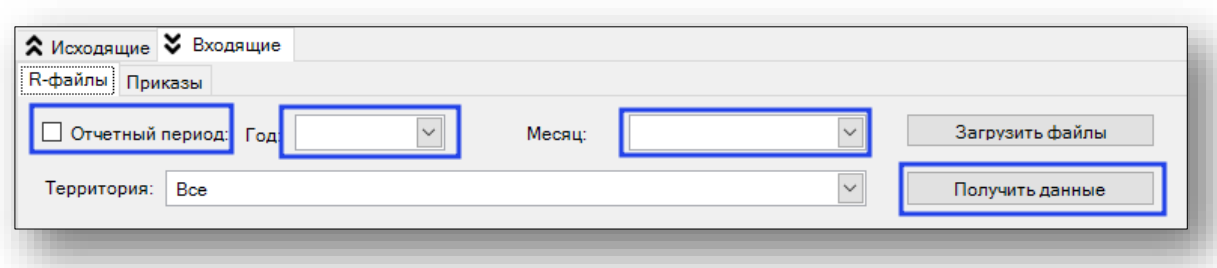

Для регистрации и начала работ с файлом (счетом) необходимо заполнить карточку счета от МО. Для этого требуется выбрать файл и нажать кнопку «Карточка счета от МО»

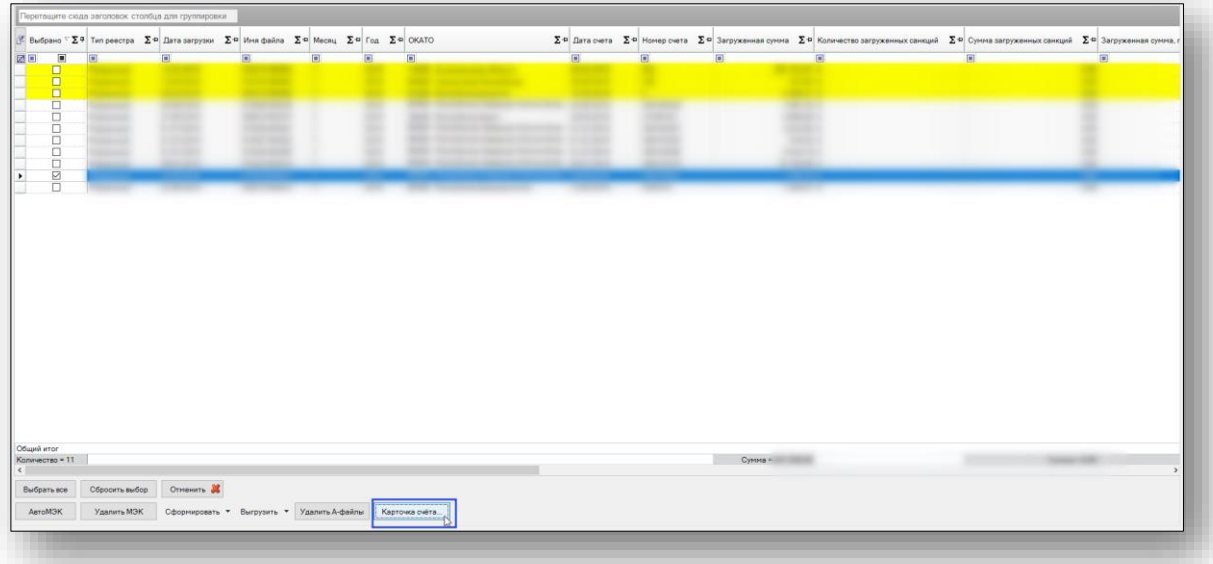

Откроется окно «Карточка счета» для ввода дополнительной информации по файлу (счету) входящая дата и входящий номер. Если работы по счету завершены, то проставляется отметка о том, что счет закрыт (строка данного счета в журнале файлов станет желтого цвета). После ввода информации необходимо нажать кнопку «Сохранить»

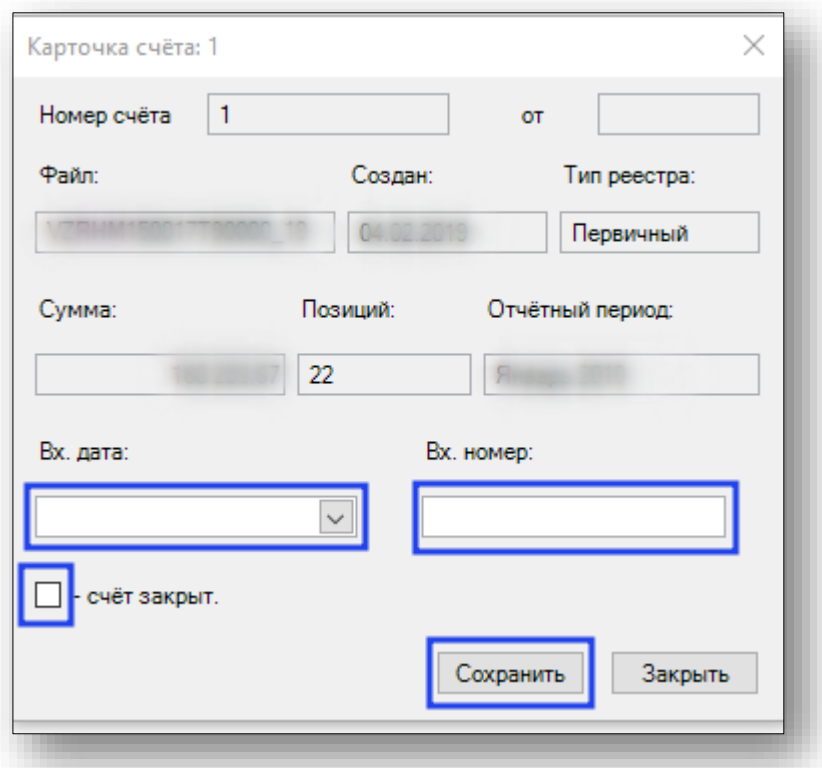

Подробною информацию по каждому загруженному файлу можно просмотреть, выбрав файл и открыв его двойным кликом левой кнопки мыши.

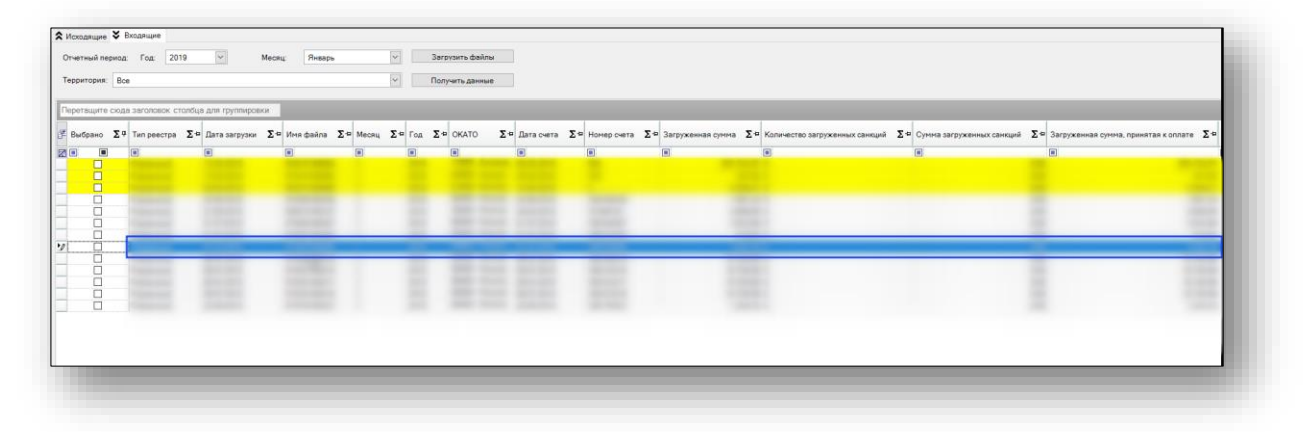

Откроется журнал случаев

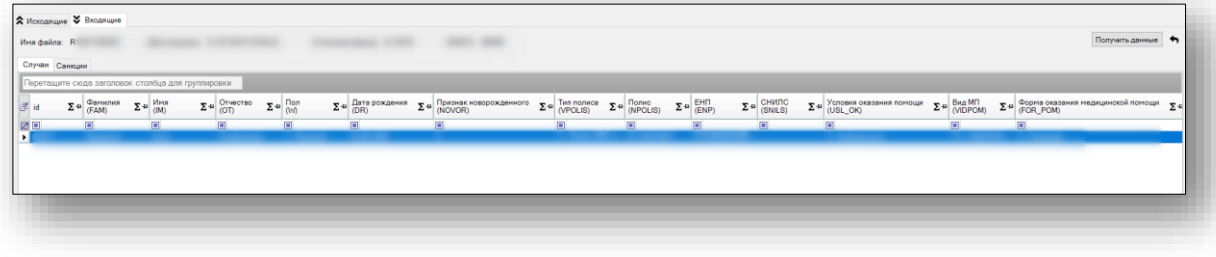

Для просмотра сведения о случае необходимо выделить случай и левой кнопкой мыши сделать двойной клик. Откроется окно «Сведения о случае». Информация в данном окне разбита по категориям.

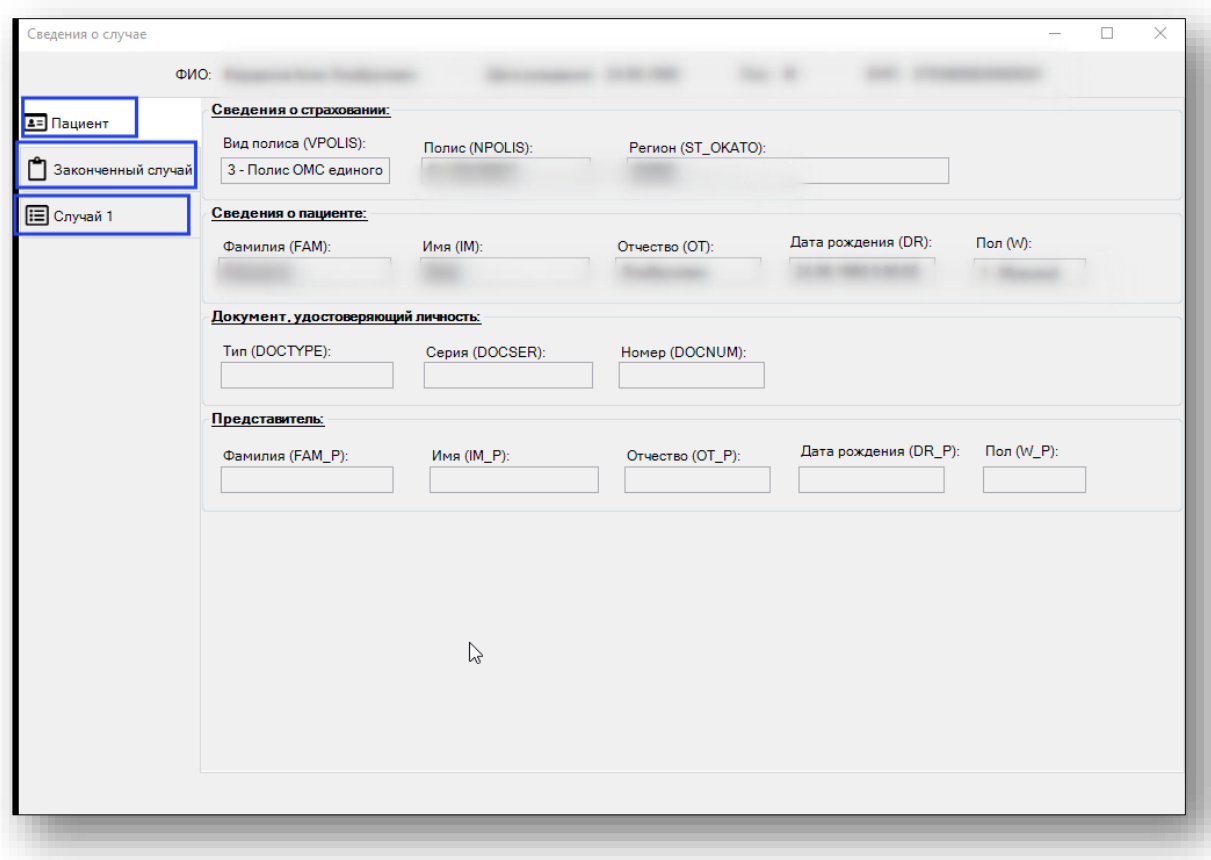

Если законченный случай содержит несколько случаев они будут разбиты по вкладкам («Случай1», «Случай2», «Случай3» и т.д.).

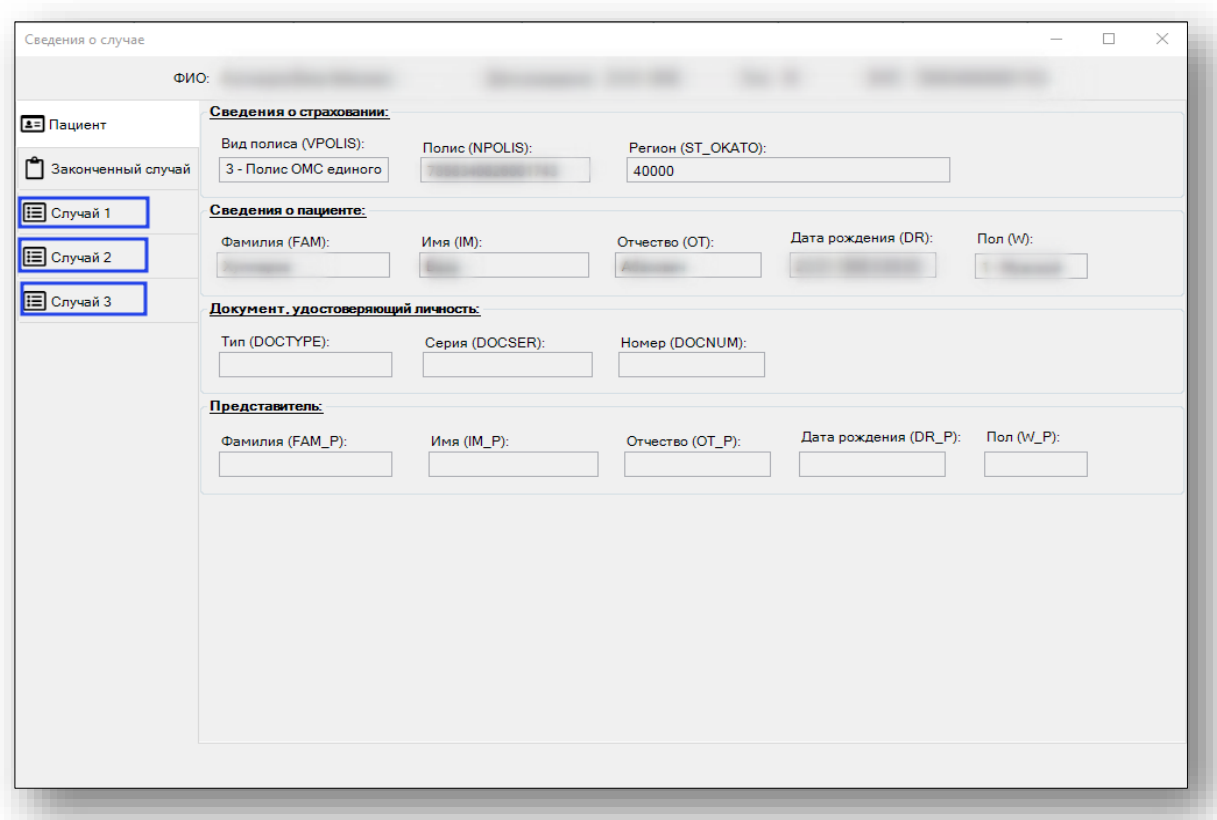

В категории случай, на вкладке «Санкции» можно добавить санкцию. Для этого необходимо нажать на кнопку «Добавить санкцию».

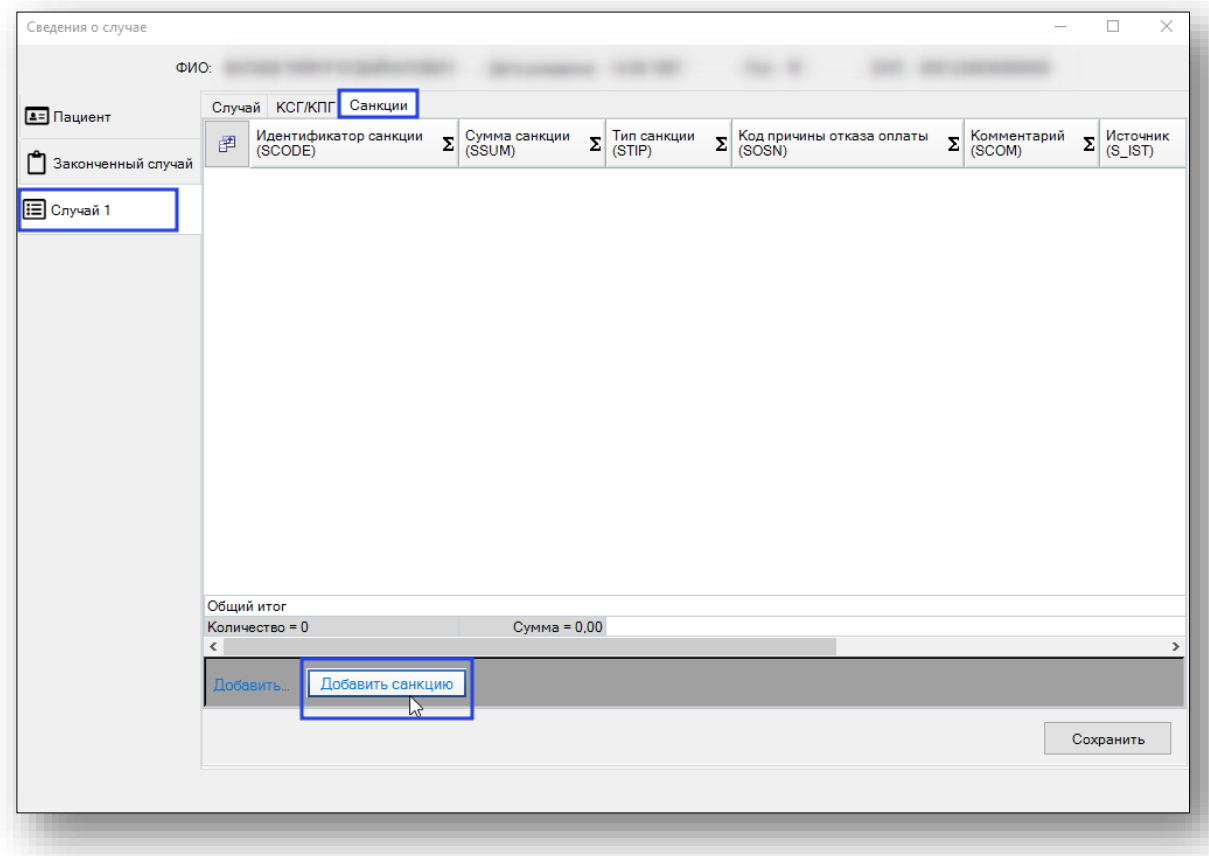

В таблицу на вкладке «Санкции» добавится строка. В данную строку требуется добавить «Код причины отказа оплаты (SOSN) и нажать кнопку «Сохранить».

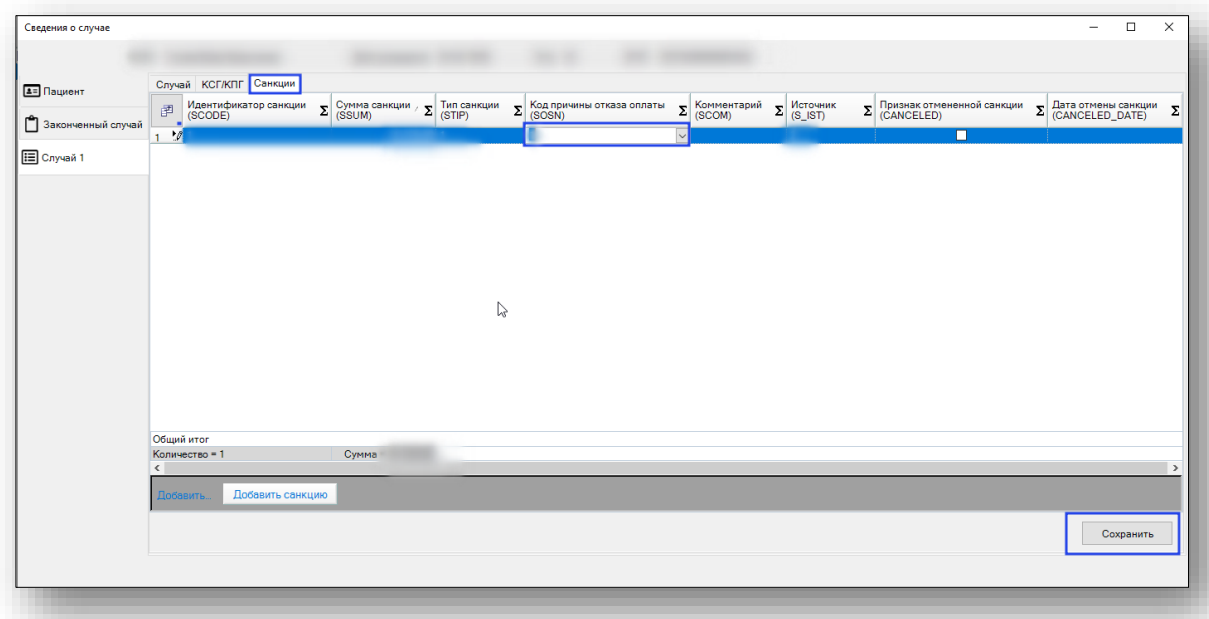

Появится информационное сообщение.

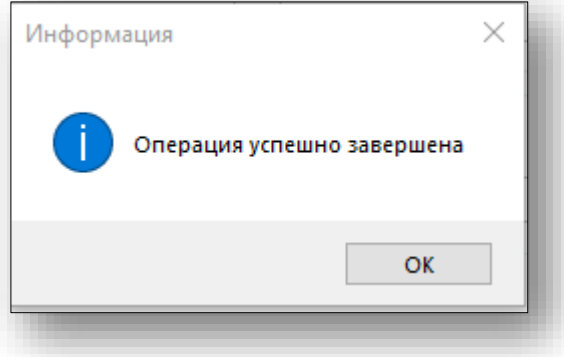

Для отмены санкции необходимо проставить отметку в поле «Признак отмененной санкции» и нажать на кнопку «Сохранить».

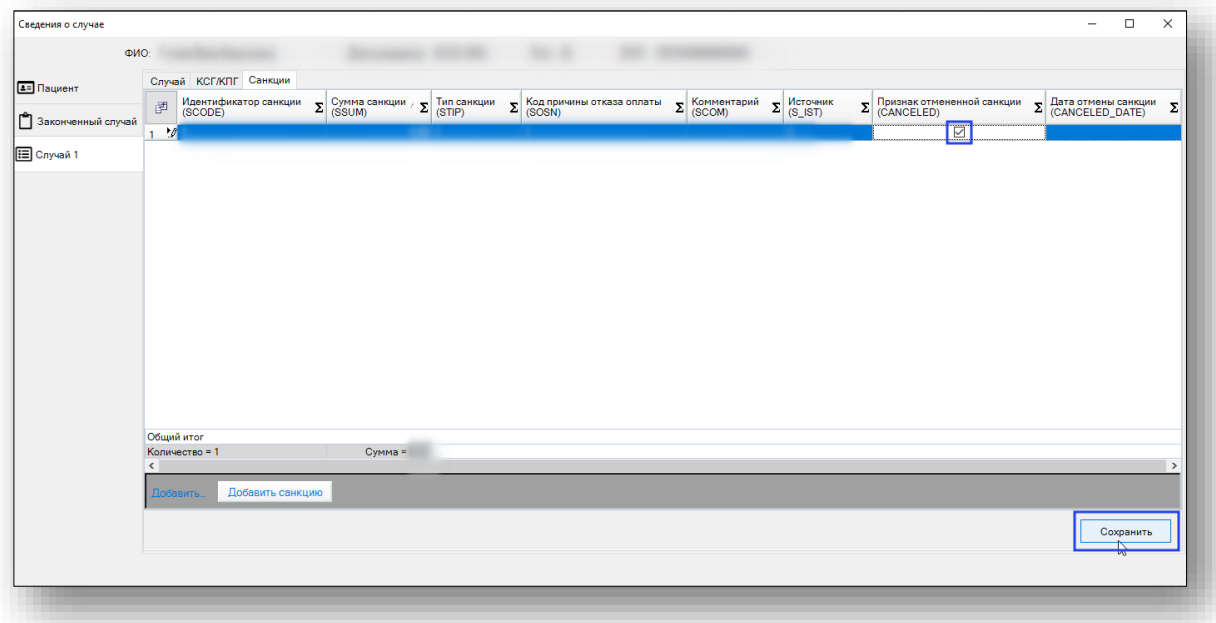

Появится информационное сообщение.

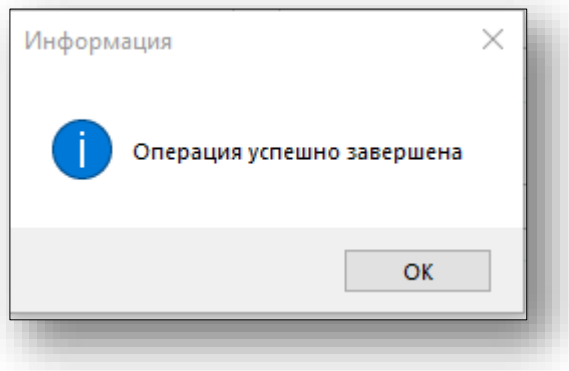

Сумма санкций в таблицу проставляется в зависимости от года:

в счетах, выставленных на 2018 год сумма санкций равнялась сумме случая;

в счетах, выставленных на 2019 и 2020 год сумма санкций равнялась сумме законченного случая. При отмене санкции сумма законченного случая перейдет к первой не отмененной санкции, вне зависимости от того, на какой случай она выставлена.

Информацию о группе санкции по текущему файлу можно посмотреть на вкладке «Санкции». Для обновления информации требуется нажать кнопку «Получить данные».

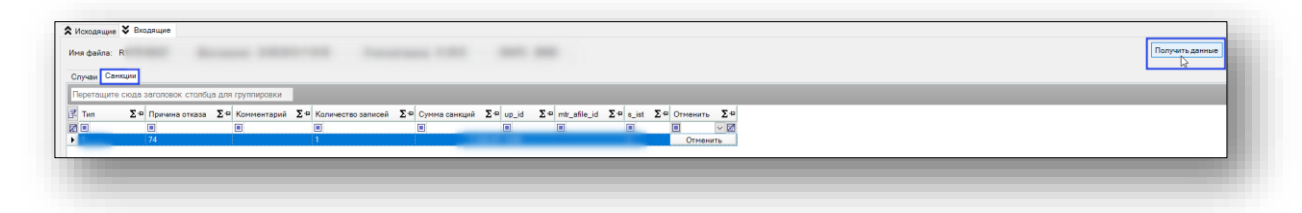

Также на вкладке «Санкции» можно отменить группу санкции. Для этого необходимо выделить группу санкции и нажать на кнопку «Отменить».

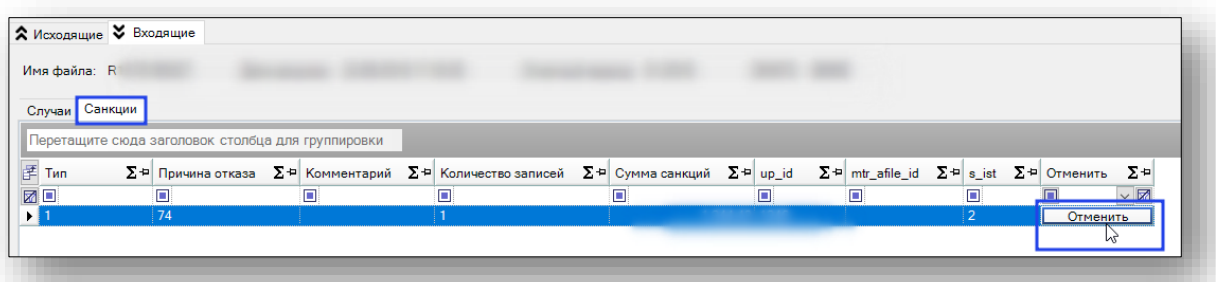

Появится информационное сообщение о подтверждении действий.

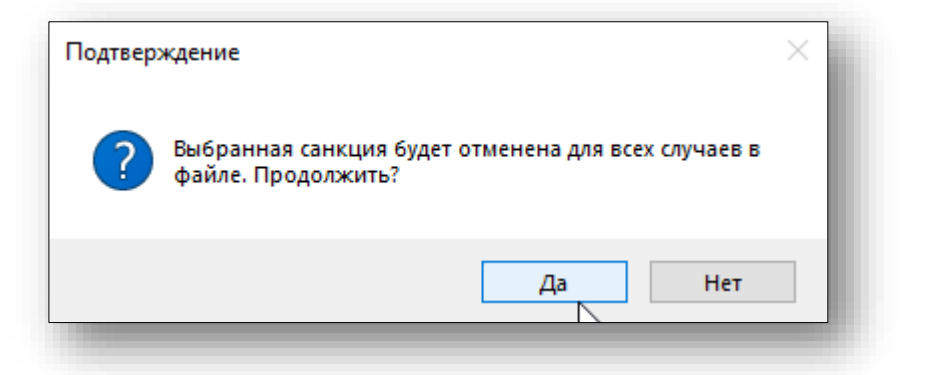

После нажатие кнопки «Да» произойдет обновление, на вкладке «Санкции» удаленной группы санкций не будет.

Для возврата к списку R-файлов необходимо нажать на кнопку

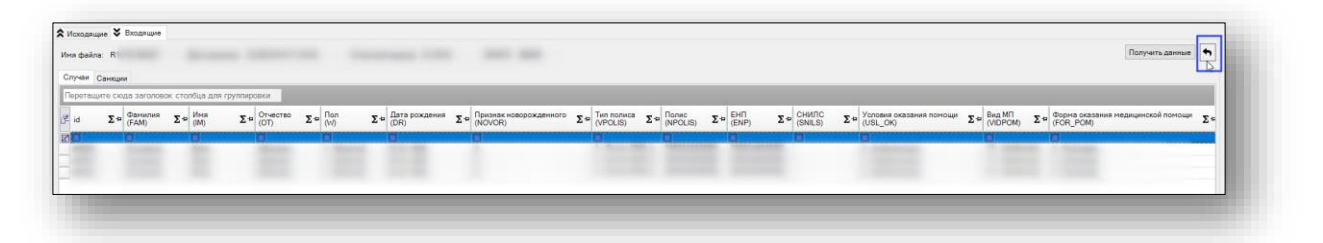

Для отмены ранее загруженных R-файлов потребуется выбрать файлы и нажать кнопку «Отменить»

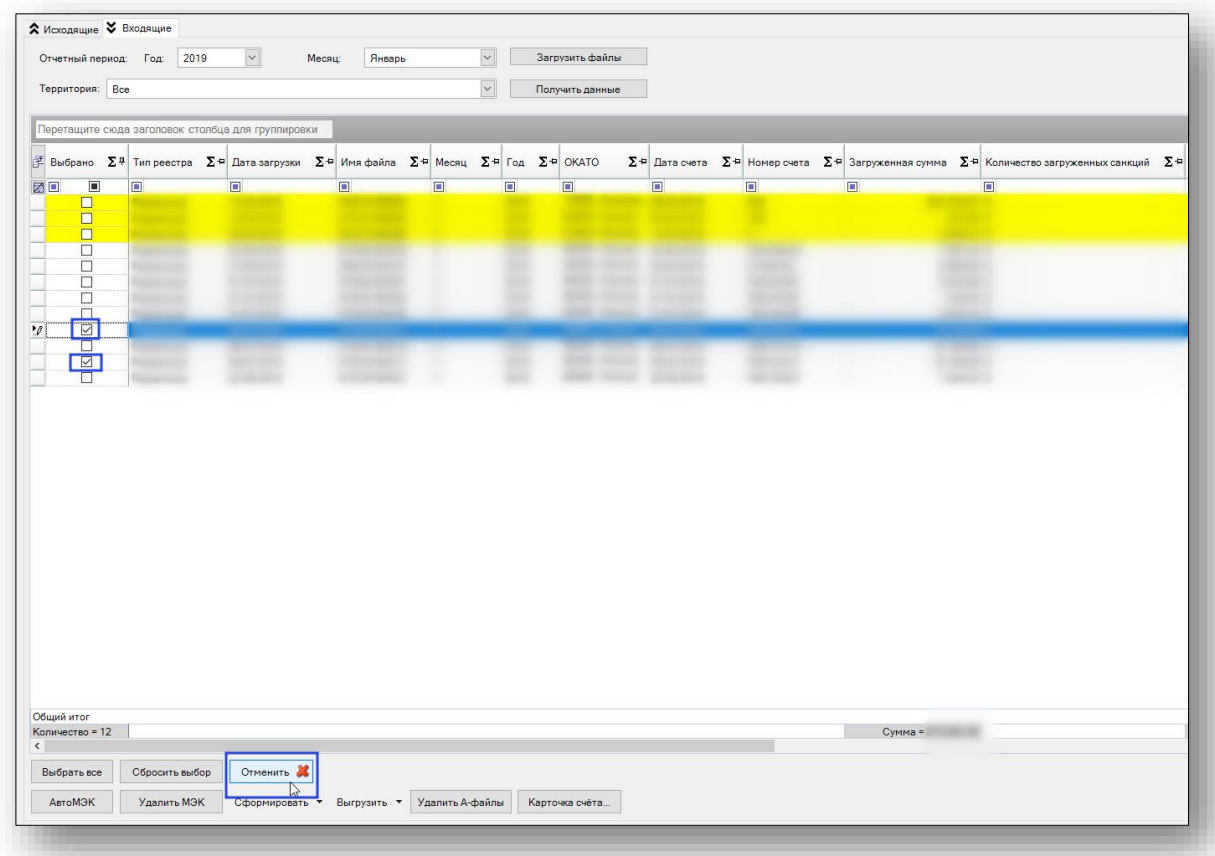

Появится информационное сообщение об отмене файла и вопросом об обновление журнала, при нажатии на кнопку «Да» произойдёт обновление журнала, удаленных файлов нем не будет.

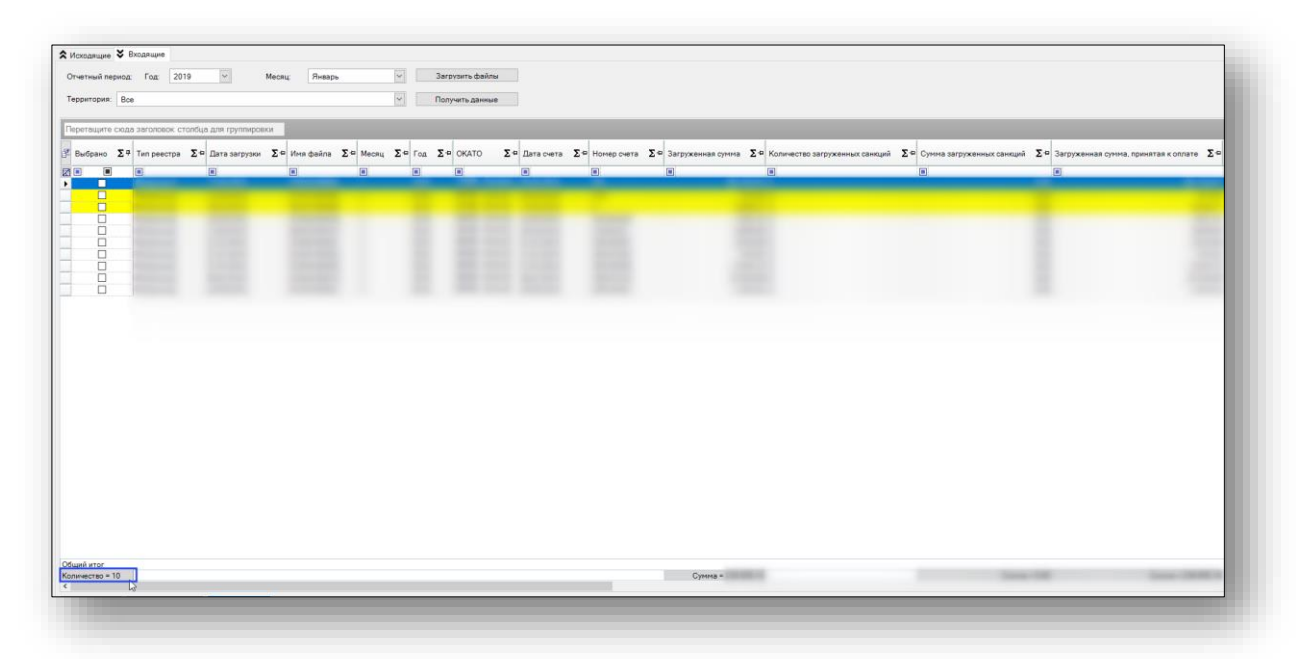

Для удобства выбора или снятия выбора можно воспользоваться кнопками «Выбрать все» или «Сбросить выбор».

Формирование АвтоМЭК можно осуществить, выбрав необходимый файл и нажав кнопку «АвтоМЭК»

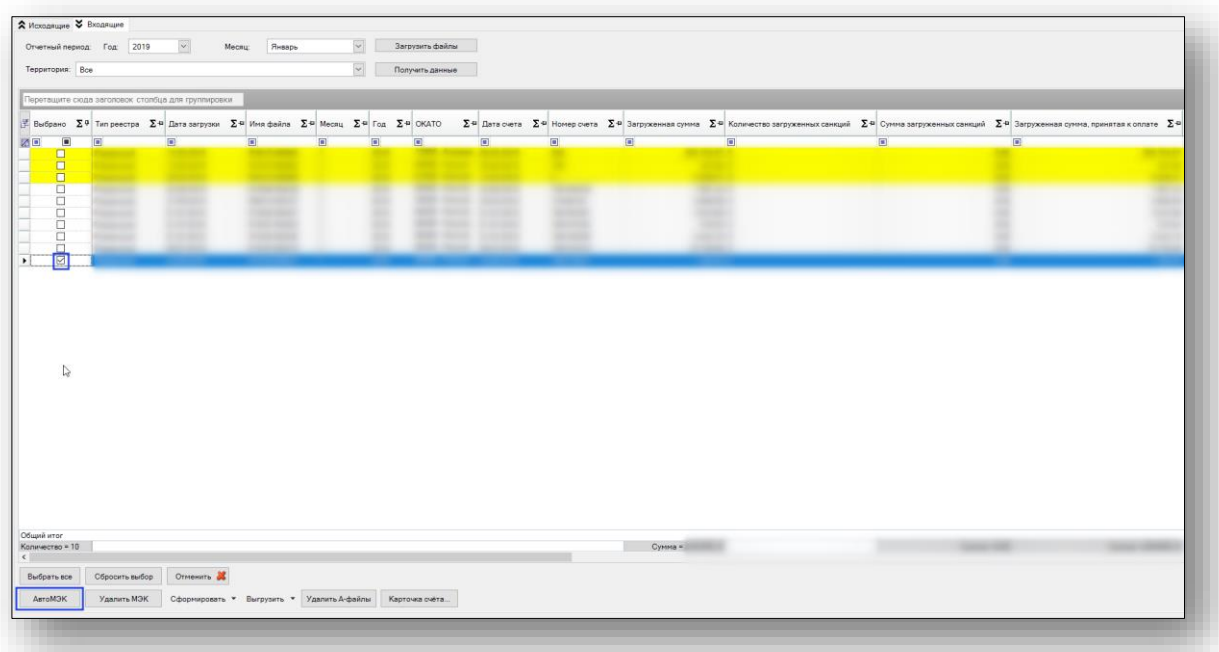

В случае успешного проведения АвтоМЭК, на вкладке «Санкции» отобразится информация.

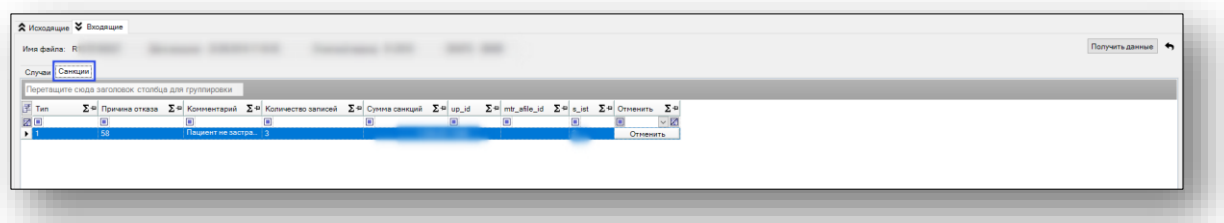

Если повторно провести проверку АвтоМЭК по файлу, по которому ранее был проведен АвтоМЭК, появится информационное сообщение.

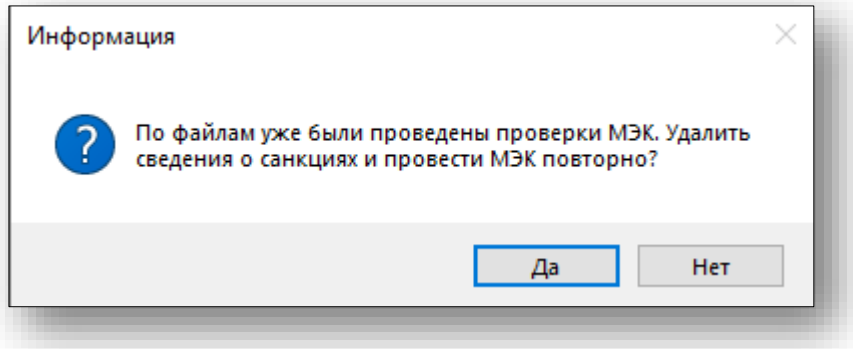

Удаление АвтоМЭК можно осуществить, выбрав необходимый файл и нажав кнопку «Удалить автоМЭК».

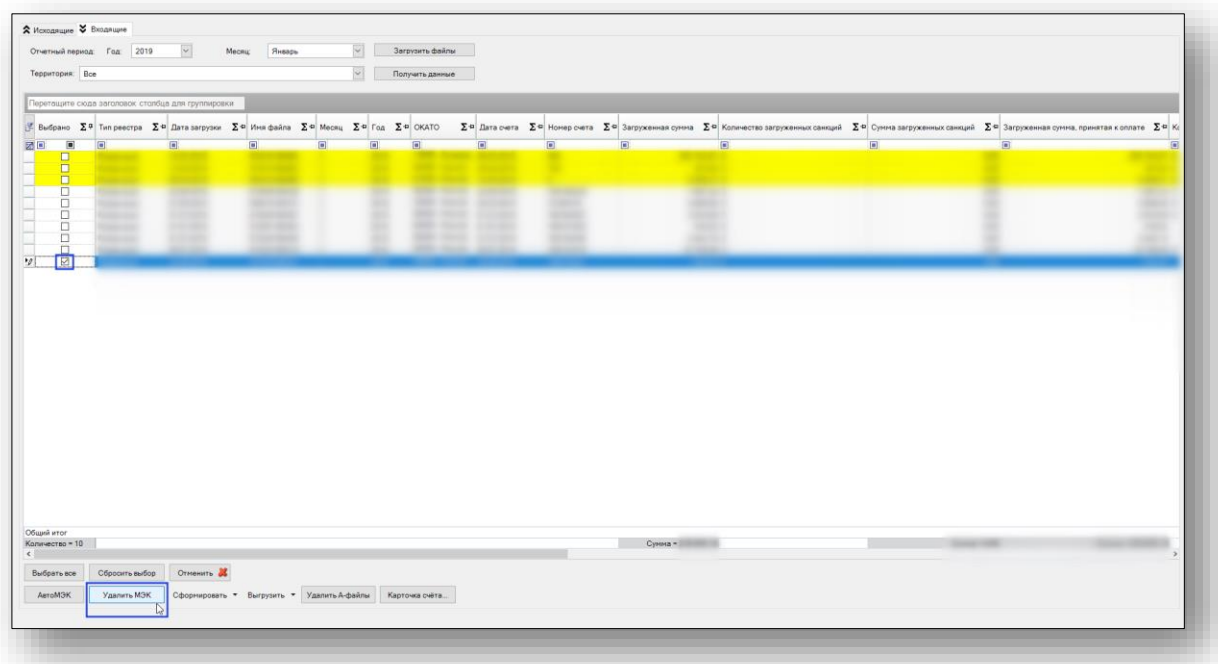

Следующим этапом в обработке R-файлов происходит формирование актов и A-файлов. Для того чтобы сформировать Акты необходимо выбрать R-файл нажать на кнопку со списком «Сформировать» и выбрать пункт «Акты».

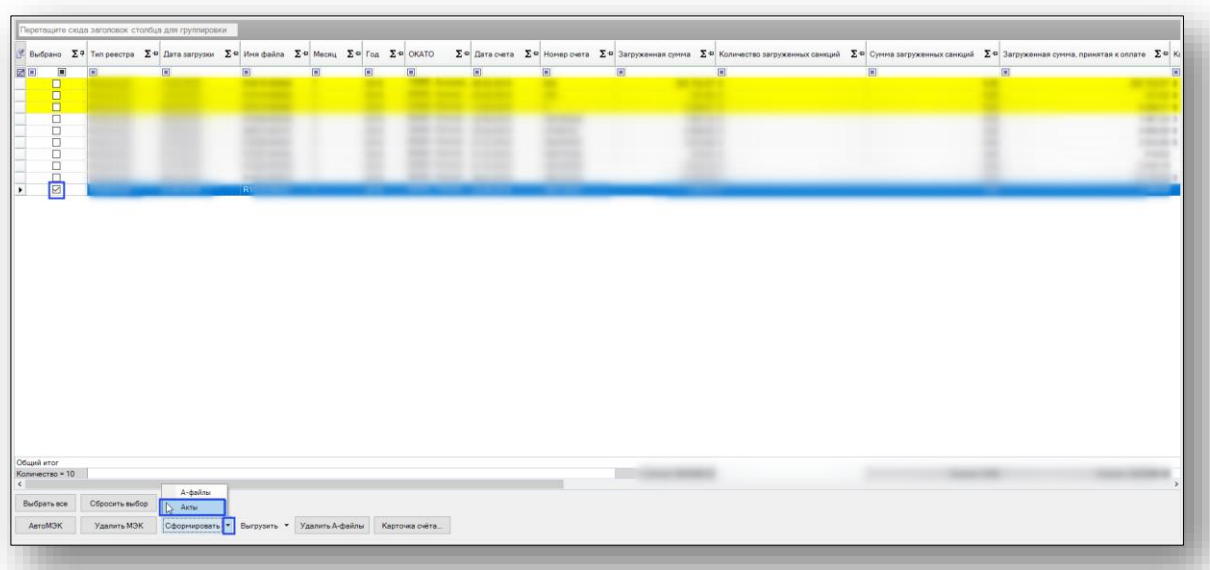

После нажатия на кнопку «Акты» откроется окно «Ввод основных данных для формирования актов и распоряжений» необходимо заполнить поля и нажать на кнопку «Сформировать»

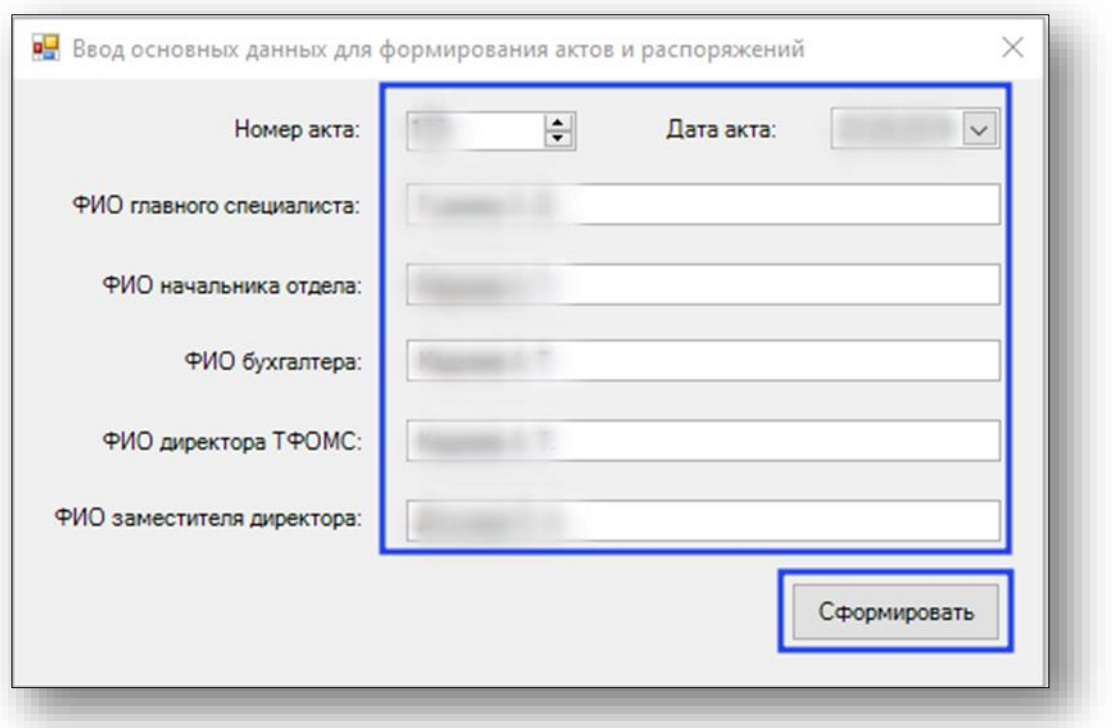

Откроется окно «Печати актов и распоряжений». Из данного окна можно осуществить печать созданного акта распоряжение на оплату счета.

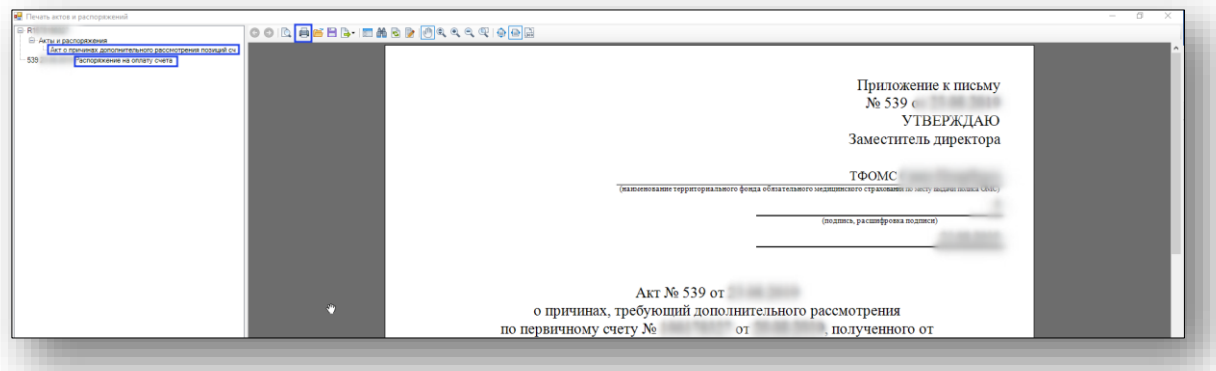

После закрытия окна «Печати актов и распоряжений» информация в таблице дополнится данными о дате отказа, номере приказа, дате приказа.

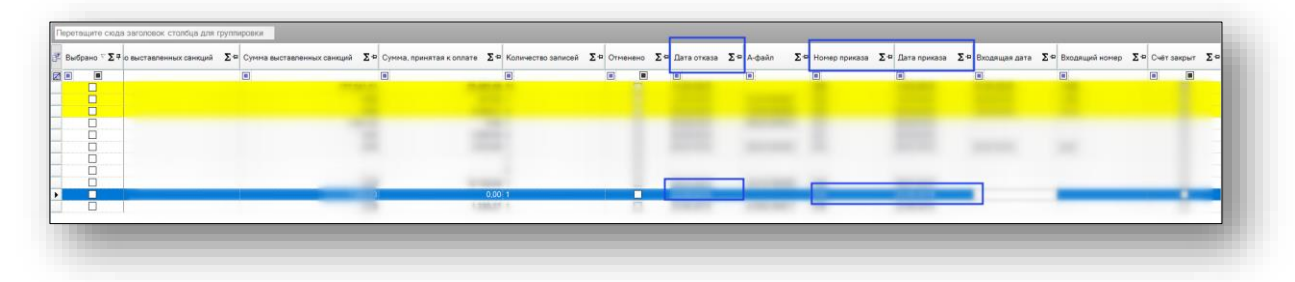

Для формирования A-файл необходимо выбрать R-файл нажать на кнопку со списком «Сформировать» и выбрать пункт «A-файлы».

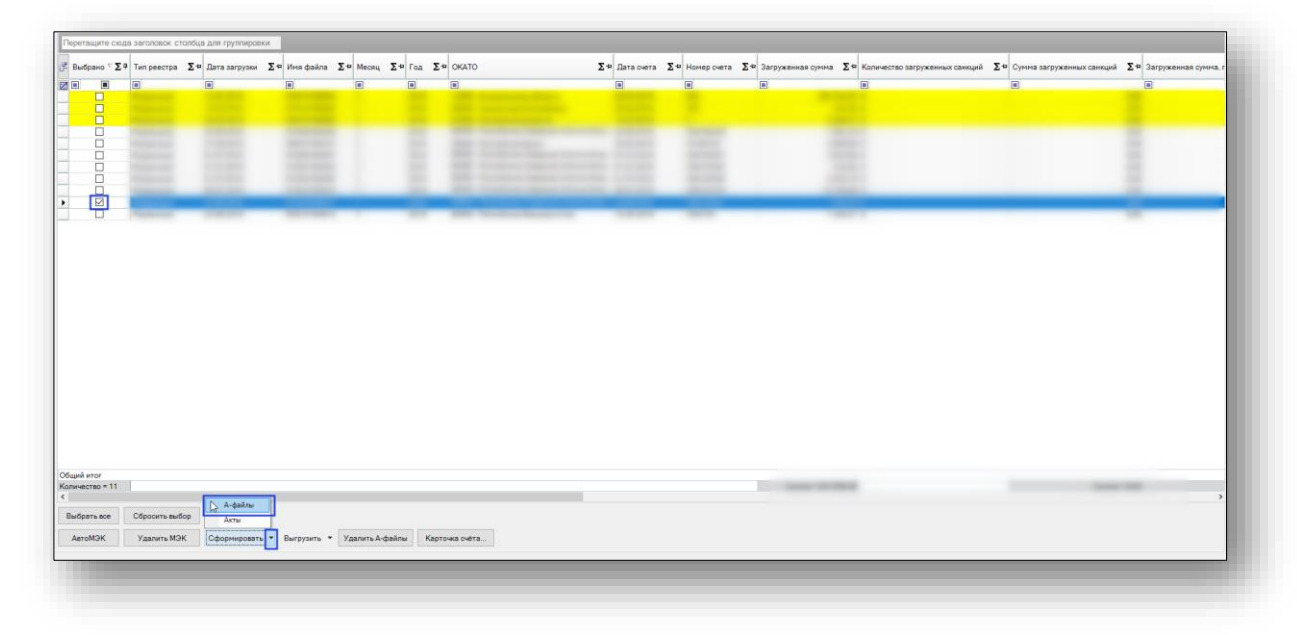

Откроется окно «Обзор папок» для сохранения сформированного файла, необходимо выбрать папку и нажать кнопку «OK»

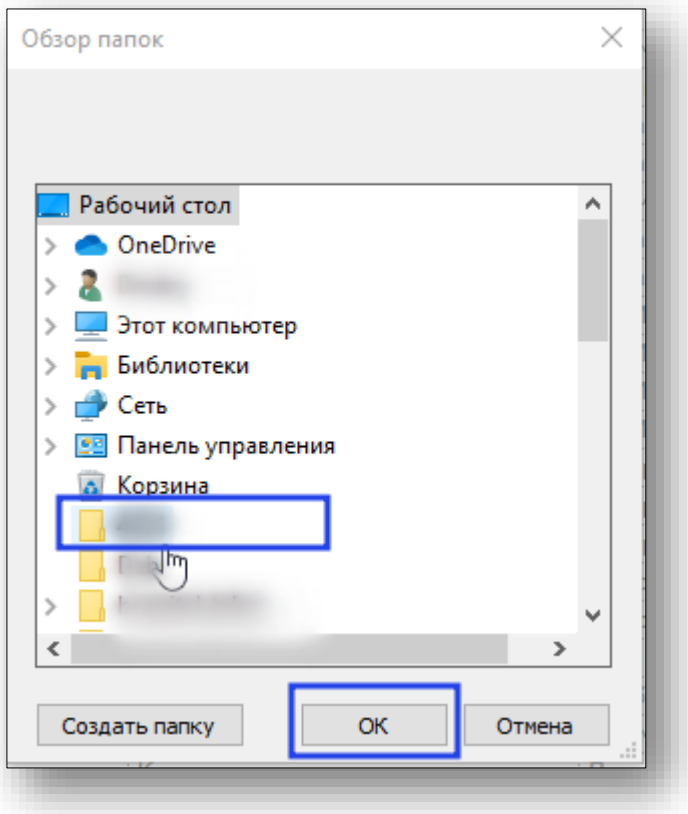

Появится информационное сообщение, что файлы сформированы.

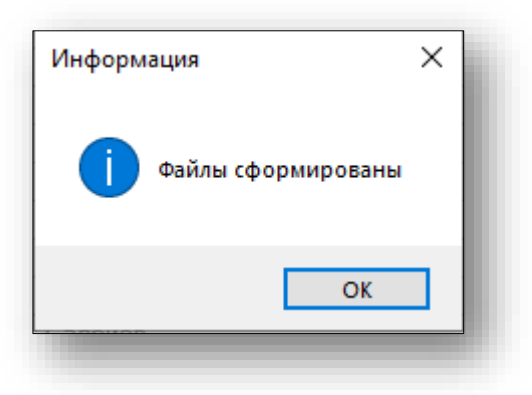

В таблице добавится информация в столбец «A-файлы».

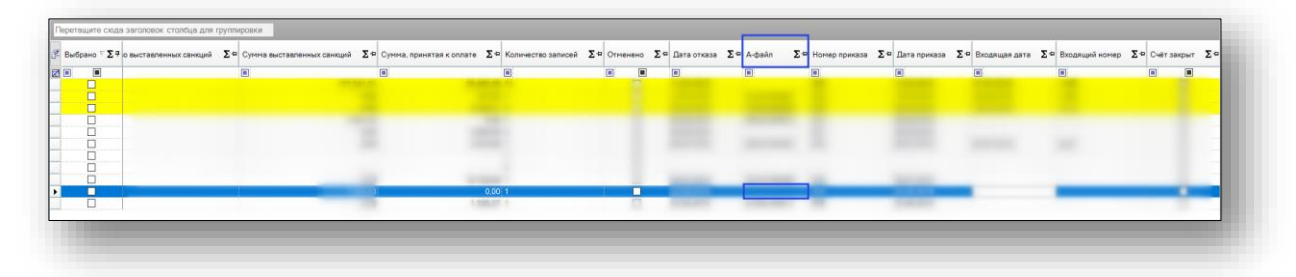

Удаление A-файла можно осуществить, выбрав R-файл, по которому был сформирован А-файл и нажав кнопку «Удалить А-файлы».

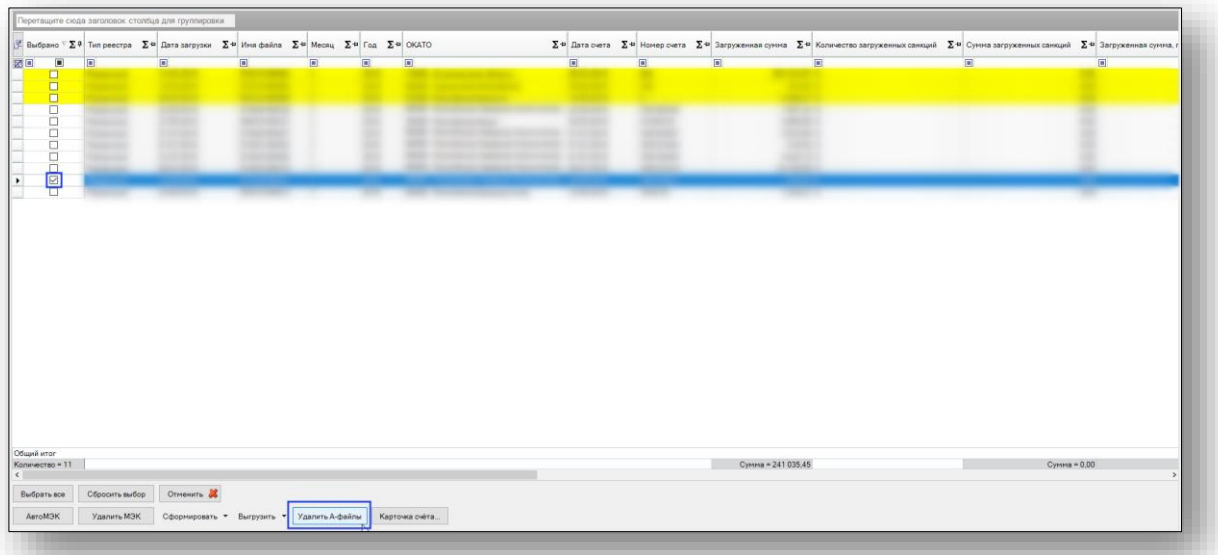

Просмотр и печать ранее созданных актов можно осуществить, выбрав необходимый файл и нажать на кнопку со списком «Выгрузить» и выбрать пункт «Акты»

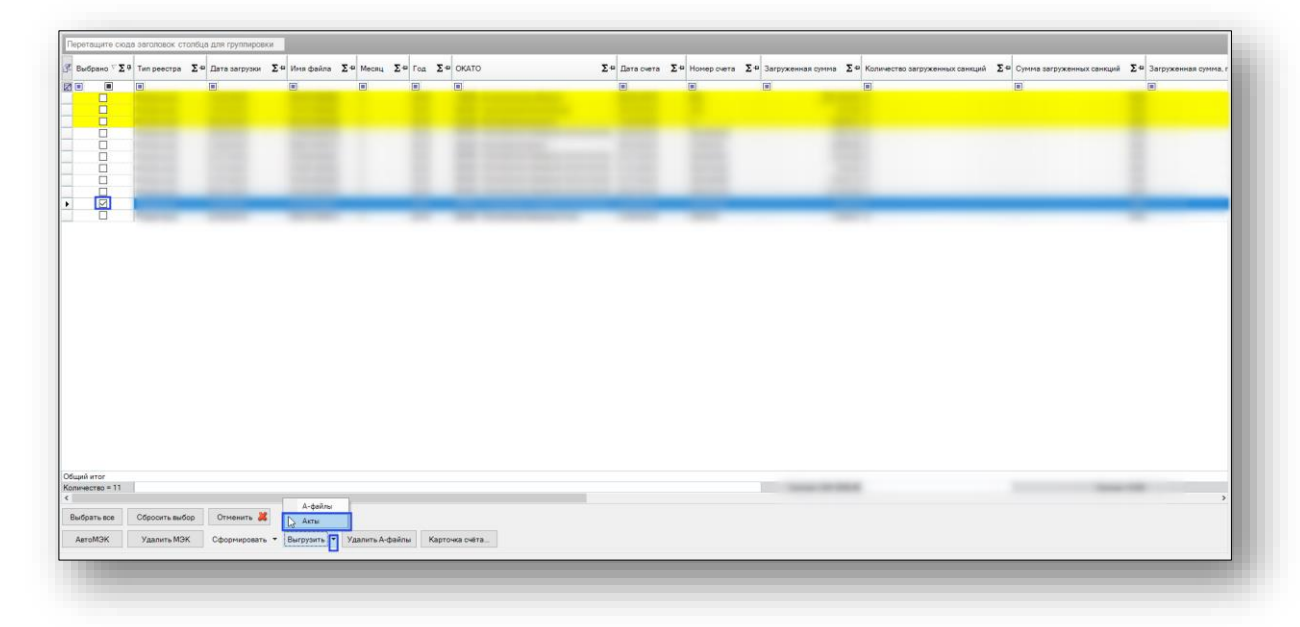

Выгрузку ранее созданных A-файлов можно осуществить, выбрав необходимый файл и нажать на кнопку со списком «Выгрузить» и выбрать пункт «A-файлы».

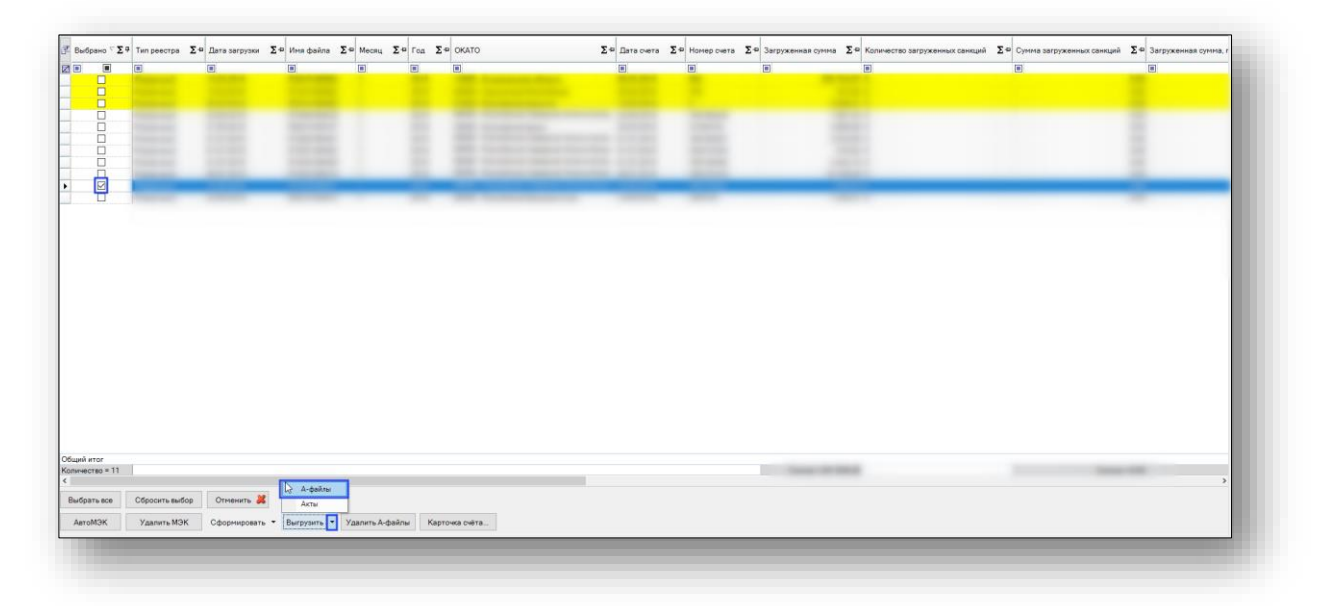

### **Вкладка «Приказы»**

На данной вкладке отображается информация об актах и приказах, разбитая по следующим вкладкам: «Акты МЭК» и «Приказы об оплате счетов».

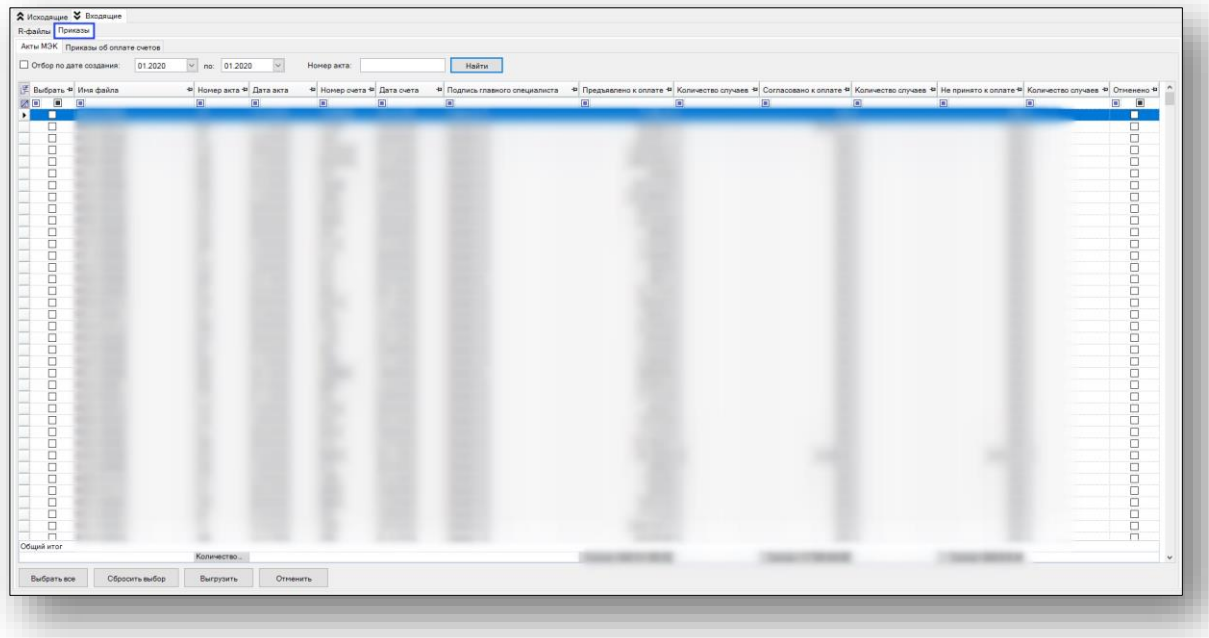

Для поиска информации об акте необходимо выбрать месяц, год и нажать кнопку «Найти». Также можно о осуществить поиск по номеру акта.

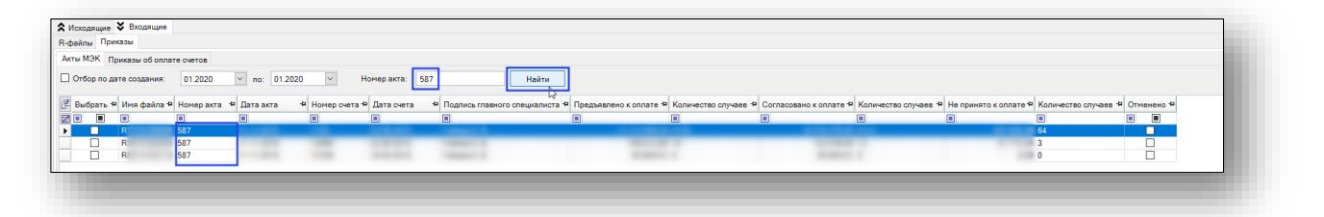

Для удобства выбора или снятия выбора можно воспользоваться кнопками «Выбрать все» или «Сбросить выбор».

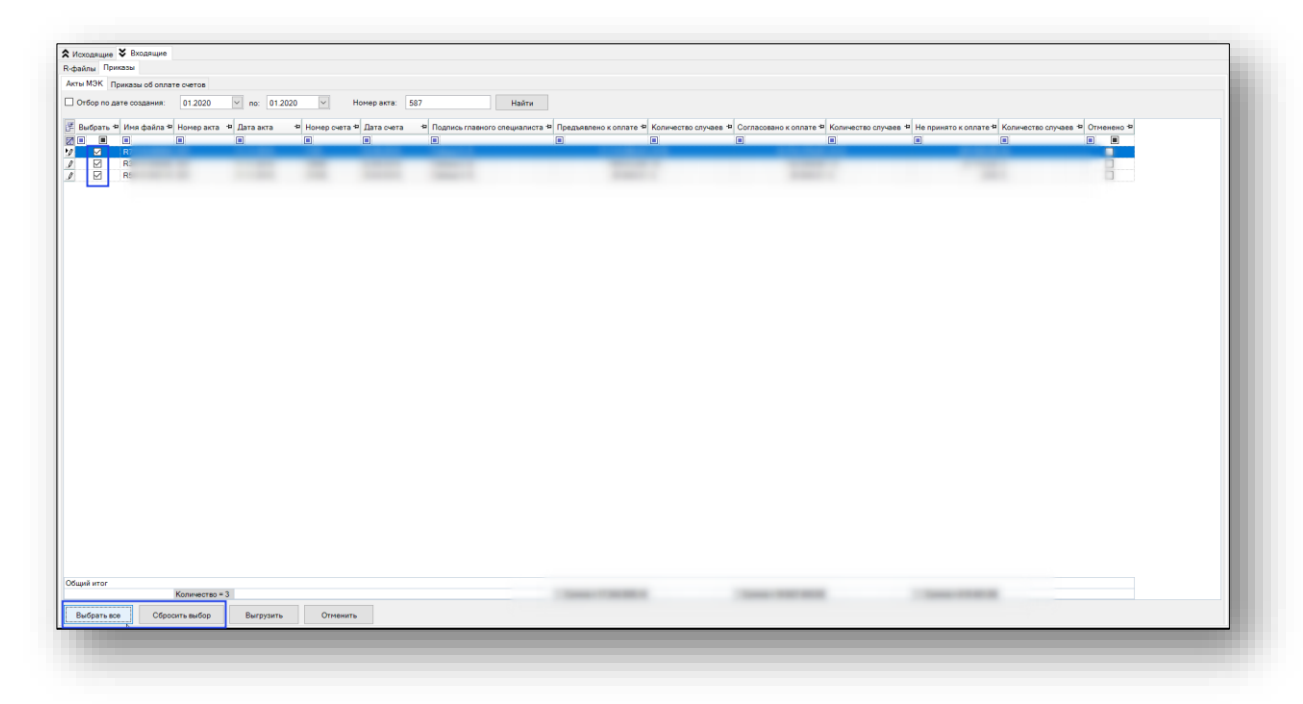

Просмотр и печать ранее созданных актов можно осуществить, выбрав необходимый файл и нажав кнопку «Выгрузить».

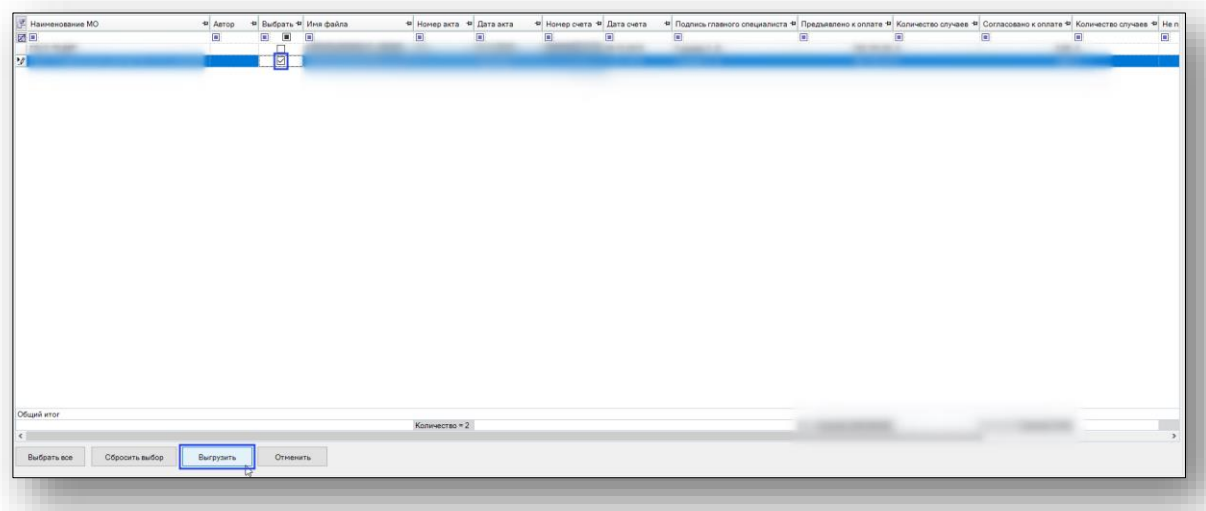

Откроется окно «Печати актов и распоряжений». Из данного окна можно осуществить печать созданного акта.

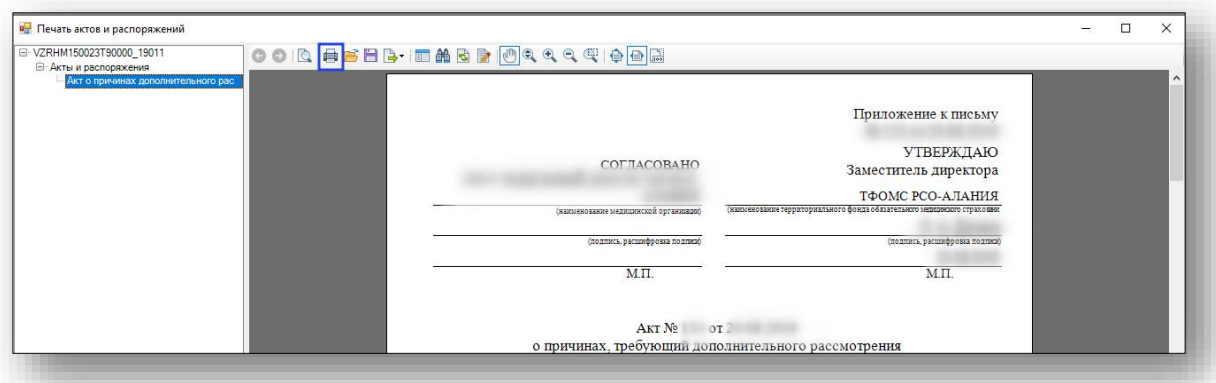

Если требуется отменить ранее сформированные акты, то нужно выбрать файл и нажать на кнопку «Отменить».

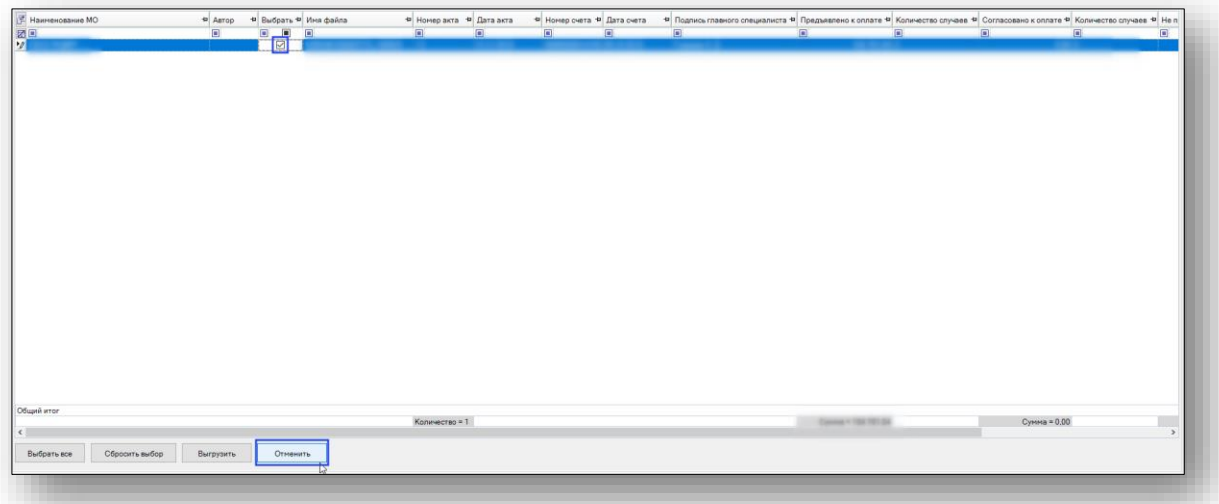

Появится информационное сообщение об обновлении табличной части.

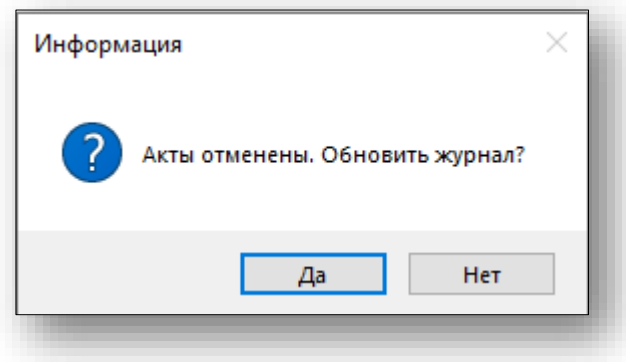

Отмеченный на отмену акт не будет отображаться в табличной части.

## **Приказы об оплате счетов**

Для создания приказов на оплату необходимо нажать на кнопку «Создать приказ на оплату» на вкладке «Приказы об оплате счетов».
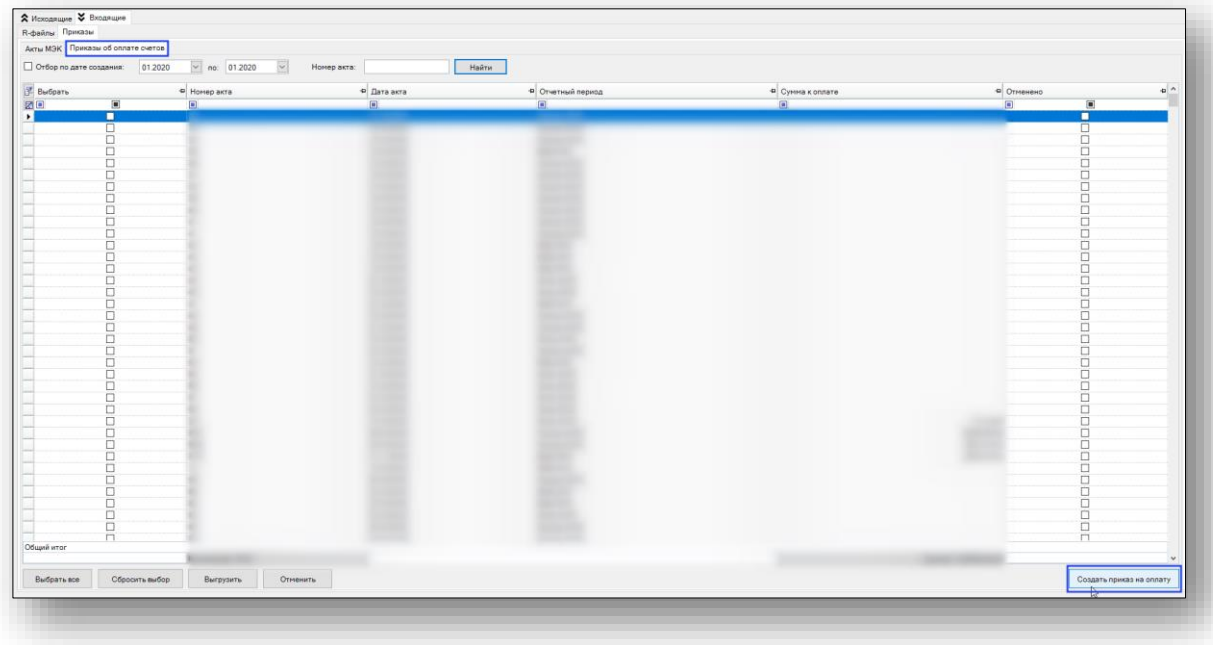

Откроется окно «Счета на оплату». В данном окне необходимо выбрать месяц, год и нажать кнопку «Найти» для поиска счетов.

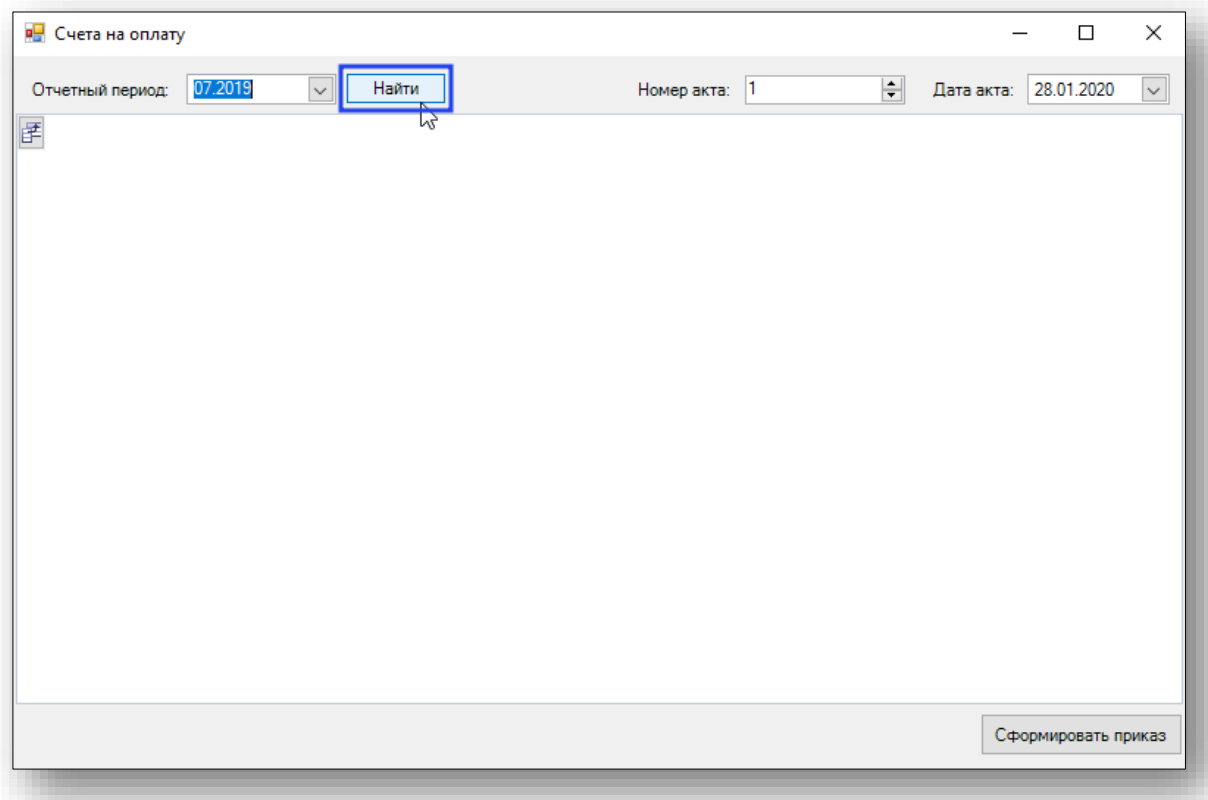

В табличную часть попадают счета, которые удовлетворяют следующим условиям: счет должен быть закрыт и по нему сформированы R-файлы.

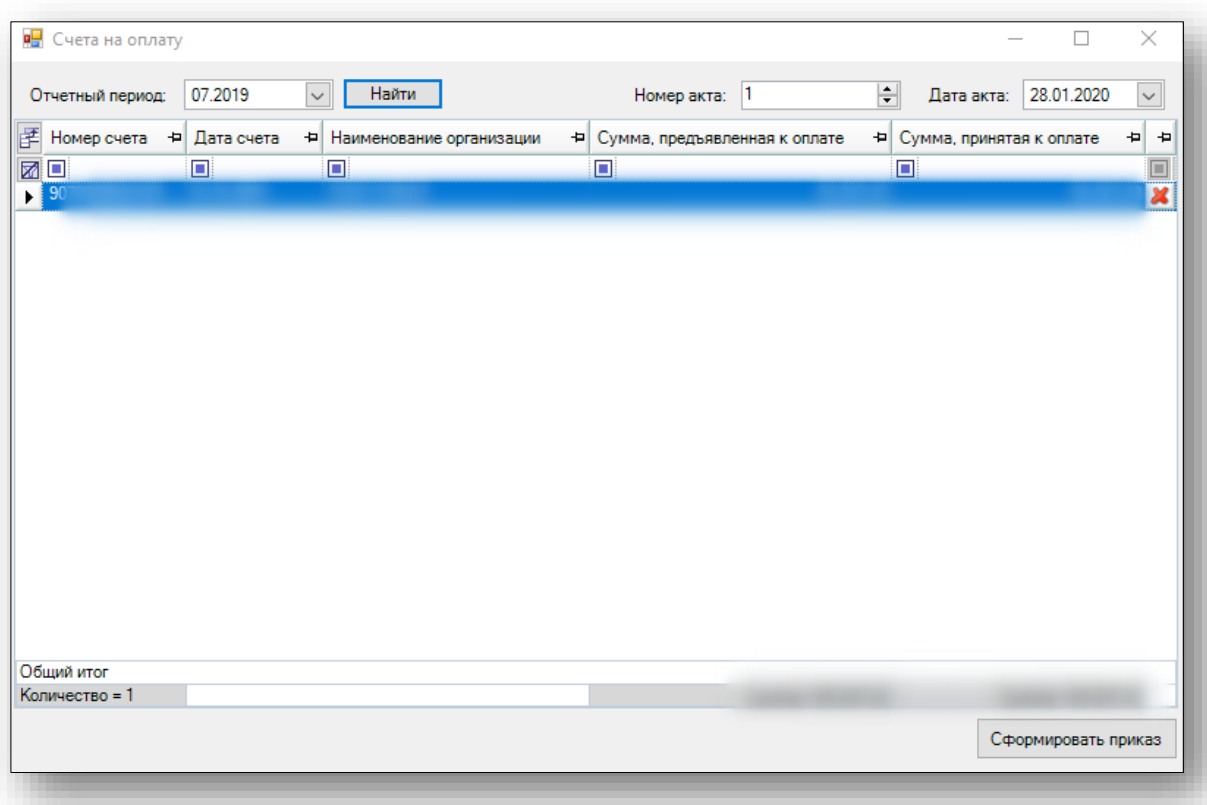

Необходимо заполнить номер акта и дату акта и нажать кнопку «Сформировать приказ».

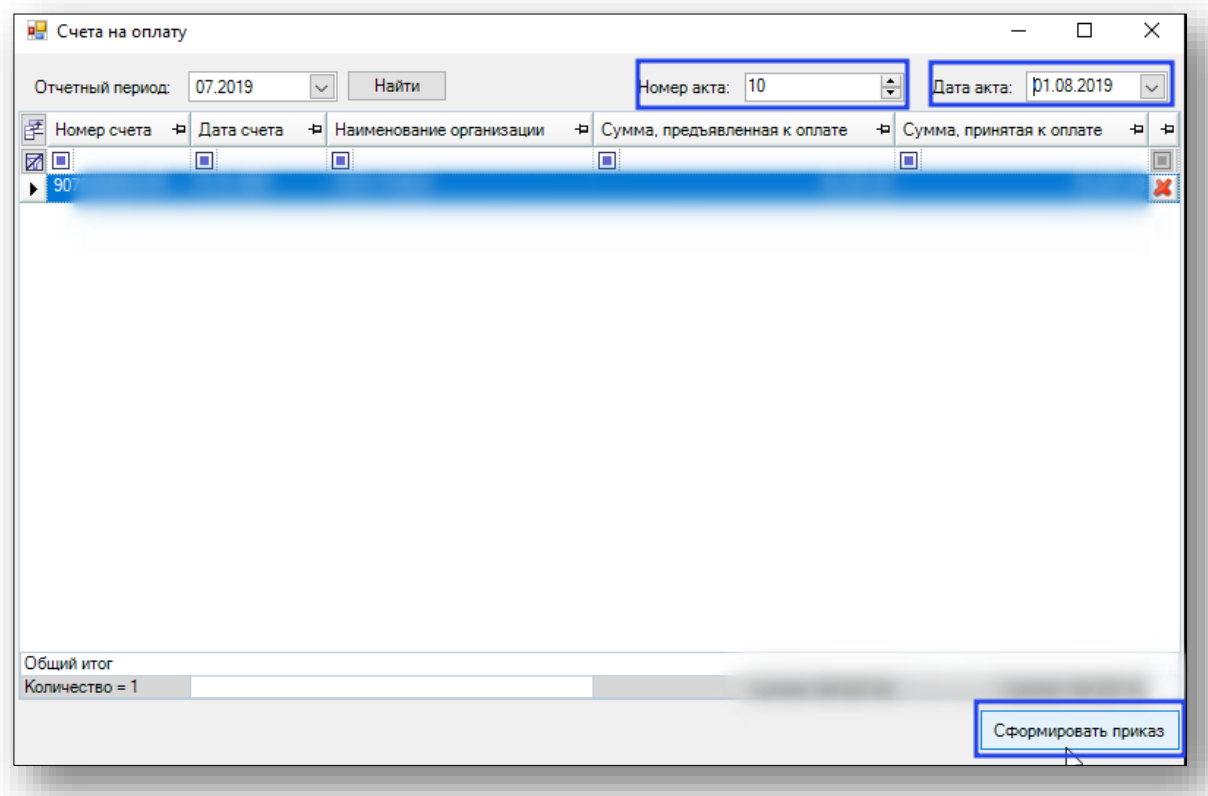

Откроется окно «Печати актов и распоряжений». Из данного окна можно осуществить печать созданного акта.

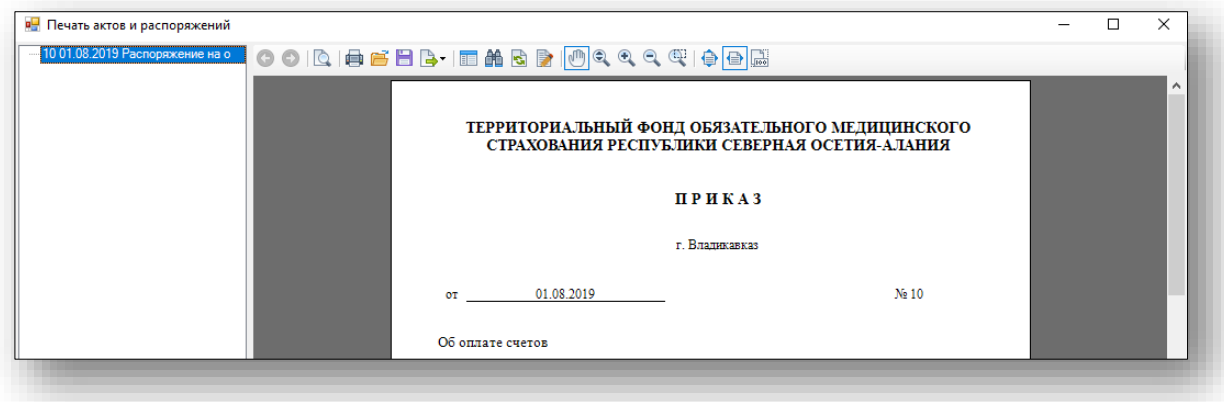

Сформированный приказ отобразится в табличной части.